## [Jahr]

# Benutzerhandbuch BLITZKASSE Express für Android v.4.x

Sehr geehrte Kundin, sehr geehrte Kunde, wir danken Ihnen für das Vertrauen, dass Sie uns durch den Kauf unseres Kassensystems entgegen gebracht haben. Für Fragen und Anregungen zu unserem Kassensystem steht Ihnen unsere Produktionsunterstützung via E-Mail oder Telefon zur Verfügung. Wenden Sie sich mit Ihrem Anliegen an info@mssystem.de Sie erreichen uns außerdem werktags auch telefonisch unter Tel.: 0911 801 98570 Dieses Handbuch enthält eine Beschreibung des Produkts, sowie eine Einleitung zur schnellen Handhabung des Kassensystems. Das System wird immer

## **Blit Kasse**

erneuert, daher Änderungen vorbehalten.

### **Inhalt**

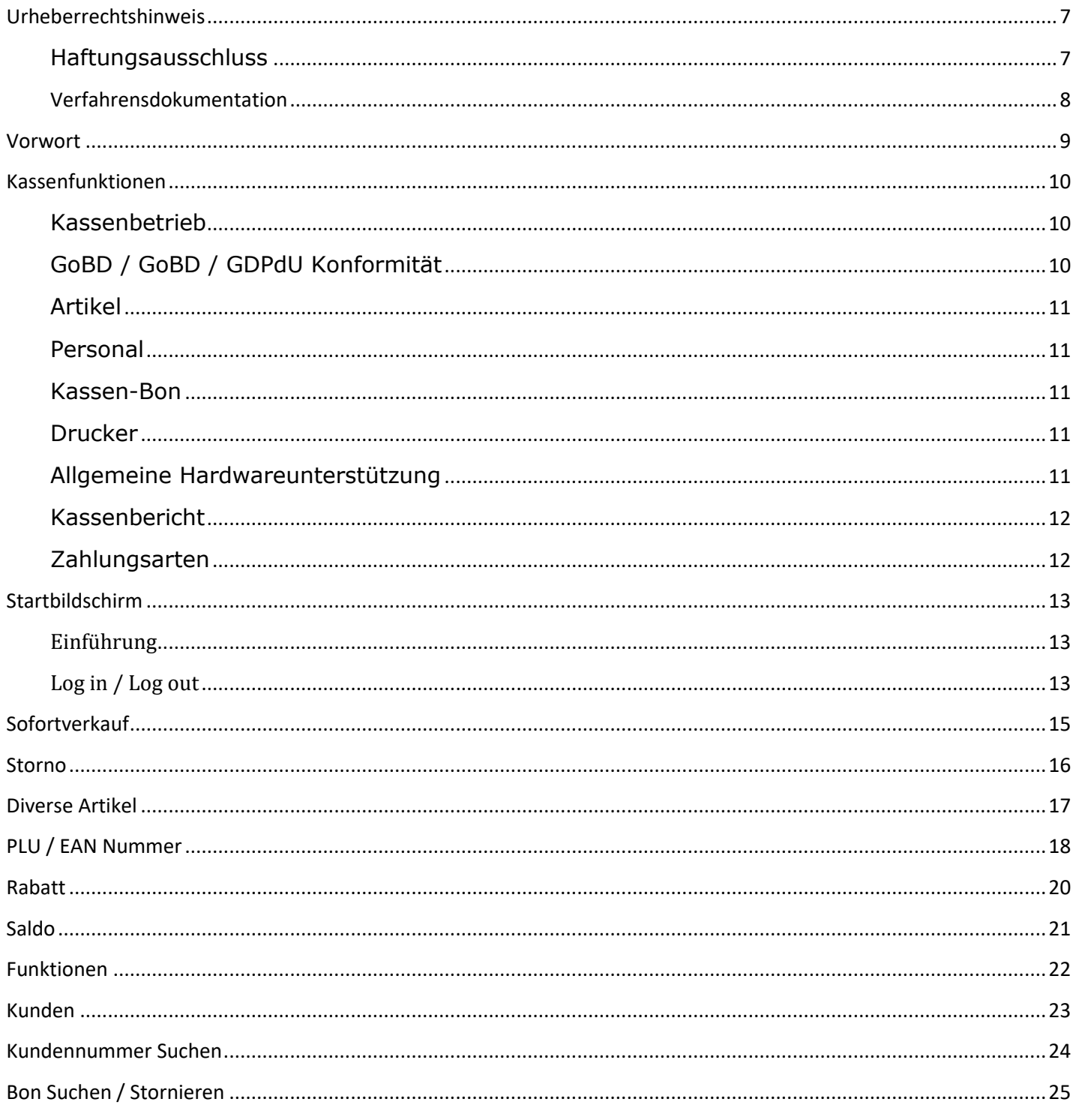

 $\begin{array}{|c|c|c|c|}\hline \rule{0pt}{1ex}\rule{0pt}{2ex}\hspace{-2ex} & \multicolumn{3}{|c|}{2} & \multicolumn{3}{|c|}{3} & \multicolumn{3}{|c|}{4} & \multicolumn{3}{|c|}{5} & \multicolumn{3}{|c|}{5} & \multicolumn{3}{|c|}{5} & \multicolumn{3}{|c|}{5} & \multicolumn{3}{|c|}{5} & \multicolumn{3}{|c|}{5} & \multicolumn{3}{|c|}{5} & \multicolumn{3}{|c|}{5} & \multicolumn{3}{|c|}{5} & \multicolumn{3}{|c|}{$ 

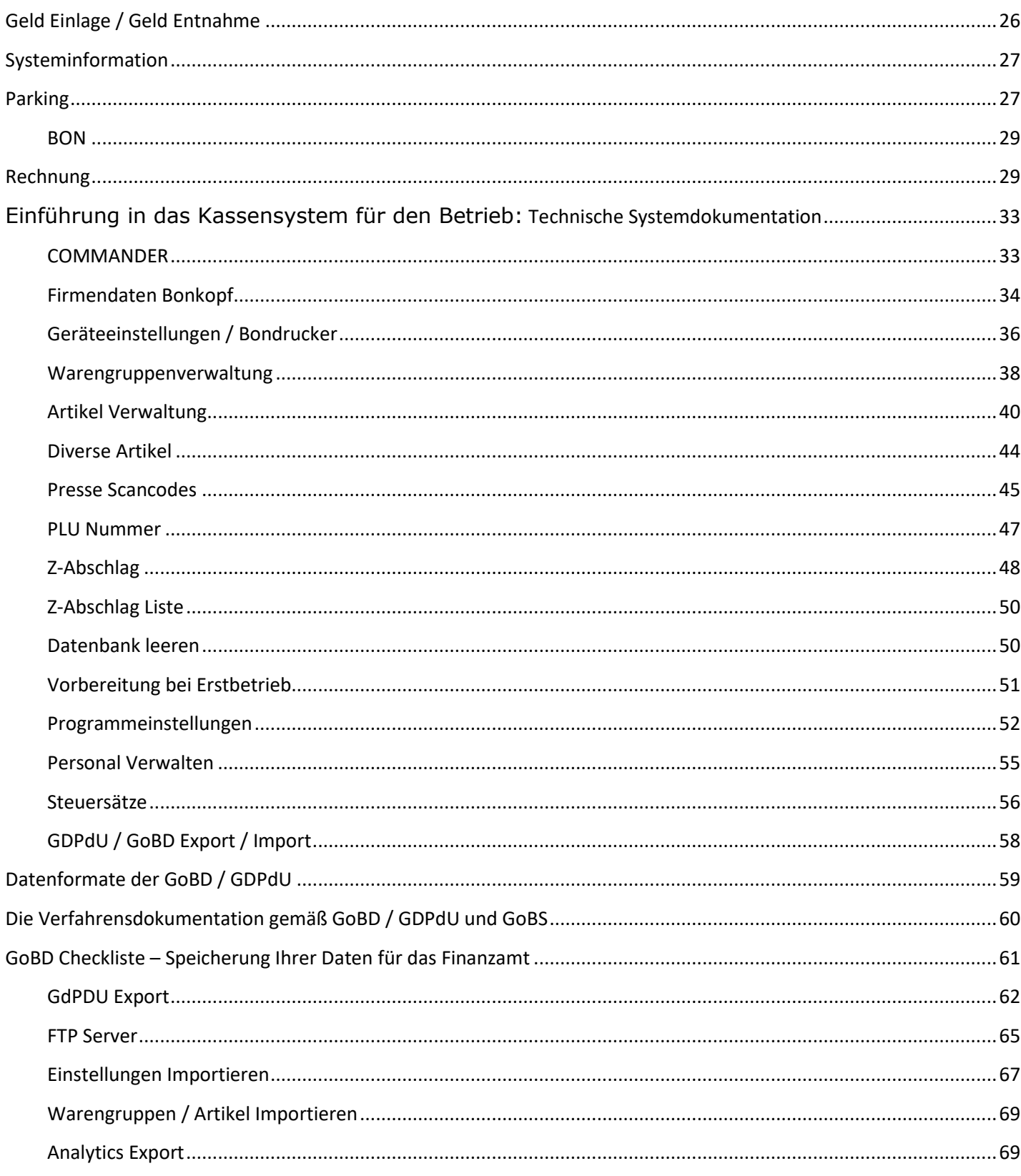

 $\begin{array}{|c|c|c|c|c|}\hline \rule{0pt}{1ex}\rule{0pt}{2ex}\hspace{-2ex} & \multicolumn{1}{|c|}{3} & \multicolumn{1}{|c|}{5} & \multicolumn{1}{|c|}{5} & \multicolumn{1}{|c|}{5} & \multicolumn{1}{|c|}{5} & \multicolumn{1}{|c|}{5} & \multicolumn{1}{|c|}{5} & \multicolumn{1}{|c|}{5} & \multicolumn{1}{|c|}{5} & \multicolumn{1}{|c|}{5} & \multicolumn{1}{|c|}{5} & \multicolumn{1}{|c|}{5} & \multicolumn{1}{|c$ 

# $\begin{array}{|c|c|c|c|c|} \hline & 4 & \\\hline \end{array}$

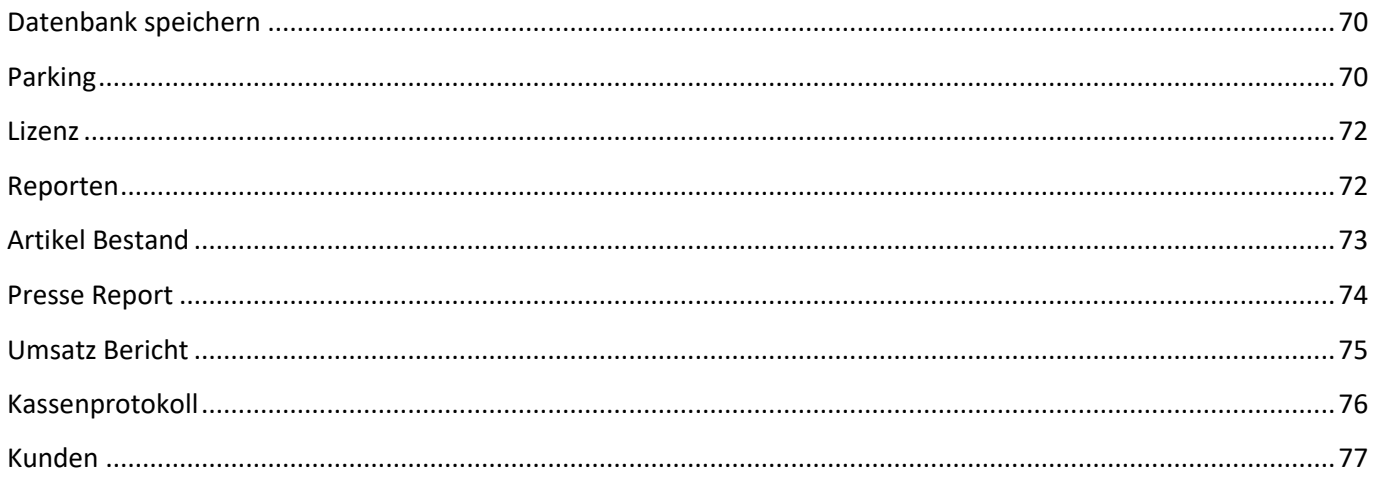

#### **LIZENZ**

COPYRIGHT / URHEBERRECHT

**DIESES PROGRAMM** UND DIE ZUGEHÖRIGEN UNTERLAGEN UNTERLIEGEN **DEM** URHEBERRECHT. KEIN TEIL DES PROGRAMMS UND/ODER DES HANDBUCHS DÜRFEN KOPIERT, VERVIELFÄLTIGT ODER AUF IRGENDEINE ANDERE ART **UND WEISE** WEITERGEGEBEN WERDEN, OHNE DAS HIERZU DIE SCHRIFTLICHE GENEHMIGUNG DES COPYRIGHT-INHABERS GENNADIY MINDEL, BAUVEREINSTR 39A. 90489 NÜRNBERG **VORLIEGT.** 

SIE HABEN MIT DIESEM PROGRAMM DAS EINFACHE RECHT ERWORBEN, ES NUR AUF EINEM EINZELNEN RECHNER ZU VERWENDEN. DAS PROGRAMM DARF MATERIELL VON EINEM COMPUTER AUF EINEN ANDEREN ÜBERTRAGEN WERDEN, VORAUSGESETZT, DASS DAS PROGRAMM JEWEILS NUR AUF EINEM RECHNER VERWENDET WIRD. DAS PROGRAMM DARF NICHT ELEKTRONISCH ÜBER EIN NETZ VON EINEM COMPUTER AUF EINEN ANDEREN ÜBERTRAGEN WERDEN. HABEN SIE EINE NETZWERKLIZENZ ERWORBEN, DÜRFEN SIE DAS PROGRAMM AUF ALLEN COMPUTERN IHRES LOKALEN NETZWERKES NUTZEN. ES IST NICHT **GESTATTET, KOPIEN DIESES PROGRAMMS BZW. SEINES HANDBUCHS** 

DRITTEN ZUGÄNGLICH ZU MACHEN. DIESE LIZENZ IST NICHT ÜBERTRAGBAR.

#### **SICHERHEITSKOPIE**

SIE DÜRFEN LEDIGLICH EINE (1) SICHERHEITSKOPIE VON DIESEM PROGRAMM ERSTELLEN. DIE COPYRIGHT-ANZEIGE MUSS REPRODUZIERT UND DER SICHERHEITSKOPIE BEIGELEGT **WERDEN.** 

#### **HAFTUNGSAUSSCHLUSS UND GARANTIE**

PROGRAMM UND HANDBUCH WURDEN MIT GRÖßTER SORGFALT ERARBEITET. WIR KÖNNEN JEDOCH FÜR EVENTUELL VERBLIEBENE FALSCHE ANGABEN SOWIE PROGRAMMFEHLER UND DEREN FOLGEN WEDER EINE JURISTISCHE VERANTWORTUNG NOCH IRGENDEINE HAFTUNG ÜBERNEHMEN. DAS RISIKO BEZÜGLICH DER ERGEBNISSE UND LEISTUNGEN DES PROGRAMMS WIRD VON IHNEN GETRAGEN. WIR GARANTIEREN DEM RECHTMÄßIGEN KÄUFER

 $5<sub>1</sub>$ 

DER SOFTWARE, DASS DIE ZUM LIEFERUMFANG GEHÖRENDEN DISKETTEN FREI VON **MATERIAL- UND VERARBEITUNGSFEHLERN SIND. SOLLTE EINE DISKETTE WIDER ERWARTEN** DOCH EINEN MANGEL AUFWEISEN, WERDEN WIR DIESE KOSTENLOS ERSETZTEN, WENN SIE INNERHALB VON SECHS MONATEN NACH KAUFDATUM AN UNS ZURÜCKGESANDT WURDE. DIESE GARANTIE ERSTRECKT SICH WEDER AUF DIE SOFTWAREPROGRAMME SELBST, WELCHE IN DER UNSACHGEMÄßE BEHANDLUNG NOCH AUF DIE BESCHÄDIGUNG DER GELIEFERTEN **WARE SEITENS DES KUNDEN.** 

#### **LIZENZDAUER**

DIESE LIZENZ IST BIS ZU IHRER BEENDIGUNG WIRKSAM. SIE KÖNNEN DIESE BEENDEN, INDEM SIE DAS PROGRAMM INKLUSIVE DAS HANDBUCH, DIE RECHNUNG UND KOPIEN VERNICHTEN. DIE LIZENZ ENDET EBENFALLS, WENN SIE EINE DER GENANNTEN BESTANDTEILE DIESES VERTRAGS NICHT VORLEGEN KÖNNEN. SIE ERKLÄREN SICH EINVERSTANDEN, BEI EINER SOLCHEN BEENDIGUNG DAS PROGRAMM INKLUSIVE HANDBUCH UND KOPIEN ZU VERNICHTEN.

EINE EVENTUELLE UNWIRKSAMKEIT EINZELNER BEDINGUNGEN UND KONDITIONEN DIESES VERTRAGS BERÜHRT NICHT DIE GÜLTIGKEIT DER ÜBRIGEN BEDINGUNGEN UND **KONDITIONEN** 

COPYRIGHT © FA. COMPILAGER.DE INH. GENNADIY MINDEL, BAUVEREINSTR 39A. 90489 **NÜRNBERG** 

 $\begin{array}{|c|c|c|c|c|}\hline \text{6} & \text{--} \end{array}$ 

### <span id="page-6-0"></span>**Urheberrechtshinweis**

Copyright © 2001 - 2017 by Fa. Compilager.de

Das Programm **Blitzkasse**© **Android** und dieses Handbuch sind urheberrechtlich geschützt.

Kein Teil dieses Handbuchs darf ohne schriftliche Genehmigung des Urhebers kopiert, vervielfältigt oder auf irgendeine andere Art und Weise weitergegeben werden. In diesem Handbuch erwähnte, gesetzlich geschützte Warenzeichen und Namen sind nicht immer als solche gekennzeichnet. Dies berechtigt nicht zu der Annahme, dass diese im rechtlichen Sinne als frei anzusehen sind.

Mit dem Kauf des Pakets erwerben Sie das Recht, das Programm auf einem Computer zu installieren und zu benutzen. Bitte lesen Sie dazu die Lizenzbedingen, die Sie zusammen mit dem Programm erhalten haben.

Nachdruck oder Vervielfältigung des Handbuchs ist ausdrücklich

untersagt. Verstöße werden strafrechtlich verfolgt!

#### <span id="page-6-1"></span>**Haftungsausschluss**

Die Fa. Compilager.de übernimmt keinerlei Haftung für die Verwendung von Produkten oder Software, die nicht in diesem Dokument erwähnt werden.

Ebenso übernimmt sie keine Haftung, falls die Verwendung dieser Produkte bestehender und zukünftiger Lizenz- oder Patentrechte Dritter verletzt. Die Fa. Compilager.de behält sich das Recht vor, Änderungen an den hierin beschriebenen Produkten ohne vorherige Ankündigung durchzuführen. Diese Publikation kann ohne vorherige Ankündigung geändert werden.

## **BLITZ!KASSE OFFICE**

## Einführung in das Kassensystem für den Anwender:

## <span id="page-7-0"></span>**Verfahrensdokumentation**

 $\begin{array}{|c|c|c|c|c|}\hline \bullet & \bullet & \\\hline \end{array}$ 

### <span id="page-8-0"></span>**Vorwort**

Vielen Dank, dass Sie sich für BLITZ!KASSE Restaurant entschieden haben.

Die Besonderheiten des BLITZ!KASSE Systems sind zum einen seine Modularität und der Maßstab, die eine Möglichkeit einer individuellen Lösung für jeden einzelnen Kunden darstellt und auf die Bedürfnisse des jeweiligen Kunden eingeht. Ob es sich um ein konzeptionelles Restaurant mit gehobenem Service handelt oder ein Schnellrestaurant (Fast Food), kleines Cafe oder ein japanisches All-you-yan-eat Restaurant, ein Bistro mit Gerichten zum Mitnehmen oder ein Lieferservice, eine Bar in einem Kino oder einem Food-Court in dem Einkaufszentrum. Sie haben die große Auswahl der Einsatzmöglichkeiten des Systems, die sich Ihren Wünschen anpasst.

Mit unserer technischen Lösung bieten wir allen Restaurantbetreibern die Möglichkeit, die Effizienz des Personals zu erhöhen, eine zuverlässige Steuerung aller Geschäftsprozesse in Ihrem Lokal zu gewährleisten, sowie die Loyalität der Gäste zu verbessern.

Aus diesem Grund ist unser System in zwei einzelne Bereiche untergliedert und soll somit die Arbeit mit dem Kassensystem den Kunden erleichtern. Auch dient es zur Sicherstellung des Geldflusses und der Kontrolle der täglichen Einnahmen in Ihrem Geschäft.

Um die Sicherheit Ihrer Daten zu gewährleisten und die Bedienung zu erleichtern, besteht die BLITZ!KASSE aus zwei separaten Modulen: den Verkaufsmodul sowie den Front Office.

In der Verkaufsmaske haben die Kellner die Möglichkeit, die Ware zu verkaufen und zu buchen. Sie haben jedoch kein Recht oder Zugang zu dem Menü OFFICE (Office). Diese Einschränkung und Einstellung des Systems dient der Sicherheit, da somit weniger Fehler und Probleme mit der Änderung der Daten durch unqualifizierte und ungeschulte Personal passieren können.

Der Administrator oder eine Person mit den benötigten Zugangsrechten hat jedoch die Befugnis die Kasseneinstellungen in dem Front Office zu ändern, einzusehen oder zu löschen. Auch hat er das Recht täglich den Z-Abschlag zu betätigen, Rechnungen einzusehen, sowie Einstellungen für Personal sowie Artikel zu definieren.

Der Export der Finanzunterlagen bzw. der Datenbank auf einen separaten Datenträger (GoBD / GDPdU Export) sowie das Einsehen und speichern diese Tätigkeit muss separat von einer Person mit den benötigten Rechten ausgeführt werden.

### <span id="page-9-0"></span>**Kassenfunktionen**

Einsatzgebiete: Deutschland und Schweiz, Österreich mit RKSV nach Anfrage

Mit BLITZ!KASSE Programmoberfläche erhalten Sie eine ergonomische sowie intuitive Oberflächengestaltung welche Ihnen die Arbeit in Ihrem Geschäft erleichtert. Dort finden Sie alle benötigten Funktionen wie z.B. Kassen-Sperrfunktion und Suchfunktion. Um das Programm zu personalisieren können Sie ebenfalls die Farbe der Oberfläche sowie der Warengruppen und Artikeltasten ändern.

#### <span id="page-9-1"></span>**Kassenbetrieb**

<span id="page-9-2"></span>GoBD / GoBD / GDPdU Konformität

- Schnelle Direkteingabe-Funktionen (z. B. Mengenkorrektur, direkte Preiseingabe, Diverse-Artikel)
- Schnelltasten (unbegrenzt , frei definierbar mit Warengruppen und Artikeln)
- Tastenkürzel für den Kassenbetrieb und leichte Benutzung
- Kassierer wechsel während des Betriebs möglich
- Stornieren und Löschen von (Fehl-) Bestellungen
- Rechnungsbon optional mit Bewirtungsbeleg auf dem Bondrucker
- Einzelbons und Sammelbons, Laufzettel (Talon) möglich
- Abholschen / Lieferschein
- <span id="page-9-3"></span>• Bewirtungsnachweis erstellen, Im-Haus-Verkauf mit abweichendem Umsatzsteuersatz

#### **Artikel**

- Inkrementelle Artikelsuche über PLU-Nummer
- Divers-Artikel-Daten (Preis, MwSt. Bezeichnung) können direkt im Kassenbetrieb angepasst werden

11

- Artikel-Schnellwahltasten
- Artikel-Umtausch/Rückgabe mit Bonkontrolle

#### <span id="page-10-0"></span>**Personal**

- Umfangreiches 9 Stufige Personal-Rechtesystem
- Login-Mechanismus
- Personal-Verwaltung
- Einstellbarer Personalrabatt

#### **Kunden**

- Kunden
- Kunden-Verwaltung
- Kundenrabatt

#### <span id="page-10-1"></span>**Kassen-Bon**

- Bon-Verwaltung
- Bon Logo-Ausdruck
- Kassen-Journal
- Bon-Darstellung

#### <span id="page-10-2"></span>**Drucker**

- Serieller Drucker
- Paralleler Drucker
- USB-Drucker
- Netzwerkdrucker

#### <span id="page-10-3"></span>**Allgemeine Hardwareunterstützung**

- Touchscreen-Bedienung
- Mehrere Bondrucker, je nach Version
- Kellnerschloss RG ID und Magnet
- Kassenlade
- Kundendisplay **USB, RS232 oder ETHERNET**
- Küchenmonitor für Restaurants und Schnellgastronomie
- Mobile Handheldterminal auf Windows oder Android Basis
- Direkte Unterstützung von POS-Hardware namhafter Hersteller

 $\begin{array}{|c|c|c|c|c|} \hline & 12 & \\\hline \end{array}$ 

#### <span id="page-11-0"></span>**Kassenbericht**

- Auswertungszeitraum einstellbar
- X-Abschlag
- Z-Abschlag ( Umsatz, Verkaufsanzahl, usw.)
- Tagesbericht
- Wochenbericht
- Jahresbericht
- Stornoberichte
- Detaillierte Übersicht über Umsätze, Zahlarten, Verkaufte Artikel
- Integrierter CSV -Export

#### <span id="page-11-1"></span>**Zahlungsarten**

- Zahlungsart nach Verkaufsvorgang wählbar
- Barzahlung
- **EC-Karte/EC-Cash mit Externem oder Angeschlossenem Terminal (optional)**

## <span id="page-12-0"></span>**Startbildschirm**

Vom Startbildschirm haben Sie Zugriff auf die Funktionen des Geräts.

Hier finden Sie unteranderem eine Kassensoftware Verknüpfung sowie eine Verknüpfung zu den Kasseneinstellungen.

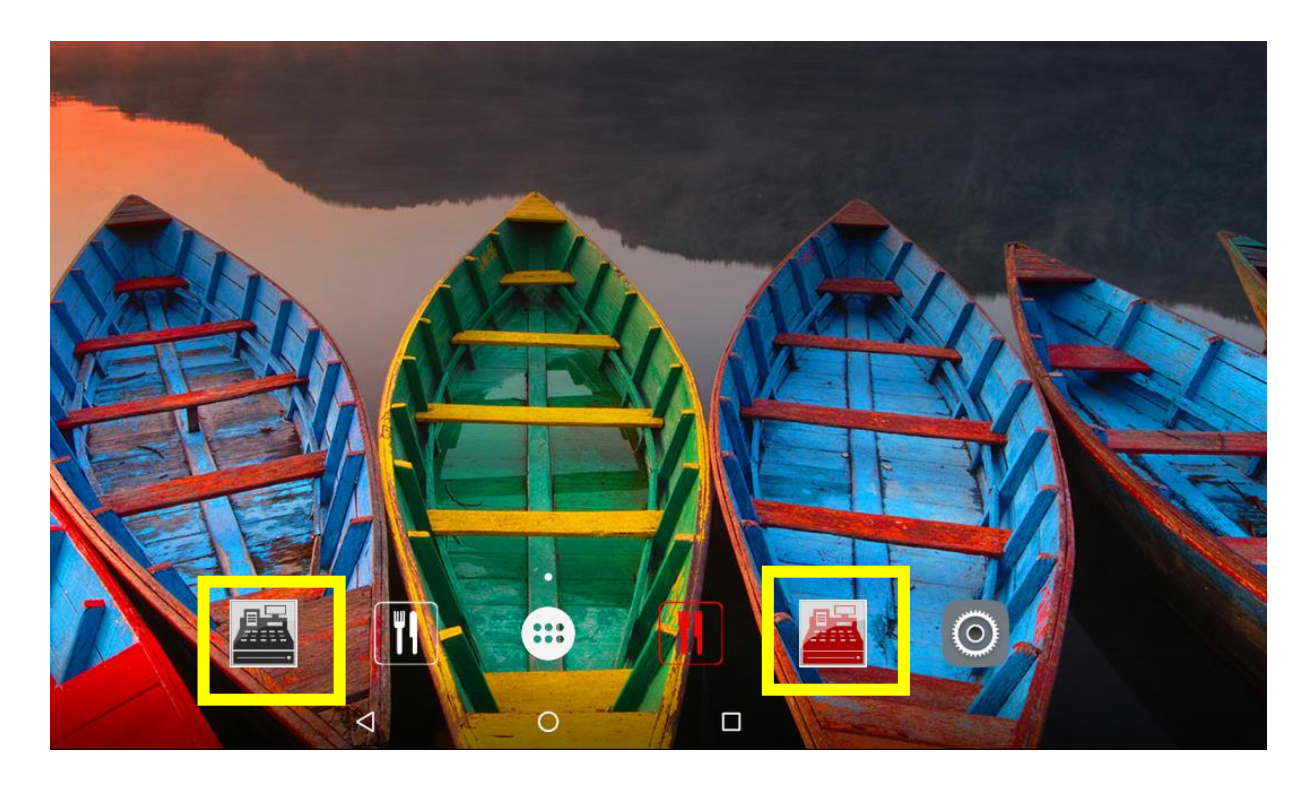

## <span id="page-12-1"></span>**Einführung**

Passen Sie die Einstellungen von Funktionen und Anwendungen an Ihre persönlichen Bedürfnisse an. Durch die Konfiguration der Kasse sowie die bereits vorhandenen Voreinstellung wird es Ihnen möglich sein Ihr Gerät persönlicher zu Gestalten. Durch das installierte Sicherheitssystem und die leichte Bedingung wird das Gerät eine große Hilfe in Ihrem Geschäft sein.

## <span id="page-12-2"></span>**Log in / Log out**

Mit der schnellen Anmeldung und dem vorprogrammierten Passwort "admin"

kommen Sie mit dem weißen Button in die "Verkaufsmaske" und mit dem

roten Button in das Hauptmenü "Commander".

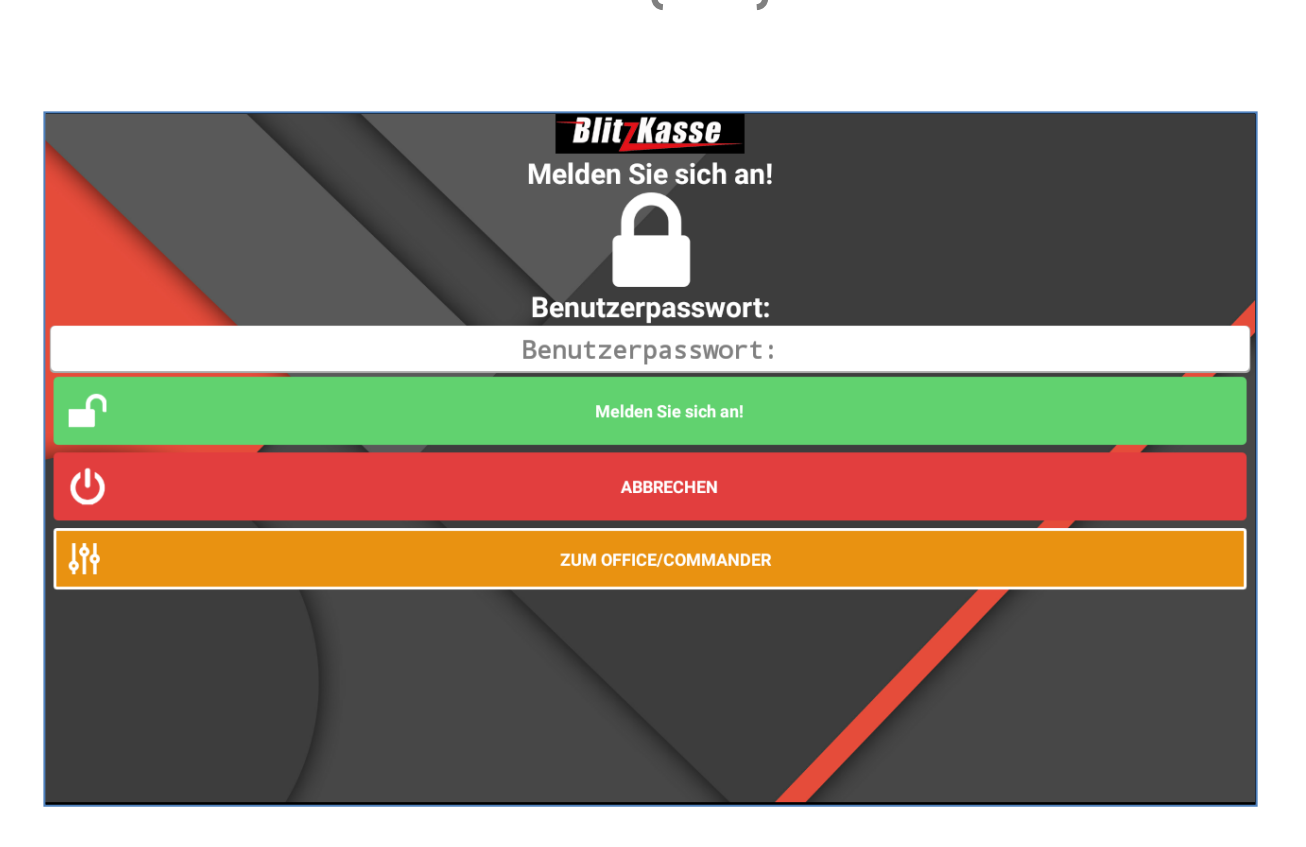

Nach der Anmeldung mit Ihrem Passwort (das vorprogrammierte Standartpasswort bei der Lieferung der Kasse ist "admin" - kleingeschrieben) kommen Sie in das Blitzkasse - Hauptmenü wo Sie mit ein paar Tasten - Klicks den Artikel verbuchen und Ihren Bon drucken können.

Die bereits gespeicherten Muster-Warengruppen können Sie ebenfalls in diesem Fenster einsehen. Mit einem weiteren Klick auf die Warengruppe können Sie sich die gespeicherten Artikel in dieser Warengruppe anzeigen lassen.

Nun können Sie die bestellten Artikel, d.h. Speisen und Getränke aus den eingeblendeten Artikeltasten oder Gruppenknöpfen schnell und komfortabel durch Antippen der entsprechenden Artikeltasten auf den aufgerufenen Tisch buchen.

Durch das Auswählen des Artikels, wird dieser sofort oben in dem Bon-Fenster angezeigt. Dort können Sie alle Informationen wie z.B. Preis, PLU-Nummer, Größe des jeweiligen Artikels einsehen. Falls Beilagen für diesen Artikel vordefiniert worden sind, werden diese ebenfalls angezeigt.

<span id="page-14-0"></span>**Sofortverkauf**

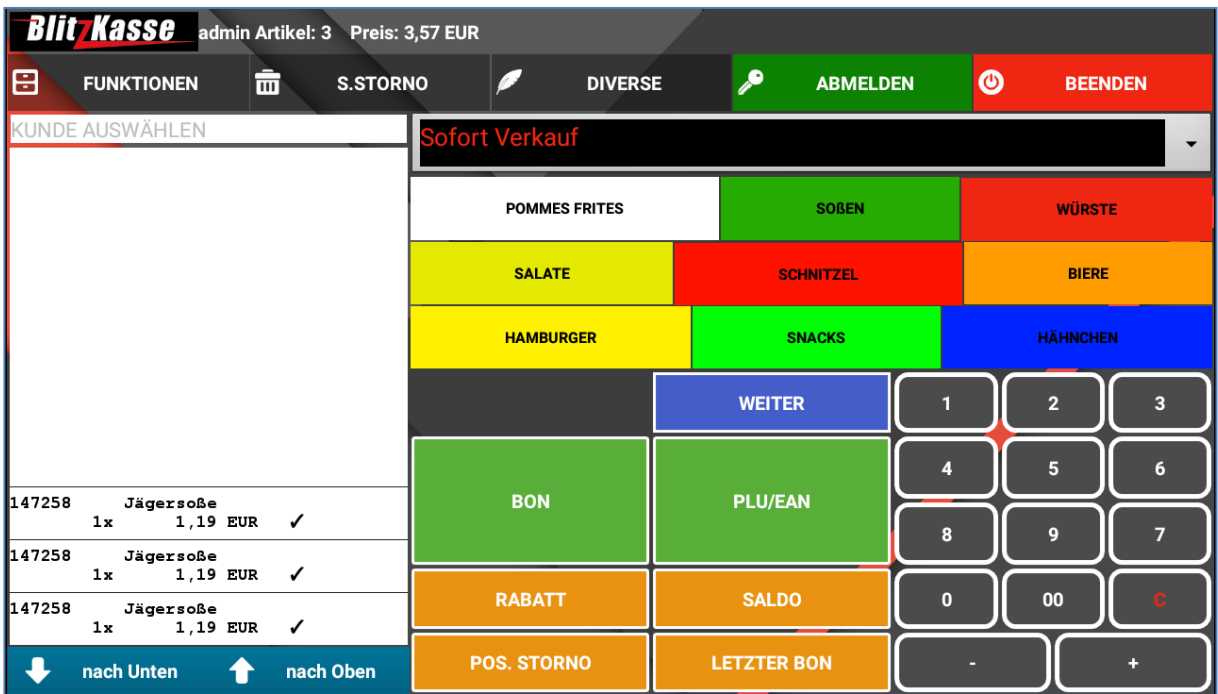

 $\begin{bmatrix} 15 \end{bmatrix}$ 

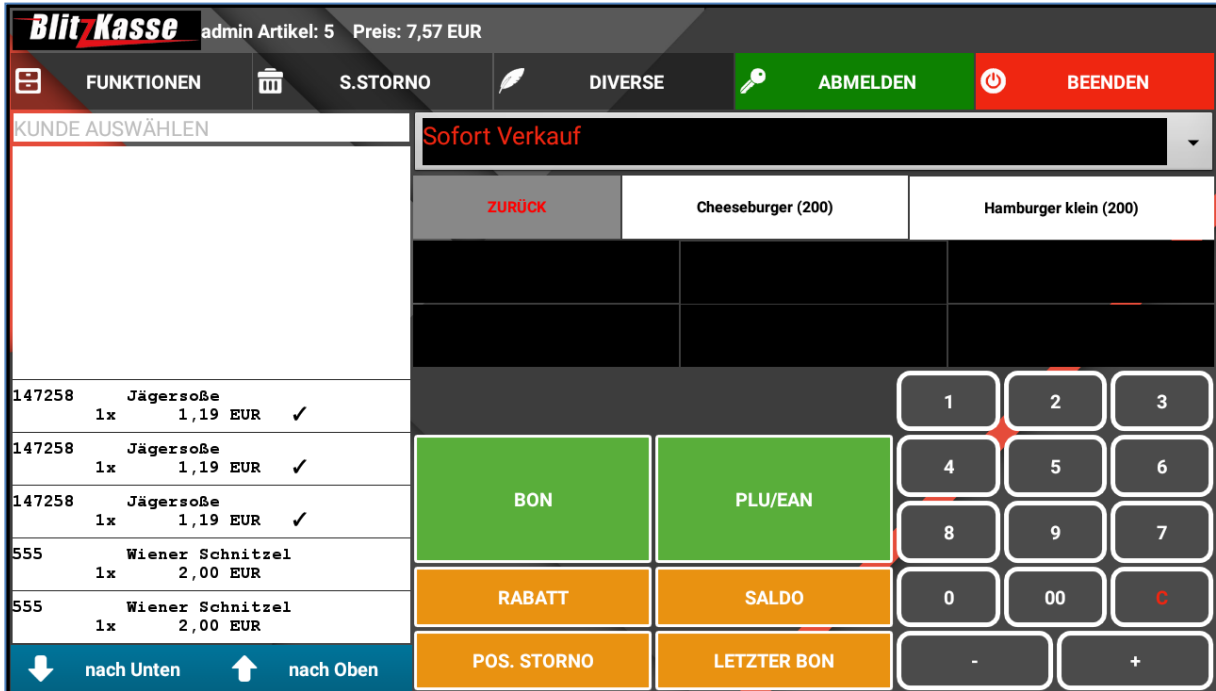

#### **Beispiel für einen Bestellvorgang**

**Das Buchen über die Warengruppen und Artikel Button:**

#### **Sie wollen nun z.B. folgendes buchen: 1x Helles, 5x Weißbier, 3x Kaffe**

Sie tippen auf den Gruppenknopf Bier, dann auf die Artikeltaste "Helles", dann auf die Nummernblocktaste "5" für die Menge, dann auf die Artikeltaste "Weißbier". Die Artikel werden in die Bestellliste aufgenommen.

Nun fehlt noch ein Artikel, der sich nicht auf den Artikeltasten dieser Warengruppe befindet.

Sie tippen auf die Warengruppe "KAFFE/KUCHEN". Es werden die Artikel dieser Warengruppe angezeigt. Dann klicken Sie auf die Nummernblocktaste "3" für die Menge, dann auf die Artikeltaste. Es wird dieser Artikel mit in die Bestellliste aufgenommen.

#### <span id="page-15-0"></span>**Storno**

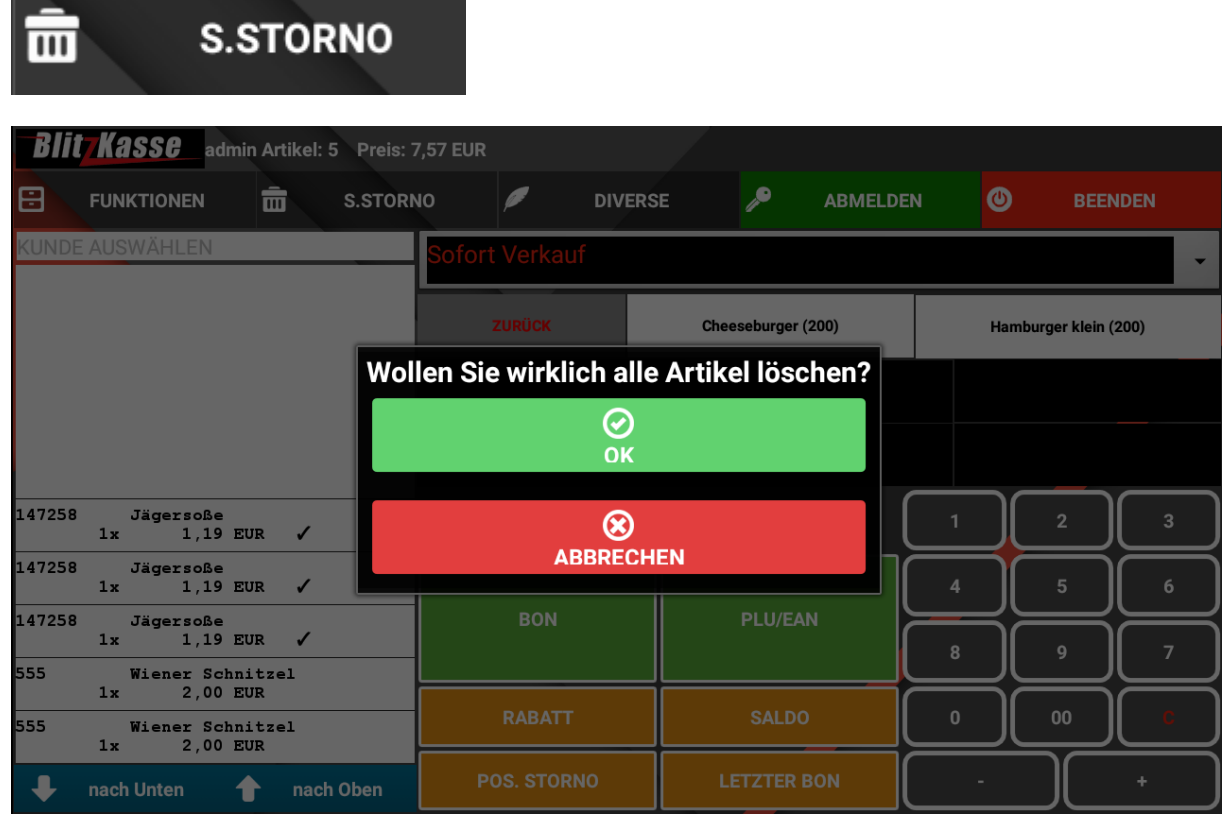

Die Taste Papierkorb in der oberen Leiste löscht sofort alle Artikel aus dem Bon auf der linken Seite.

### <span id="page-16-0"></span>**Diverse Artikel**

**DIVERSE** 

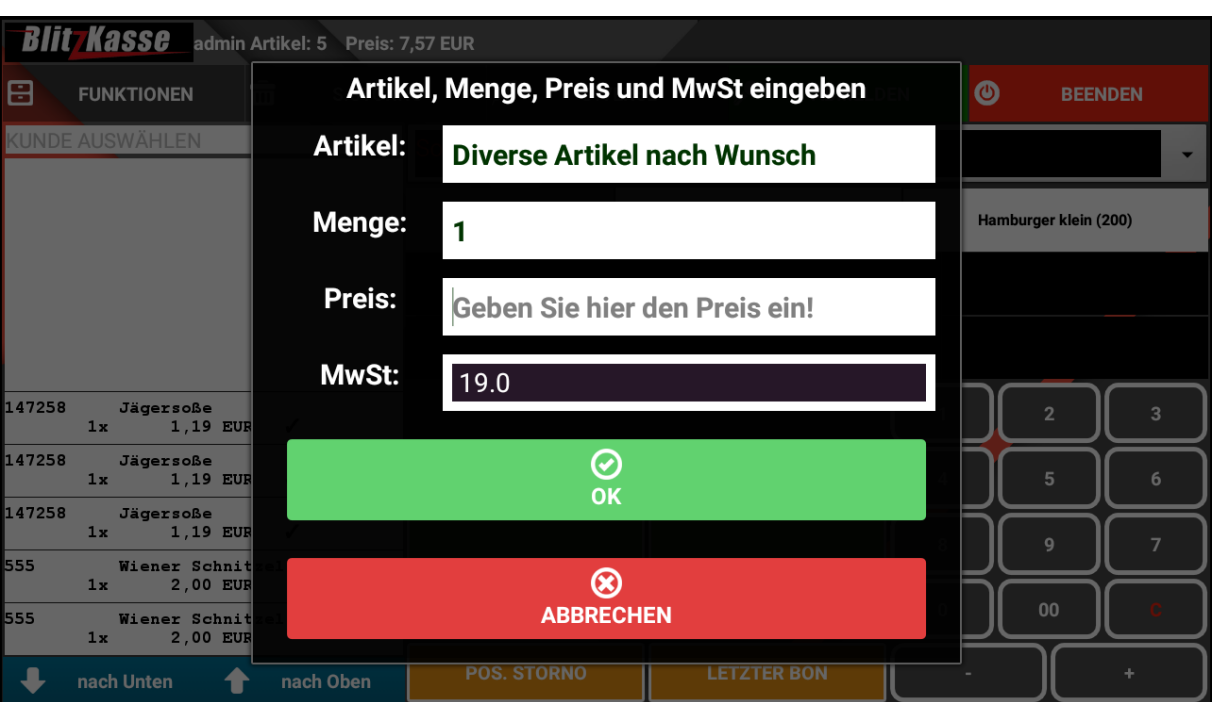

Für den Fall einer Bestellung eines Artikels, der sich nicht auf Ihrer Speisekarte befindet und nicht in dem Kassensystem eingespeichert ist, buchen Sie den Artikel über **Diverse Artikel**.

Mit der Funktion "Diverse Artikel" öffnet sich ein neues Fenster, in dem ein beliebiges Produkt dem Bon zufügen werden kann. Dabei können Sie den Preis, Anzahl sowie die benötigte Mehrwertsteuer beliebig wählen. Eine Bildschirmtastatur kann dabei behilflich sein. Diese öffnen Sie, indem Sie auf den Button "BILDSCHIRM TASTATUR" drücken. Sobald alle Felder ausgefüllt sind, klicken Sie auf "Soforteingabe Bestätigen". Der Artikel erscheint dann auf der linken Seite auf dem Bon.

Diese Funktion erlaubt es Ihnen, Artikel völlig frei, direkt über ein Eingabefeld zu definieren und mit in die Bestellliste aufzunehmen und ebenso an einem Bondrucker auszudrucken.

Folgende Schritte beim Buchen von Diverse Artikel sind erforderlich:

- 1. Benötigte Menge im Zahlenblock mit Hilfe von der Zahlentastatur eintragen, falls **Menge >1**
- 2. Tippen auf Taste "Diverse Artikel" es öffnet sich das Fenster "DIVERSE **ARTIKEL"**
- 3. Gehe Sie auf das Feld **"ARTIKELBEZEICHNUNG"** in diesem Feld können Sie über die eingeblendete Tastatur eine beliebige Artikelbezeichnung eingeben.
- 4. Tippen Sie auf das Feld Preis In diesem Feld können Sie einen beliebigen Preis für den Artikel eingeben
- 5. Wählen Sie das Feld MwSt. In diesem Feld können Sie den Mehrwertsteuersatz aus einer eingeblendeten Dialogbox auswählen
- 6. Gehen Sie auf das Feld "Folge" In diesem Feld können Sie die Speisereihenfolge festlegen, also jene Reihenfolge, in der dieser Artikel später auf dem Bon ausgedruckt werden soll
- 7. Tippen Sie auf das Feld "Bonziel" In diesem Feld können Sie das Bonziel auswählen. z.B.
	- $1 =$  Küche
	- $2$  = Tresen
	- 3 = Schankanlage usw.
- 8. Tippen Sie auf die Taste "**Enter"**

### <span id="page-17-0"></span>**PLU / EAN Nummer**

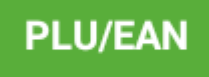

Für einen schnellen Zugriff zur Artikeldatenbank ist die PLU Suchfunktion gedacht. Mit der Taste "PLU" kommen Sie in das Menü für die Eingabe der PLU Nummer. Diese benutzerdefinierten Nummern werden durch persönliche Einstellungen beim

Vorprogrammieren der Kasse in dem "OFFICE" bestimmt. Mit der Eingabe der PLU Nummer sowie der Taste "OK" oder mit der Hilfe eines Barcodescanners, können Sie die benötigten Artikel finden und direkt auf den Bon verbuchen. Diese Funktion ist für Mitarbeiter mit einer langjährigen Erfahrung, die gewohnt sind mit den PLU Nummer zu arbeiten, gedacht.

<span id="page-18-0"></span>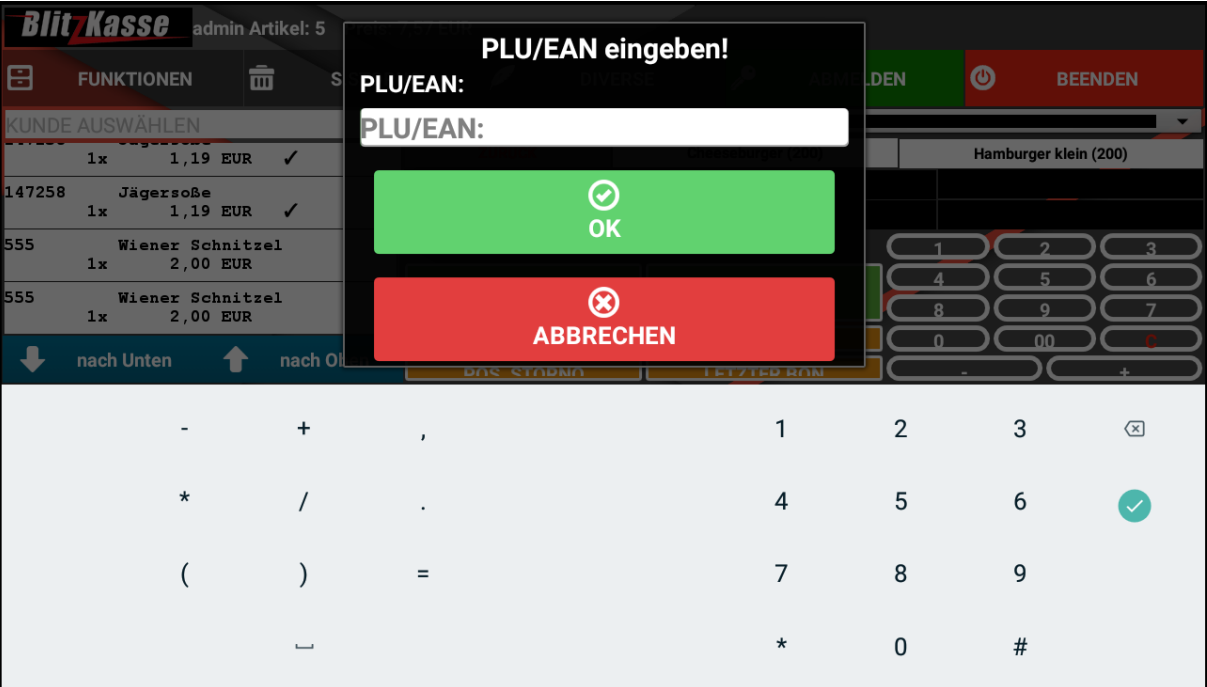

## Rabatt

RABATT

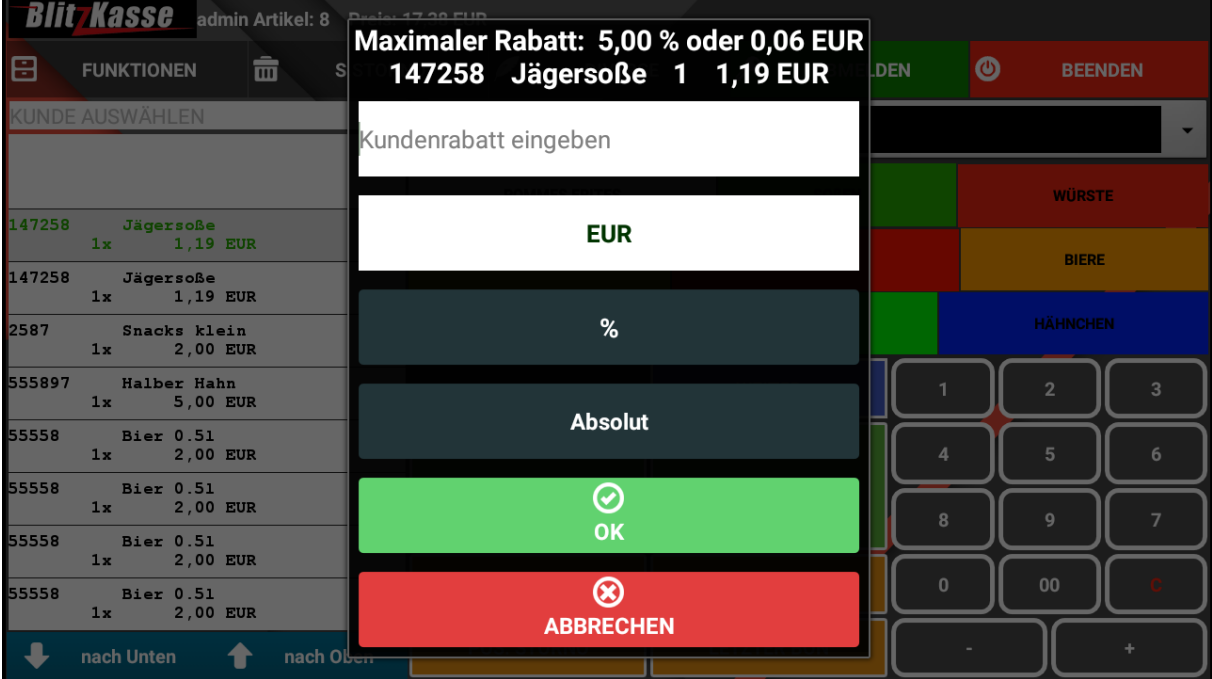

<u> 1980 - Johann Barbara, martxa a</u>

### <span id="page-20-0"></span>**Saldo**

**SALDO** 

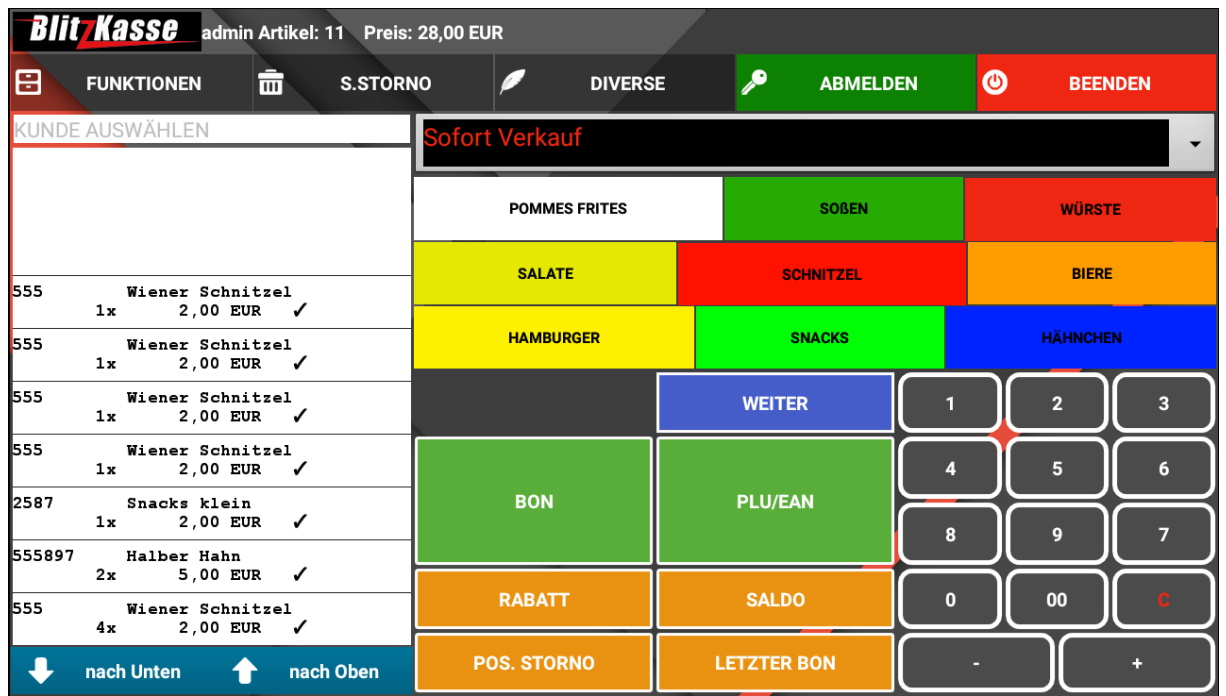

 $\begin{bmatrix} 21 \end{bmatrix}$ 

Mit der Taste Saldo können Sie jederzeit die Bestellliste der Kunden drücken. Diese kann dazu verwendet werden, um an das Personal in der Küche, Bar oder Theke die übermittelt zu werden. Es werden alle Artikel, Zusätze sowie Mengen aufgelistet und können nach der Bearbeitung abgehackt werden.

## <span id="page-21-0"></span>**Funktionen**

日

**FUNKTIONEN** 

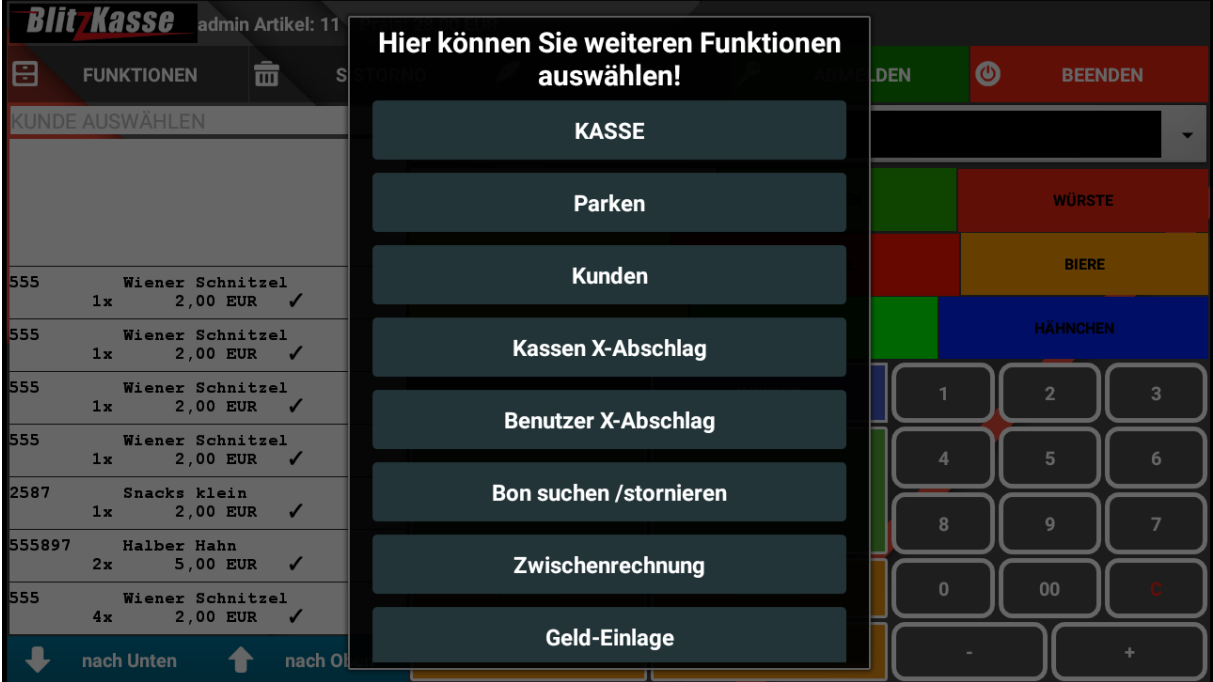

<span id="page-22-0"></span>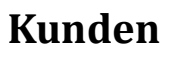

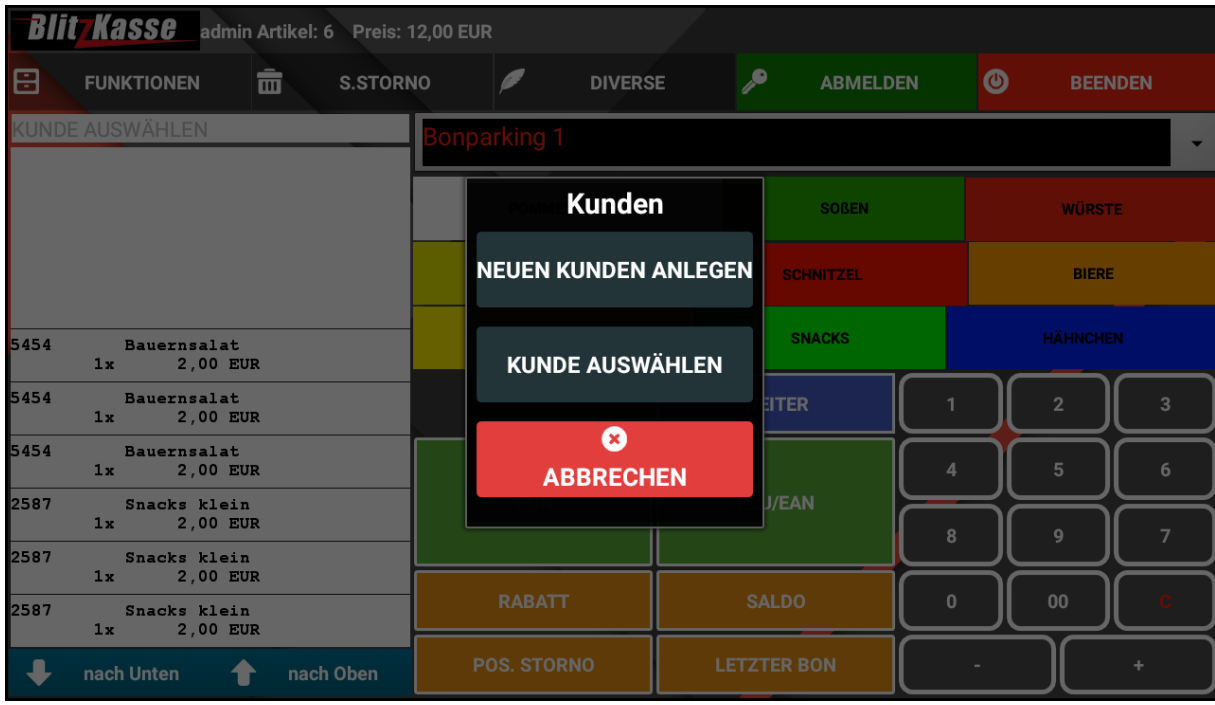

Mit der Funktion "KUNDE" öffnet sich ein neues Fenster, wo Sie durch Eingabe des Namens, Karte oder der Kundennummer den benötigten Kunden schnell finden können. Die persönlichen Angaben zum Kunden als auch Adresse werden ebenfalls angezeigt. In diesem Fenster können Sie außerdem Auswählen, ob Sie dem Kunden den Rabatt für die Bestellung gewähren. Dafür betätigen Sie den Schalter auf der linken Seite.

Mit der Taste "Wählen" schließen Sie den Vorgang ab und der Bon wird gedruckt.

Mit diesem Button können Sie jederzeit einen neuen Kunden schnell anlegen. Es öffnet sich ein zusätzliches Fenster, wo Sie alle persönlichen Angaben Ihres Kunden speichern können. Mit Details wie Name, Adresse, Kundennummer können Sie Ihren Kunden schnell finden.

## **Neuen Kunden hinzufügen**

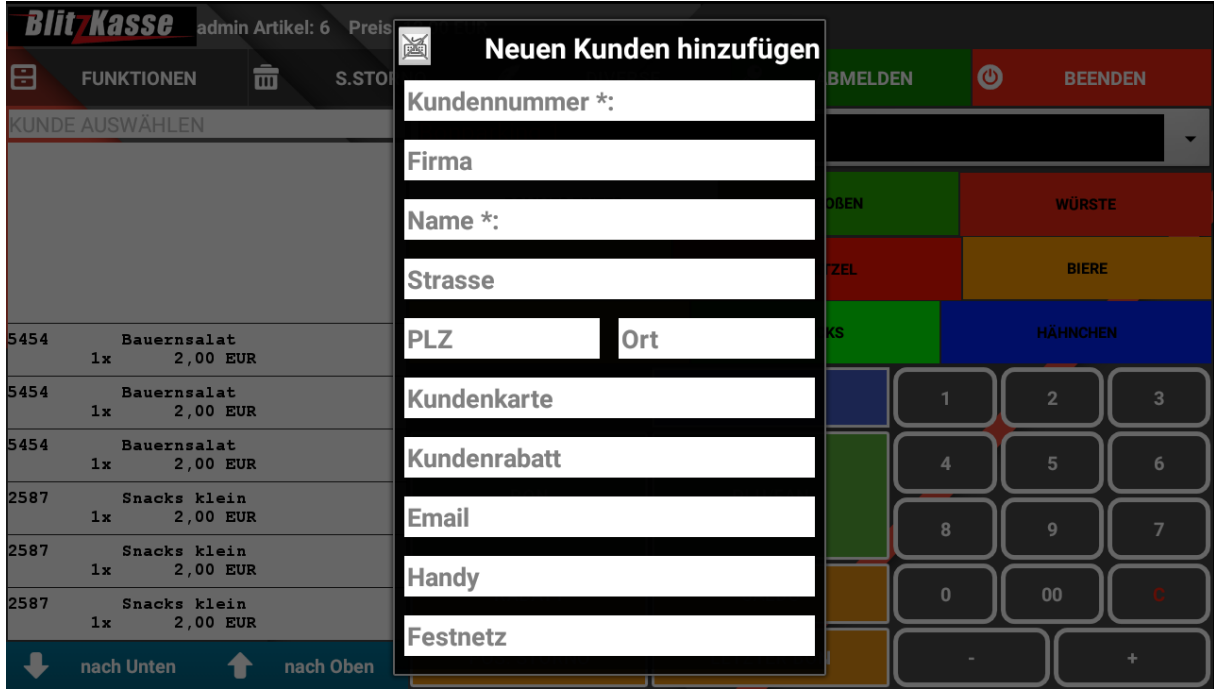

## <span id="page-23-0"></span>**Kundennummer Suchen**

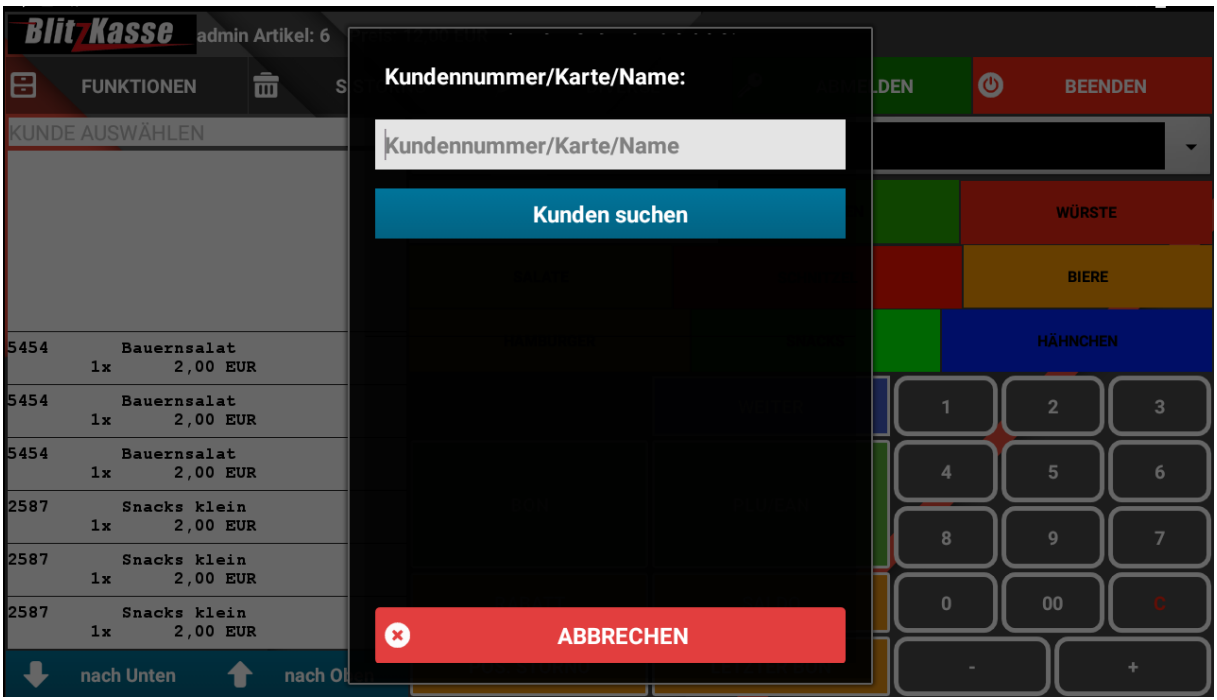

 $\begin{pmatrix} 24 \end{pmatrix}$ 

<u> 1980 - Johann Barbara, martxa a</u>

<span id="page-24-0"></span>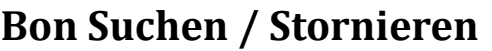

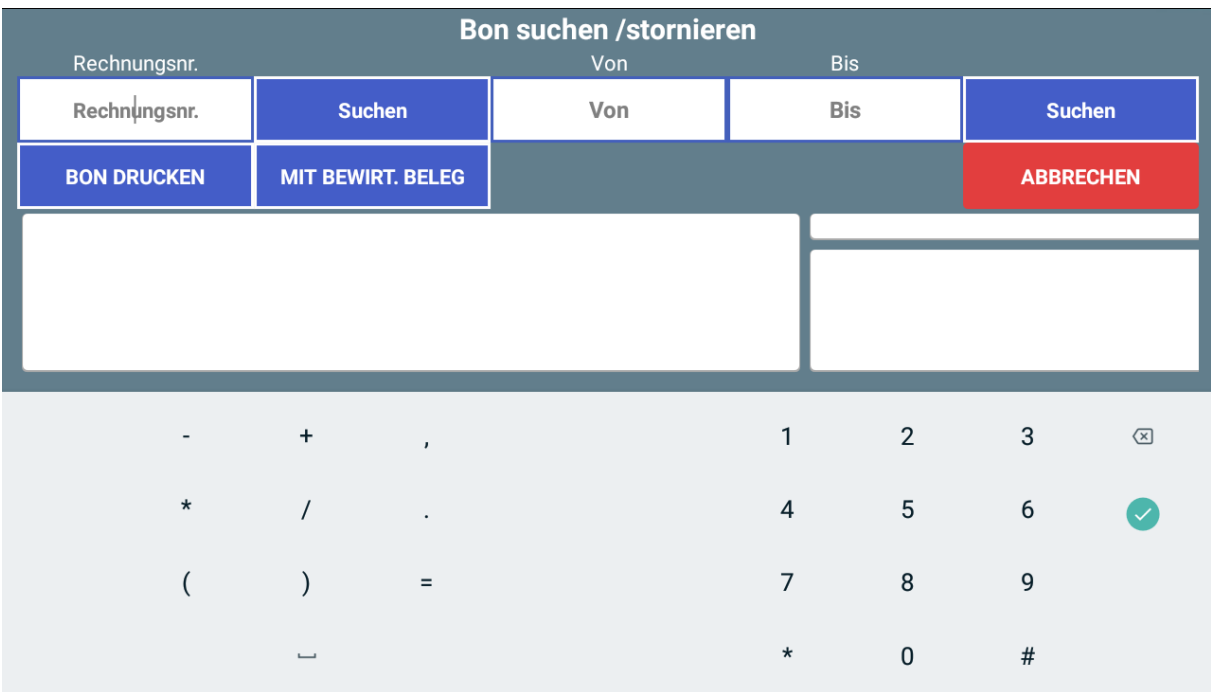

Mit dem Button "BON SUCHEN" aus dem Menü "Funktionen" können Sie bereits gebuchte Bons suchen und diese einsehen. Dafür klicken Sie in das vorgesehene Feld "Rechnungsnummer." und geben die zu stornierende Rechnungsnummer sowie das Rechnungsdatum ein. Die gebuchten Artikel dieser Rechnung erscheinen Ihnen rechts auf dem Bildschirm. Mit der Taste "BON STORNO" können Sie jetzt den markierten Bon stornieren. Die verbuchten Daten jedoch bleiben immer im System zur Sicherheit gespeichert. Auch können Sie mit der Taste "BON Drucken" den ausgewählten Bon noch einmal drucken. Außerdem haben Sie die Möglichkeit die Rechnung mit leeren Feldern für Bewirtungsangaben auszudrucken. Diese sind meist notwendig, wenn der Bon später als Bewirtungsaufwand verrechnet werden soll. Beachten Sie, dass das Recht eine Rechnung zu stornieren nicht jedem Mitarbeiter zusteht. Diese und weitere Einstellungen zum Personal können Sie im Hauptmenü "Office" vor dem Einsetzen der Kasse vorherbestimmen. Dies erleichtert Ihnen die Kontrolle Ihres Geschäftes.

<span id="page-25-0"></span>**Geld Einlage / Geld Entnahme**

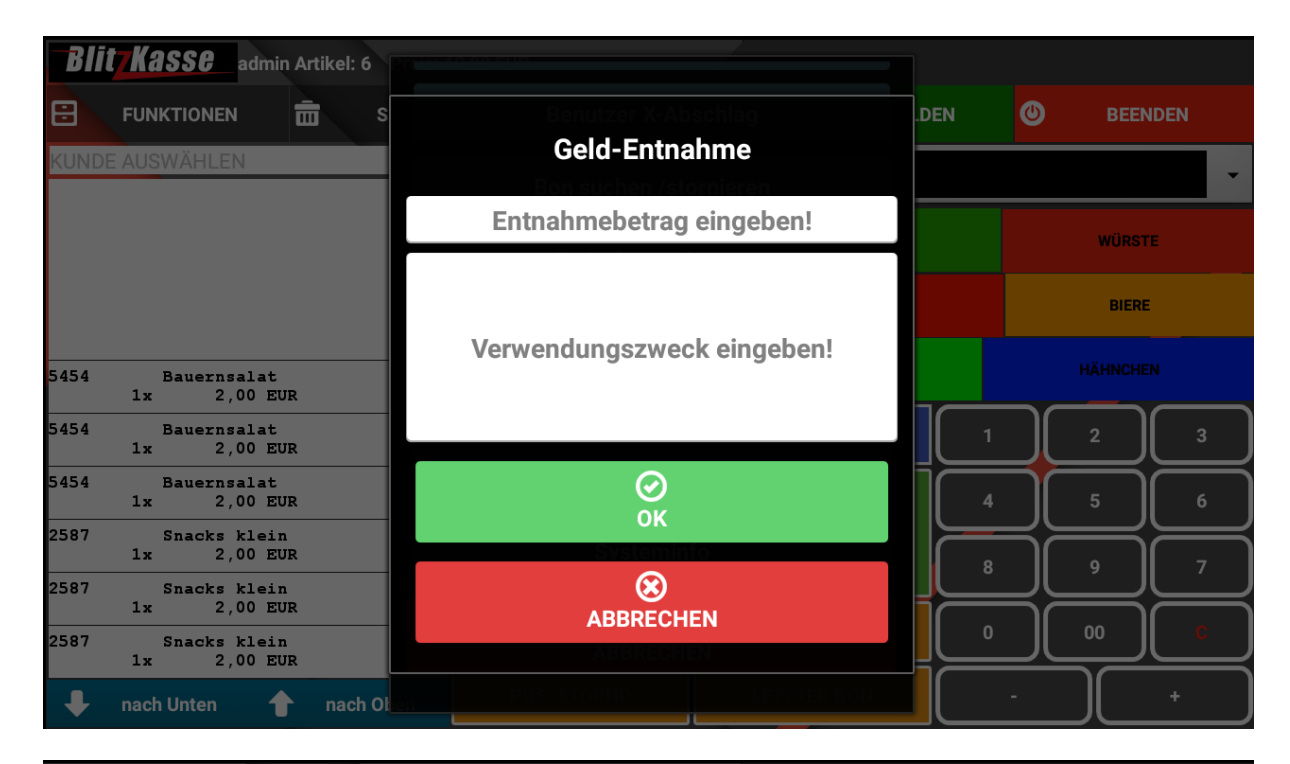

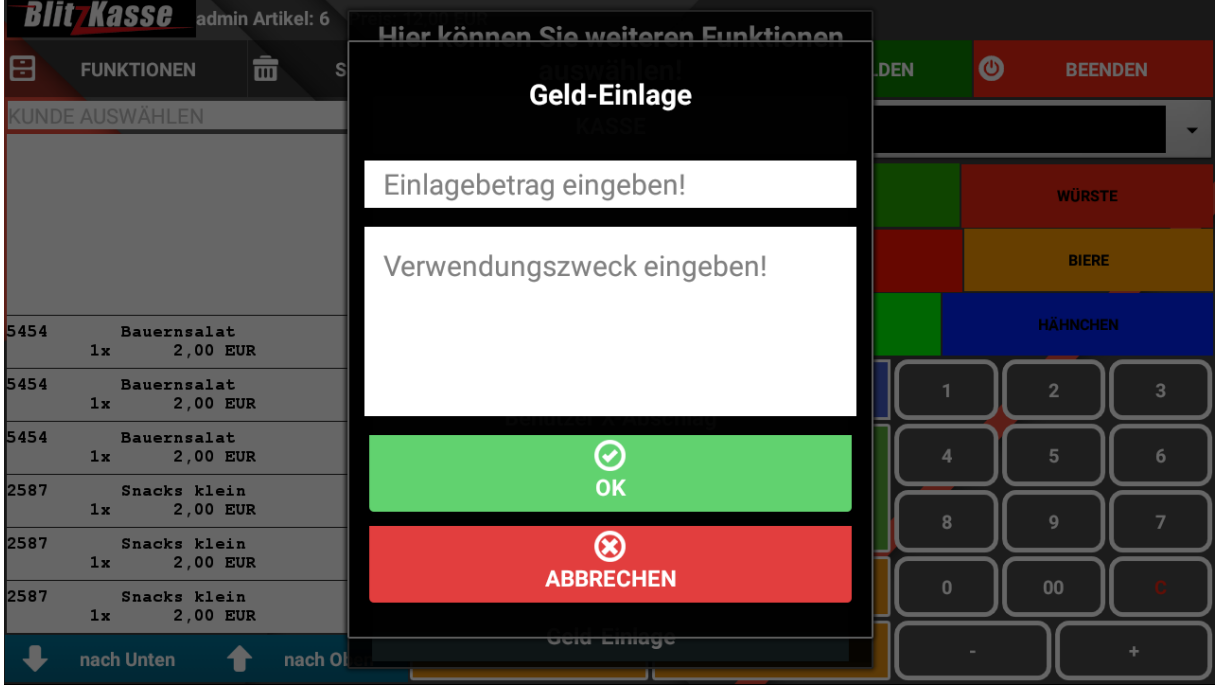

Mit den Ihnen zur Verfügung stehenden Funktionen "Geldeinlage" sowie "Geldentnahme" können Sie jederzeit einen beliebigen Bargeld Betrag in Ihre einlegen oder entnehmen. Dabei öffnen sich ein neues Fenster sowie die Bildschirmtastatur. Sie können dann den Betrag eintippen und er wird sofort in das Kassensystem verbucht.

## <span id="page-26-0"></span>**Systeminformation**

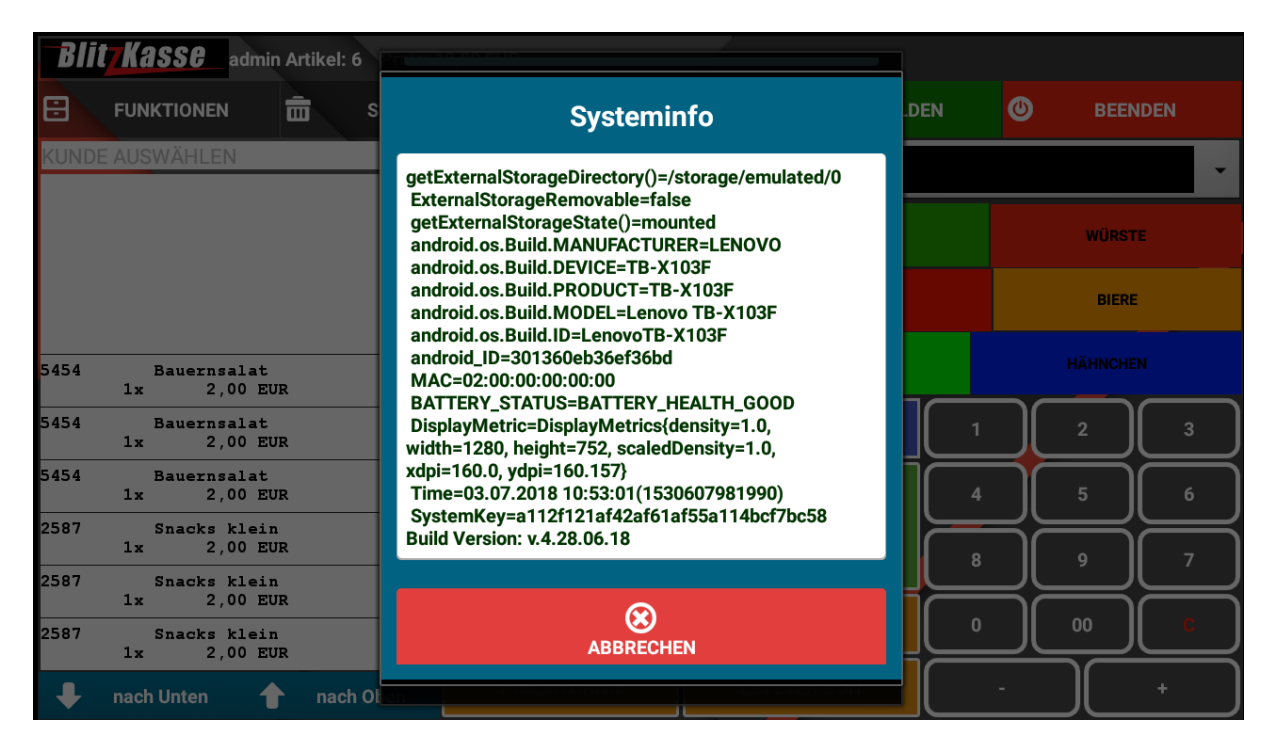

<span id="page-26-1"></span>Mit der Taste "Systeminfo" aus dem Menü "Funktionen" können Sie alle Informationen zu der installierten Systemart ablesen.

**Parking**

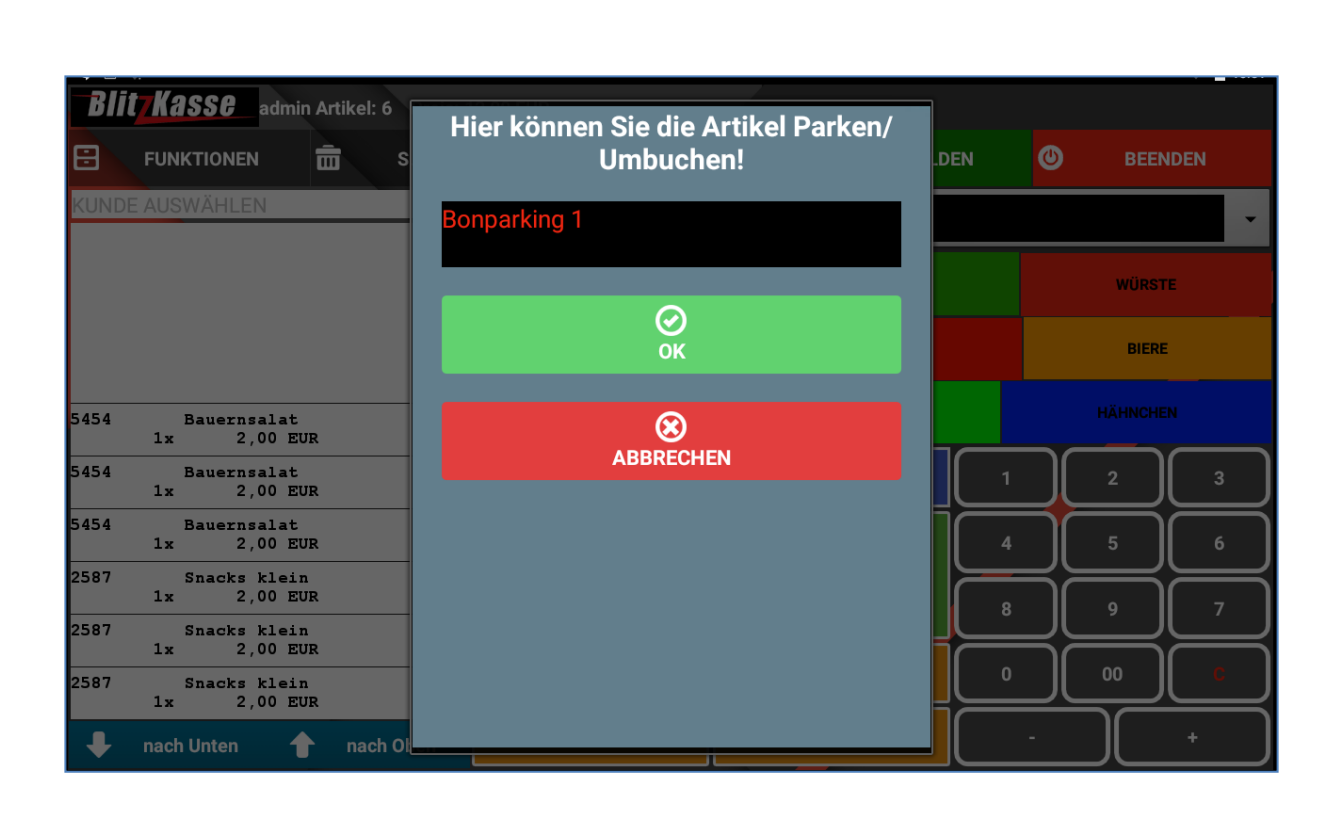

Mit der Taste "Parking" aus dem Menü "Funktionen" können Artikel die auf dem Bon gebucht wurden und auf der linken Seite in der Liste angezeigt werden, von der Funktion "Sofort Verkauf" auf "Bonparking" umgestellt und für den jeweiligen "Parking Platz" verbucht werden. In dieser Liste können Sie die bereits vorgespeicherten Bonparking/Buchungsplätze ersehen.

Die Bezeichnung "Bonparking" kann jederzeit auf einen anderen beliebigen Namen umgeändert werden, wie z.B. Tische, Sitzplätze, Nummern, Kundennamen oder Kundennummern etc. Diese Einstellung können Sie in dem Hauptmenü "Commander" bei der Vorprogrammierung der Kasse einstellen.

Werden die Artikel auf einen der Bonparking Plätze umgebucht, können diese im Menü gefunden werden. Dafür wählt man in der Hauptliste den Bonparking Ort auf dem man die Artikel verbucht hat, dieser wird jetzt rot angezeigt. Auf der links stehenden Seite werden dann die gebuchten Artikel aufgelistet.

#### Voraussetzung für Parking ist:

1. Sie sind im Kassensystem angemeldet.

### 2. Sie befinden sich in der Verkaufsmaske "Sofortverkauf"

- 3. Sie haben die Bestellung für den Kunden aufgenommen
- 4. Die vom Gast gewählten Artikel wurden separat ausgewählt und markiert

<span id="page-28-0"></span>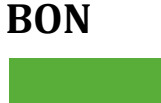

**BON** 

Mit der Taste "BON" wird die komplette Bestellung an den Bondrucker geschickt und sofort ausgeführt. Hierbei muss beachtet werden, dass der Kunde passend zahlt da kein Rückgeld eingegeben oder berechnet werden kann.

### <span id="page-28-1"></span>**Rechnung**

**KASSE** 

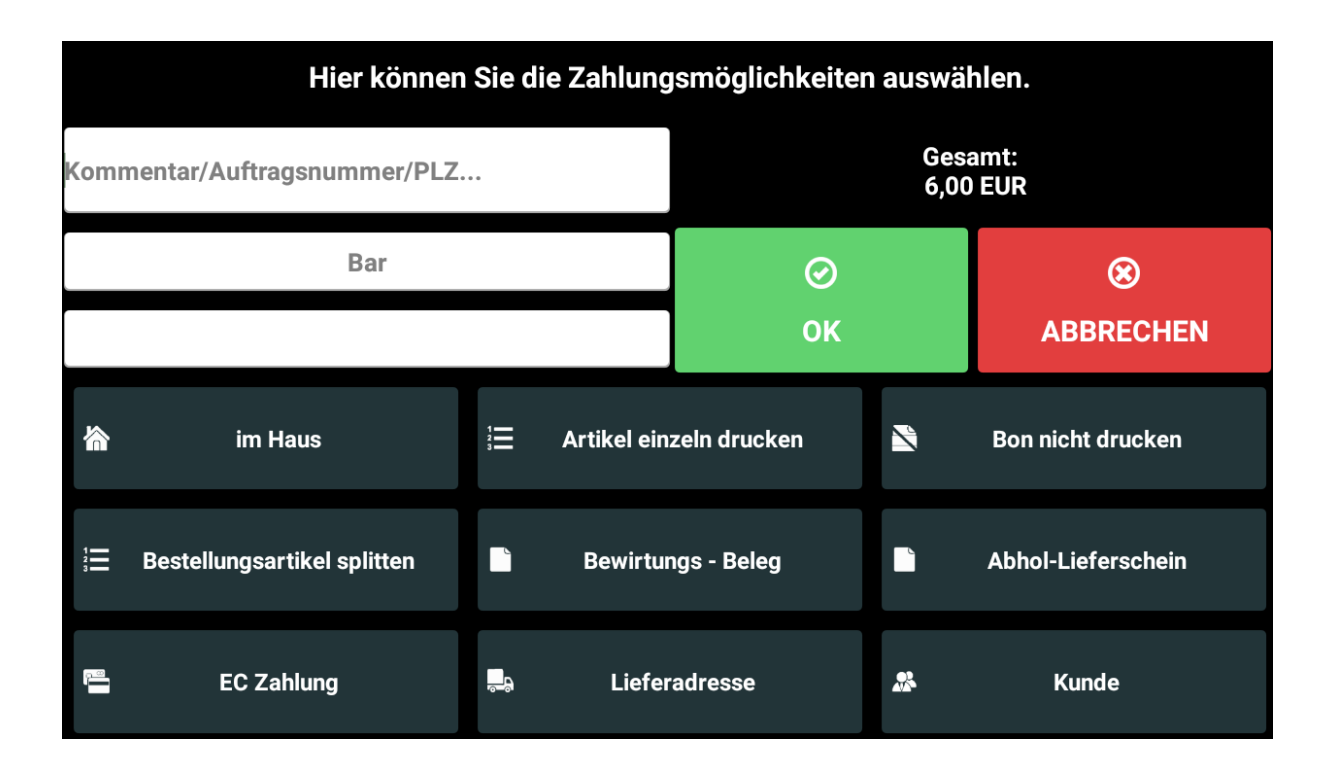

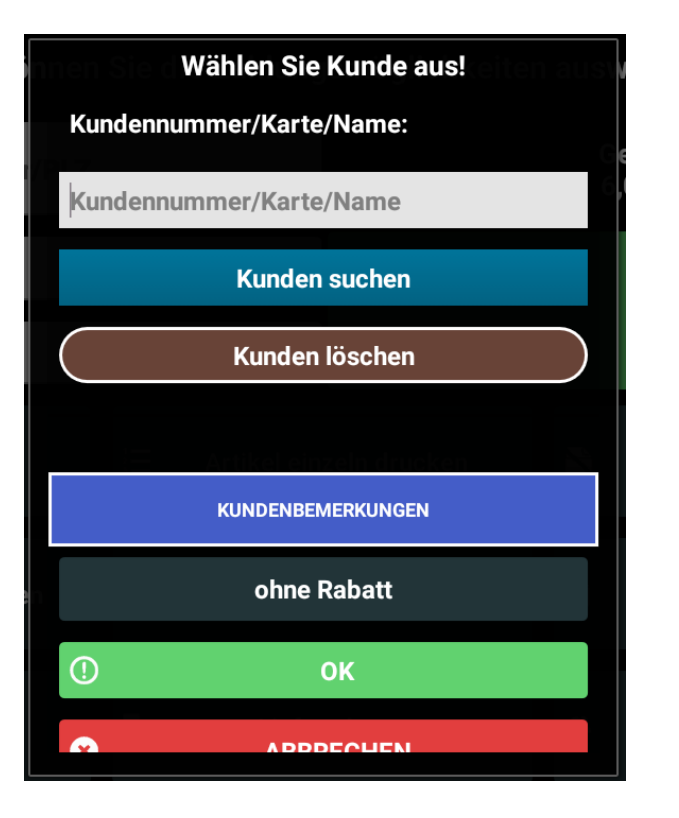

Mit der Taste "Kasse" kommen Sie aus dem Menü Funktionen zum Eingabefenster " Zahlungscockpit", wo Sie den Zahlungsweg des Kunden auswählen können.

Außerdem können Sie die Lieferadresse sowie Abhol-Lieferschein oder Bewirtungsbeleg eingeben und ausdrucken.

Die Wahl zwischen Warenverkauf im Haus oder außer Haus steht Ihnen auch zur Verfügung. Mit einem Klick, entweder auf die Taste "im Haus" oder "außer Haus" erscheint ein Häkchen in dem ausgewählten Feld.

Weitere Voreinstellungen für diese Funktionen können Sie im Commander vornehmen. Falls der Kunde die Rechnung passend ohne Rückgeld zahlt, können Sie mit dem Befehl "OK" den Bon sofort drucken. Falls jedoch der Kunde das Geld nicht passend hat, klicken Sie in das vorgesehene Tastaturfeld und geben die Summe per Hand ein. Sogleich wird das Rückgeld für den Kunden automatisch berechnet. Der Betrag wird unterhalb der Bargeld Summe eingeblendet. Mit der Taste "OK" beenden Sie den Vorgang.

#### **Beispiel Zahlungsvorgang:**

- 1. Taste Rechnung im unteren linken Bereich anklicken
- 2. Zahlungscockpit öffnet sich
- 3. Klicken Sie auf die Taste "KUNDE" und wählen Sie Ihren Kunden aus
- 4. Falls nötig, können Sie einen Lieferschein / oder eine Lieferadresse mit den jeweiligen Tasten hinzufügen
- 5. Mit Hilfe der Tastatur tippen Sie den Zahlungsbetrag Ihres Kunden ein
- 6. Wählen Sie "Im Haus" / oder "Außer Haus" Zahlung
- 7. Falls gewünscht können Sie dem Kunden mit Hilfe der zugehörigen Taste einen Rabatt geben
- 8. Falls der Bon nicht gedruckt werden soll, wählen Sie die Taste "KEIN BON DUCKEN" und setzen dort ein Häkchen

- 9. Wählen Sie "BAR" oder "EC-KARTEN" Zahlung
- 10. Schließen Sie den Vorgang ab mit der Taste "RECHNUNG"
- 11. Ihr Bon wird gedruckt!

**Bitte beachten Sie: bei Anlegen von neuen Artikeln muss immer der gesetzlich vorgeschriebene Mehrwertsteuersatz ausgewählt werden. Das Kassensystem erkennt dann automatisch bei Wahl**  zwischen "Im Haus" / "außer Haus" Verkauf welcher **Steuersatz gewählt werden muss!**

## **BLITZ!KASSE Comander – Verwaltungsoberfläche**

## <span id="page-32-0"></span>Einführung in das Kassensystem für den Betrieb: **Technische Systemdokumentation**

#### <span id="page-32-1"></span>**COMMANDER**

In dem Hauptmenü "Commander" können Sie alle Ihre persönlichen Informationen vor dem Erstbetrieb einstellen und jederzeit ändern.

Melden Sie sich dabei mit Ihrem persönlichen Passwort an.

Das vorprogrammierte Passwort bei der Auslieferung ist "admin"

 $\{$  33  $\}$ 

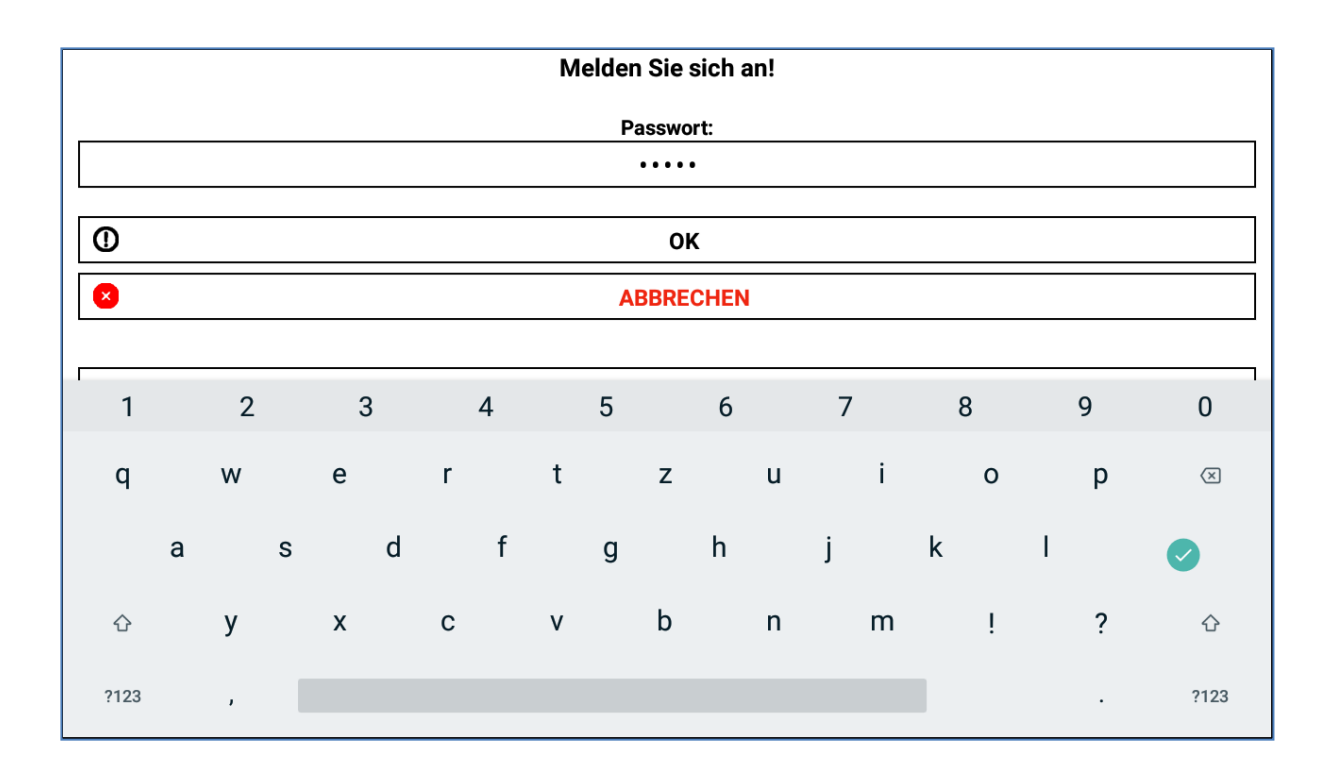

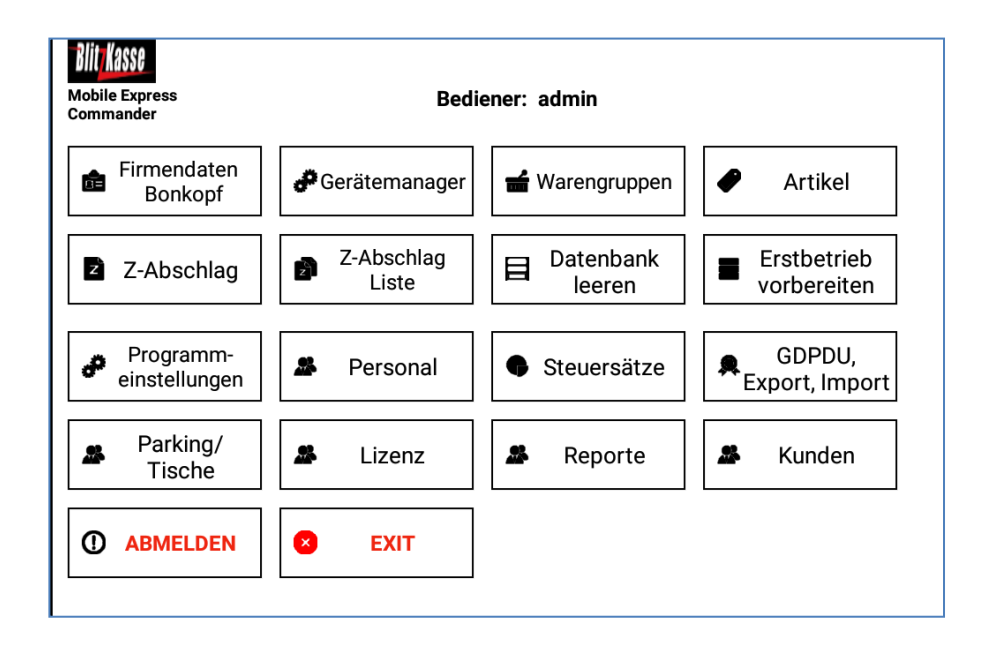

## <span id="page-33-0"></span>**Firmendaten Bonkopf**

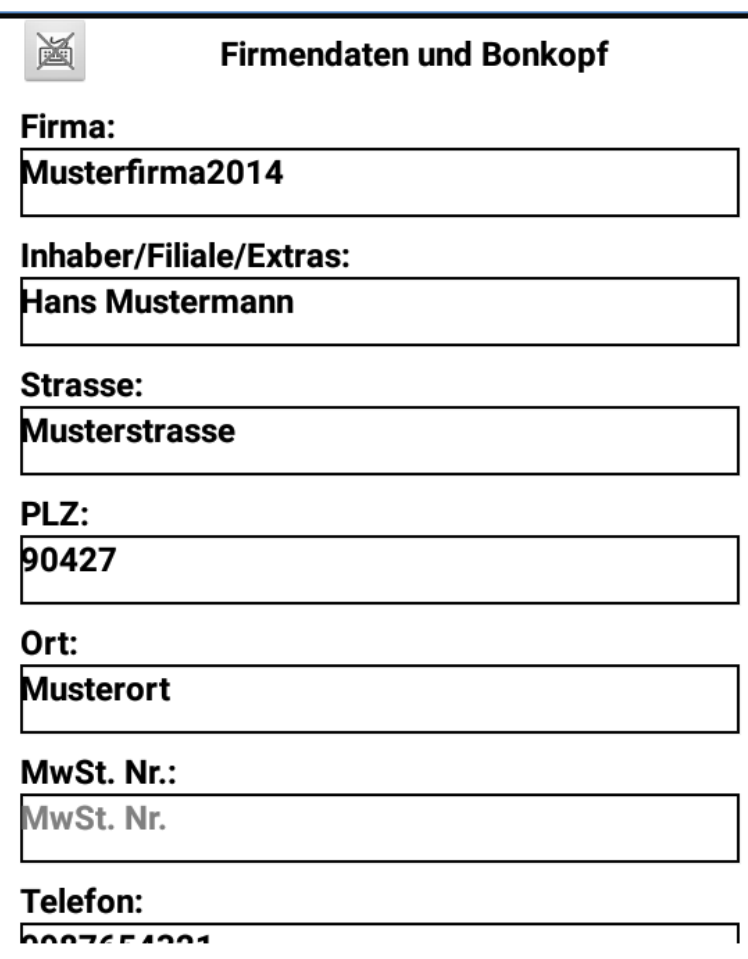

Mit dieser Funktion öffnet sich ein neues Fenster, wo Sie Ihre persönlichen Firmendaten einstellen und speichern können. Diese werden teilweise für die Anzeige im Hauptbildschirm und im Bon-Layout verwendet sobald man den Schalter betätigt.

## <span id="page-35-0"></span>**Geräteeinstellungen / Bondrucker**

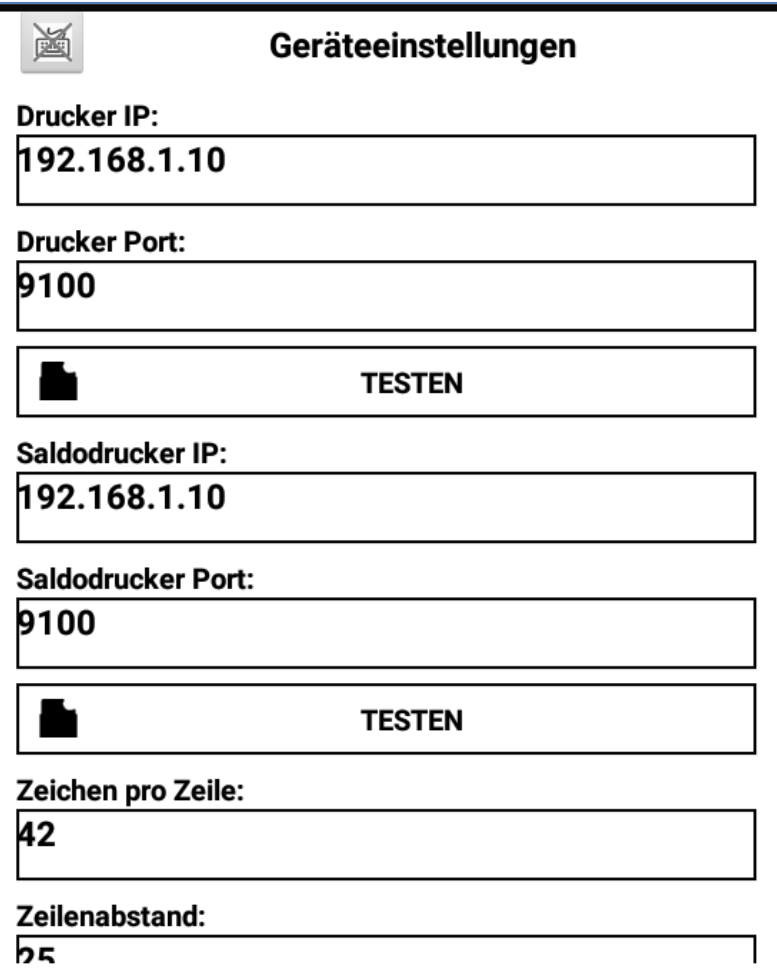

Mit der Taste "Gerätemanager" aus dem Hauptmenü "Commander" erscheint ein neues Fenster. In diesem können Sie die IP-Adresse zu den bereits installierten und verbundenen Druckern finden. Sie können maximal bis zu zwei Drucker an Ihre Kasse anschließen. Die jeweiligen IP-Adressen werden von dem System erkannt und aus dem Netzwerk entnommen.

#### **Bondruckereinstellungen:**

Ihre gespeicherten Einstellungen können Sie mit der Taste "TESTEN" prüfen. In diesem Menü können außerdem detaillierte Angaben zu Ihrem Drucker über die Eingabefelder "Zeichen pro Zeile" und "Zahlenabstand" gemacht werden.
Angaben wie" Zeichen pro Zeile" oder "Zahlenabstand" entnehmen Sie dem Gerätehandbuch Ihres Bon-Druckers.

 $\left[ \begin{array}{c} 37 \end{array} \right]$ 

Außerdem können Sie hier Informationen wie IP-Adresse sowie Portnummer, die später auf dem gedruckten Bon erscheinen werden, definieren. Auch diese Einstellungen prüfen Sie mit der Taste "TESTEN"

Ergänzend können Sie auch den Begrüßungstext für Ihre Kunden bestimmen und in diesem Feld bearbeiten.

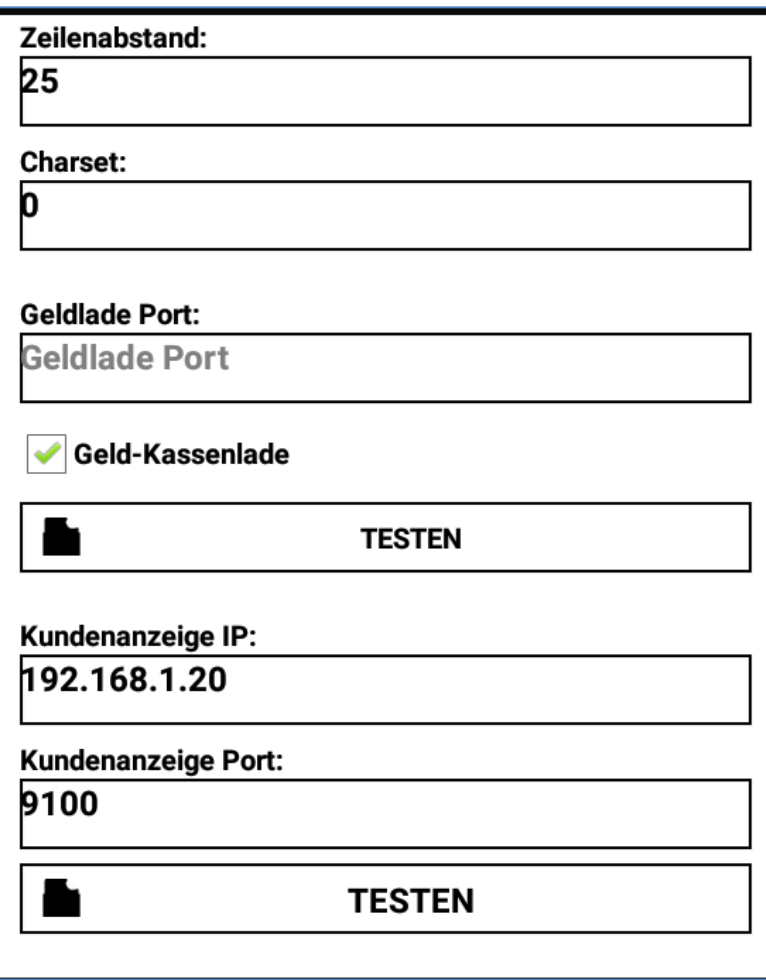

# **Warengruppenverwaltung**

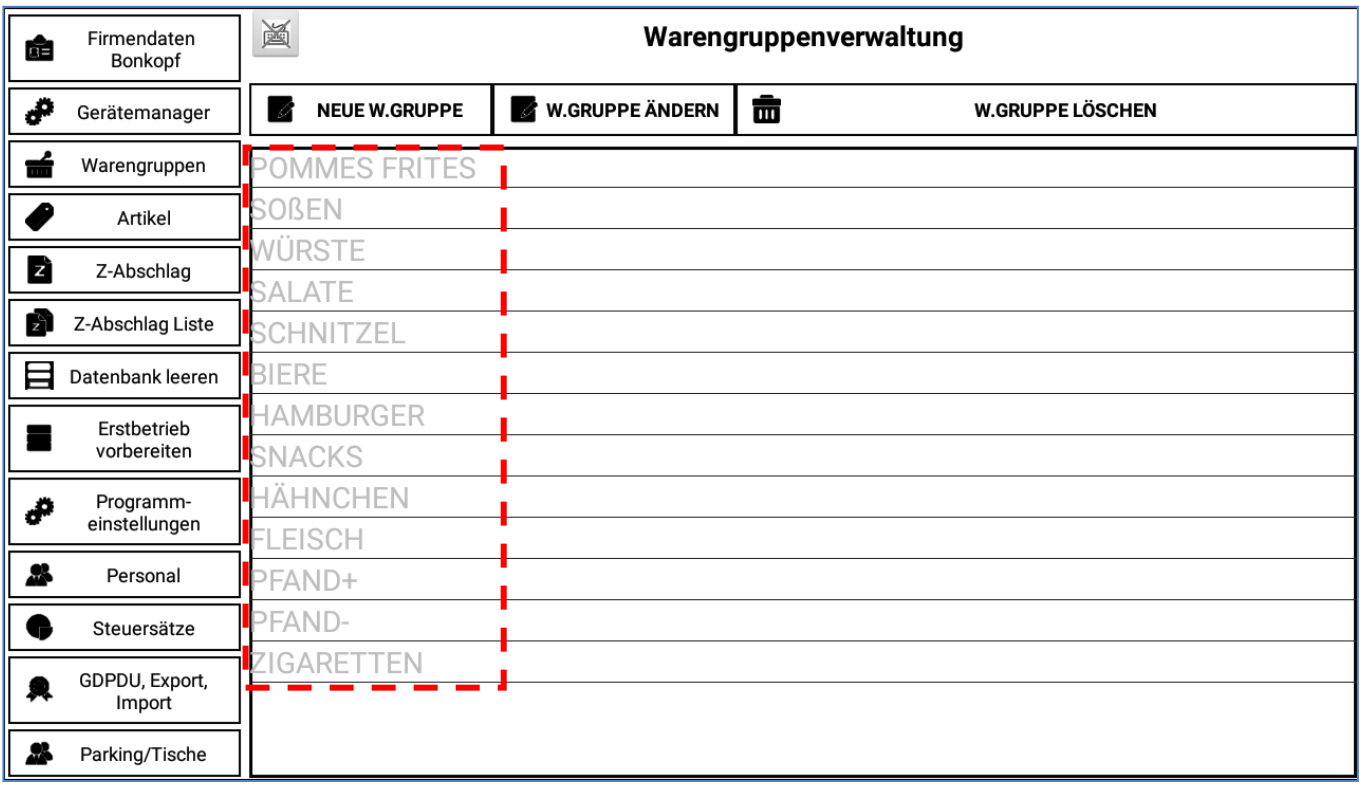

 $\begin{array}{|c|c|c|c|c|}\hline \rule{0pt}{1ex}\rule{0pt}{1ex}\$ 

#### **Neue Warengruppe**

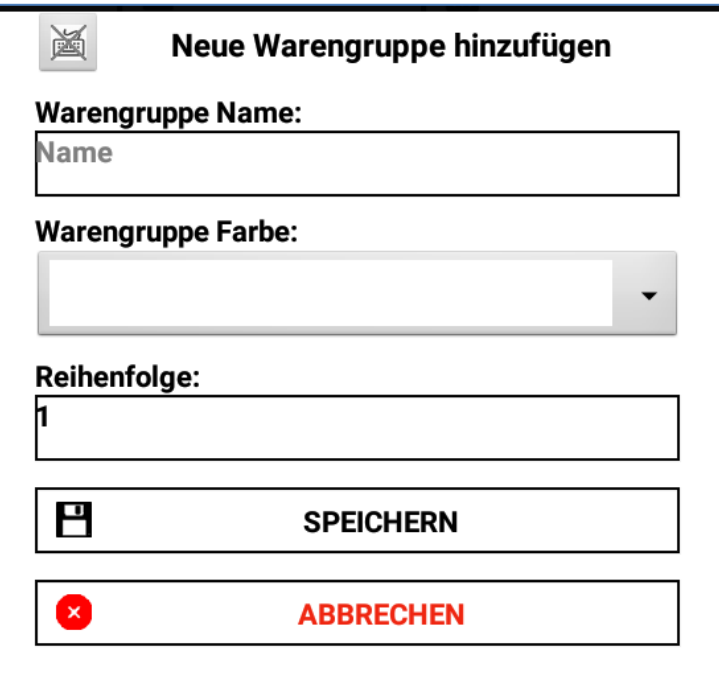

## **Warengruppe ändern**

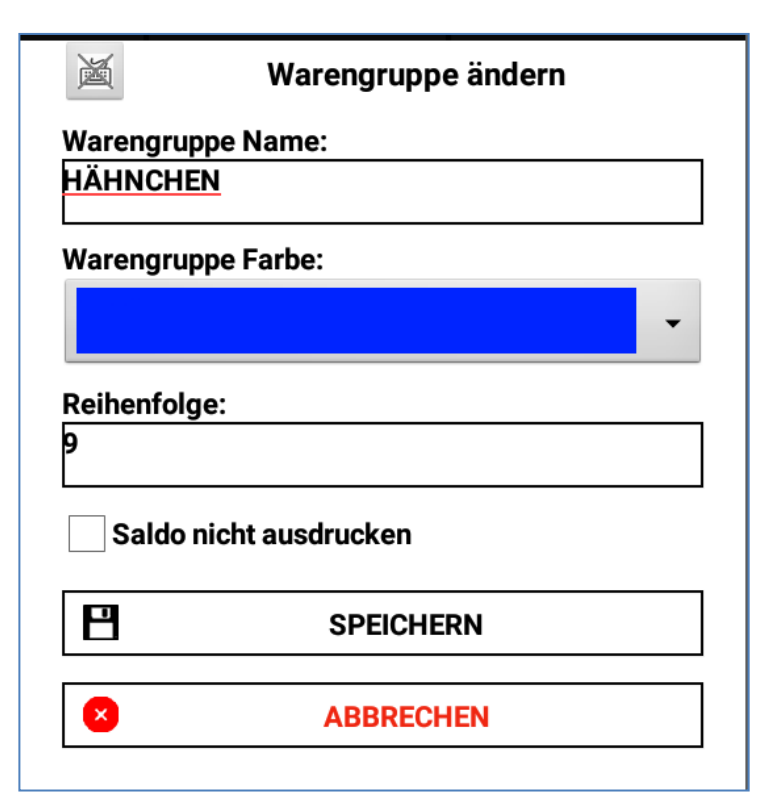

Mit der Taste "Warengruppen" aus dem Hauptmenü "Commander" kommen Sie in das Fenster für die Verwaltung Ihrer Warengruppen.

Auf dem Bildschirm werden bereits gespeicherte Warengruppen angezeigt. Um eine neue Warengruppe anzulegen, klicken Sie auf den Knopf "NEUE WARENGRUPPE". Mit dieser Taste öffnet sich ein neues Fenster, wo Sie den Namen, Reihenfolge sowie die Farbe der Warengruppe bestimmen und speichern können. Um eine bereits vorhandene Warengruppe zu bearbeiten und die Daten zu ändern, klicken Sie auf die gewünschte Gruppe. Diese wird jetzt farblich vorgehoben. Mit der Taste "WARENGRUPPE ÄNDERN" gelangen Sie in das neue Fenster, wo alle Informationen der jeweiligen Warengruppe angezeigt und verändert werden können.

#### **Wichtig, beim Löschen der Waregruppe werden alle darin vorkommenden Artikel unwiderruflich gelöscht.**

#### **Artikel Verwaltung**

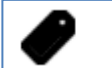

Artikel

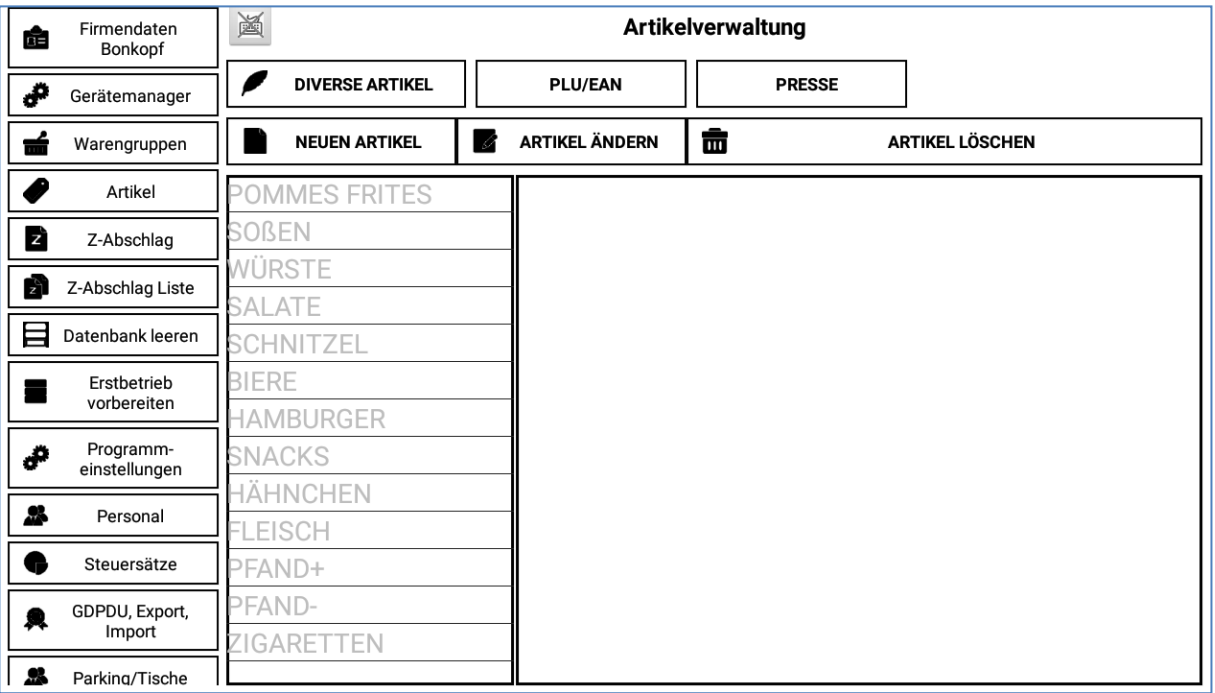

Mit der Funktion "Artikel" aus dem Menü "Commander" haben Sie die Möglichkeit alle Ihre gespeicherten Warengruppen mit den jeweiligen Artikel einzusehen und zu verändern. Dafür wählen Sie die benötigte Warengruppe aus der links stehenden Liste. Sogleich werden Ihnen alle Artikel dieser Warengruppe auf der rechten Seite angezeigt.

# **ARTIKEL ÄNDERN**

Ø.

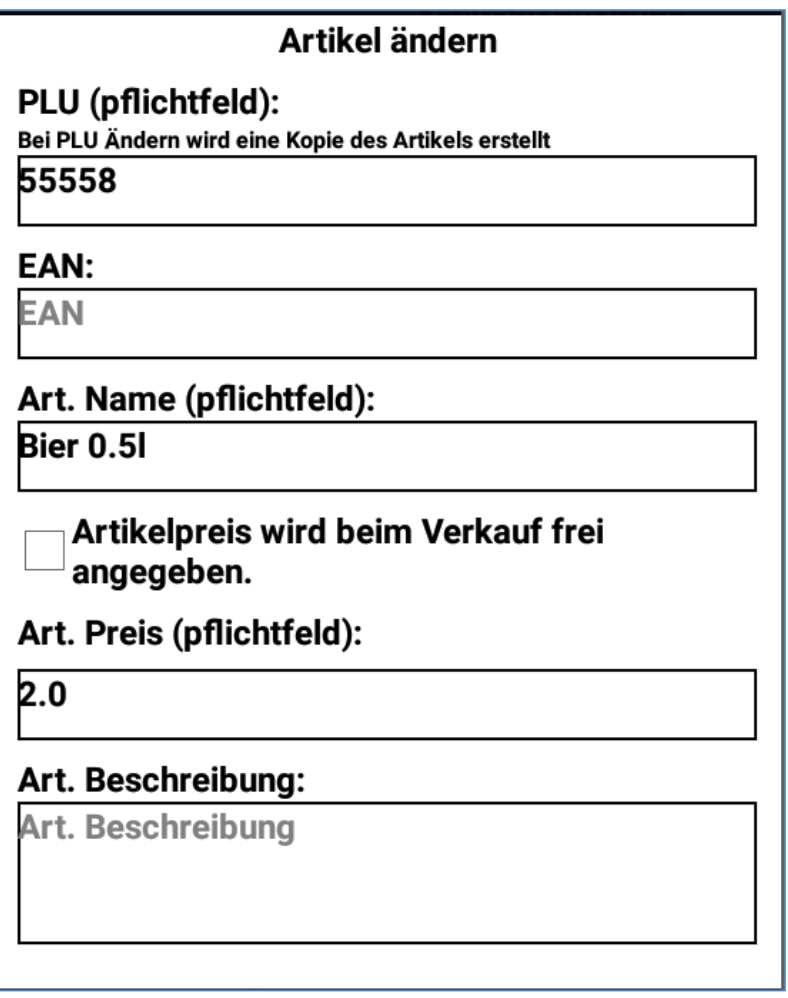

Um die Informationen der Artikel zu bearbeiten, wählen Sie die Funktion "ARTIKEL ÄNDERN". Mit diesem Button öffnet sich ein zusätzliches Fenster, wo Sie alle Angaben wie z.B. Name, Beschreibung, Lagerraum und Platz sowie Artikelpreis, Rabatt und Bestand zu dem Artikel einsehen oder verändern können. Mit dem Taste "SPEICHERN" werden alle Änderungen im System gespeichert.

# **ARTIKEL LÖSCHEN**

Um einen Artikel aus der Warengruppe zu löschen, klicken Sie auf die benötigte Warengruppe und den jeweiligen Artikel. Dieser wird jetzt farbig angezeigt. Mit dem Knopf "ARTIKEL LÖSCHEN" können Sie sogleich den gewünschten Artikel endgültig entfernen.

42

# **NEUEN ARTIKEL**

而

Für das Anlegen eines neuen Artikels für eine bestimmte Warengruppe, markieren Sie diese und führen "NEUEN ARTIKEL" aus. Ihnen erscheint ein neues leeres Formular, wo Sie die Artikelbeschreibung hinzufügen können. Angaben über Lagerraum und Lagerplatz, sowie Preis und Bestand können bestimmt werden. Die dazugehörige PLU sowie EAN Nummer werden automatisch dem jeweiligen Artikel zugeordnet und im System gespeichert.

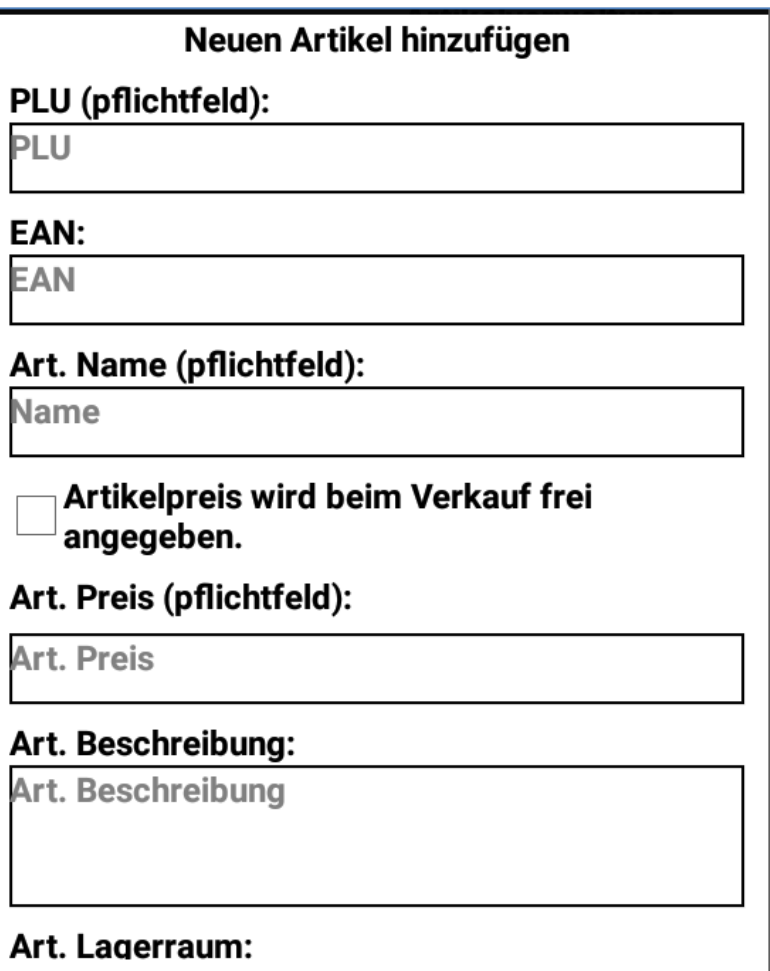

 $\begin{pmatrix} 43 \end{pmatrix}$ 

# **Diverse Artikel**

**DIVERSE ARTIKEL** 

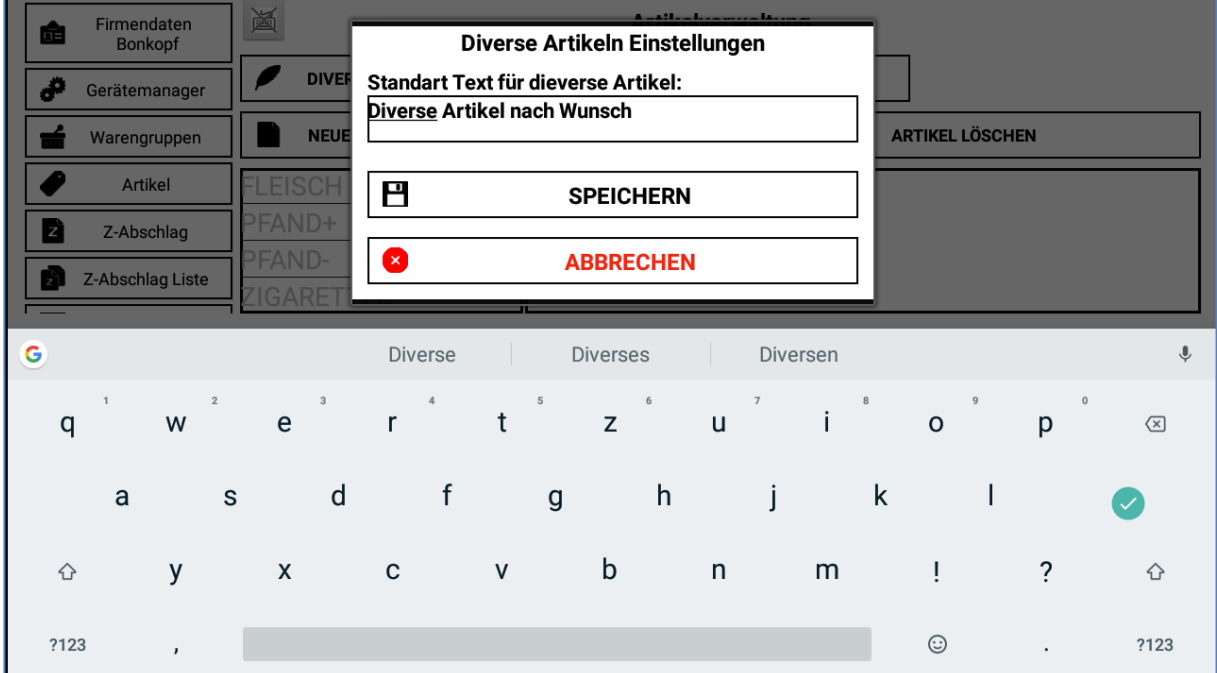

Mit der Funktion "DIVERSE ARTIKEL" können Sie den Standardtext für Ihre diversen Artikel ändern und personalisieren. Dieser erschein später im Menü "KASSE" unter Diversen Artikeln.

# **Presse Scancodes**

# **PRESSE**

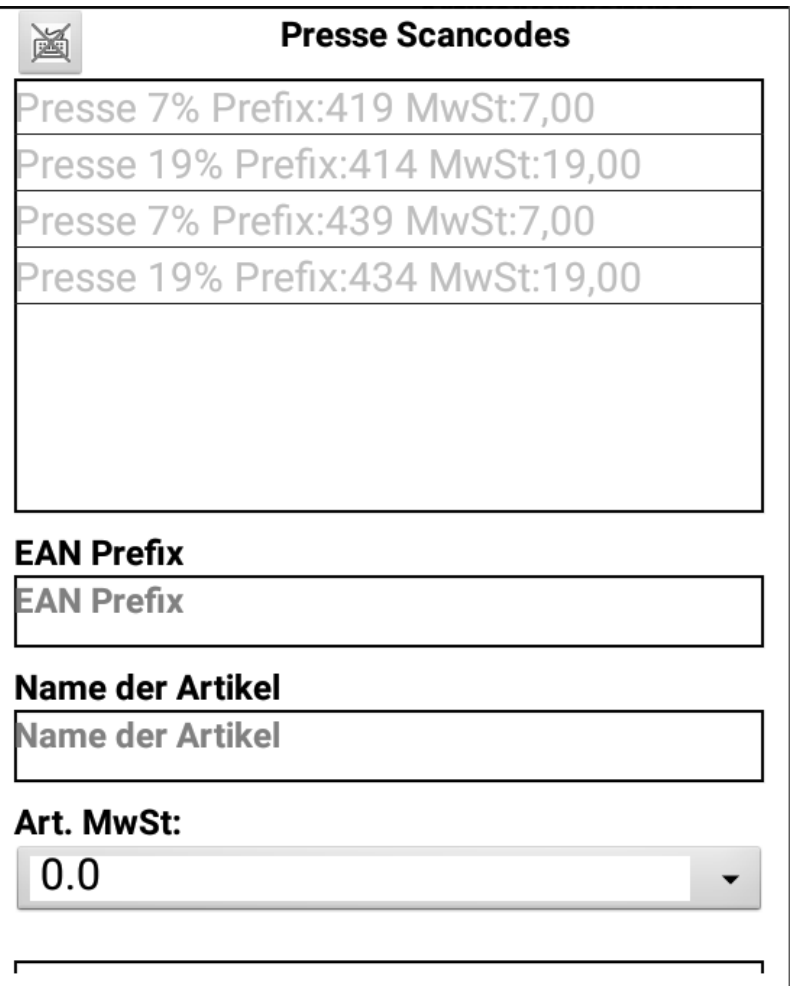

Mit der Funktion "Presse Scancodes" unter dem Menü Artikel, können Sie die bereits gespeicherten Presse / Zeitungsartikel Codes ersehen. Hierbei wird ein für bestimmte Zeitungsartikel benötigtes Präfix gespeichert z.B. 419, 414 etc. Diese sind als Anfangsziffer des EAN Codes kodiert. Die dazugehörige gesetzliche Mehrwertsteuer wird ebenfalls angezeigt.

Der Preis des Artikels ist dabei im EAN Code gespeichert und wird beim scannen erkannt und angegeben.

Wenn Sie sodann ein Artikel im Verkaufsbereich scannen wird dieser erkannt und mit dem Preis, Mehrwertsteuersatz sowie Artikelnamen verbucht.

Sie haben ebenfalls die Möglichkeit selbst einen Presse Scancode für andere Waren zu entwerfen. Hierbei geben Sie den Namen des Artikels, den EAN Präfix und Mehrwertsteuer an und speichern diesen.

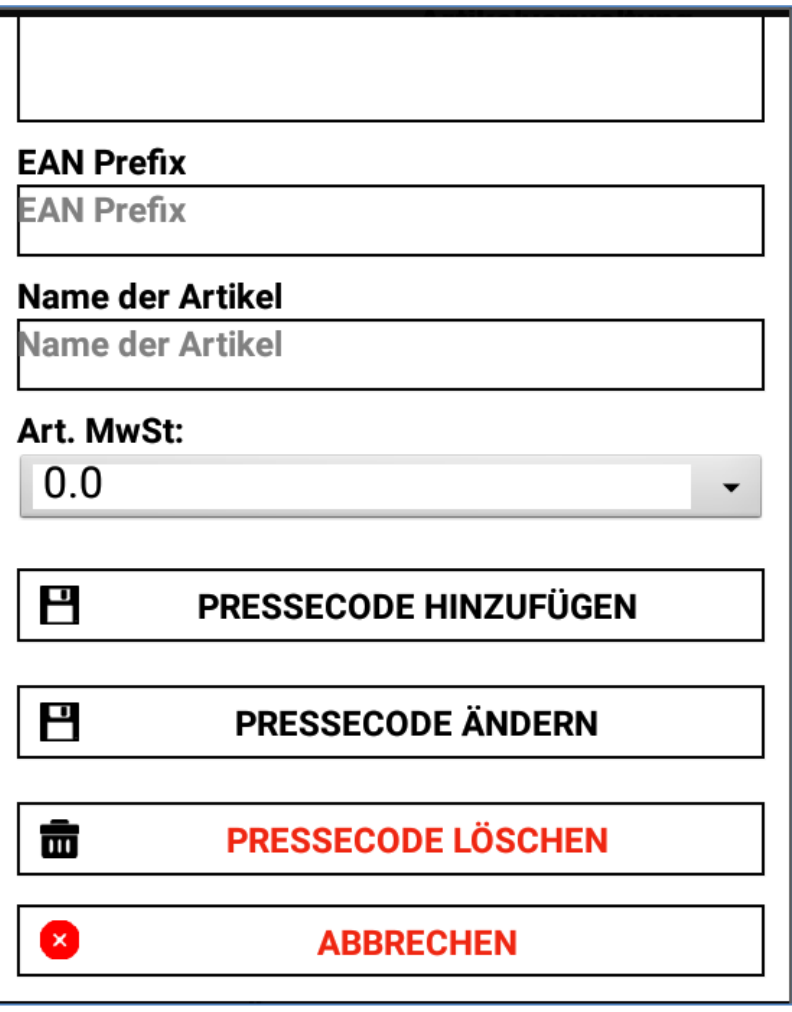

# **PLU Nummer**

**PLU/EAN** 

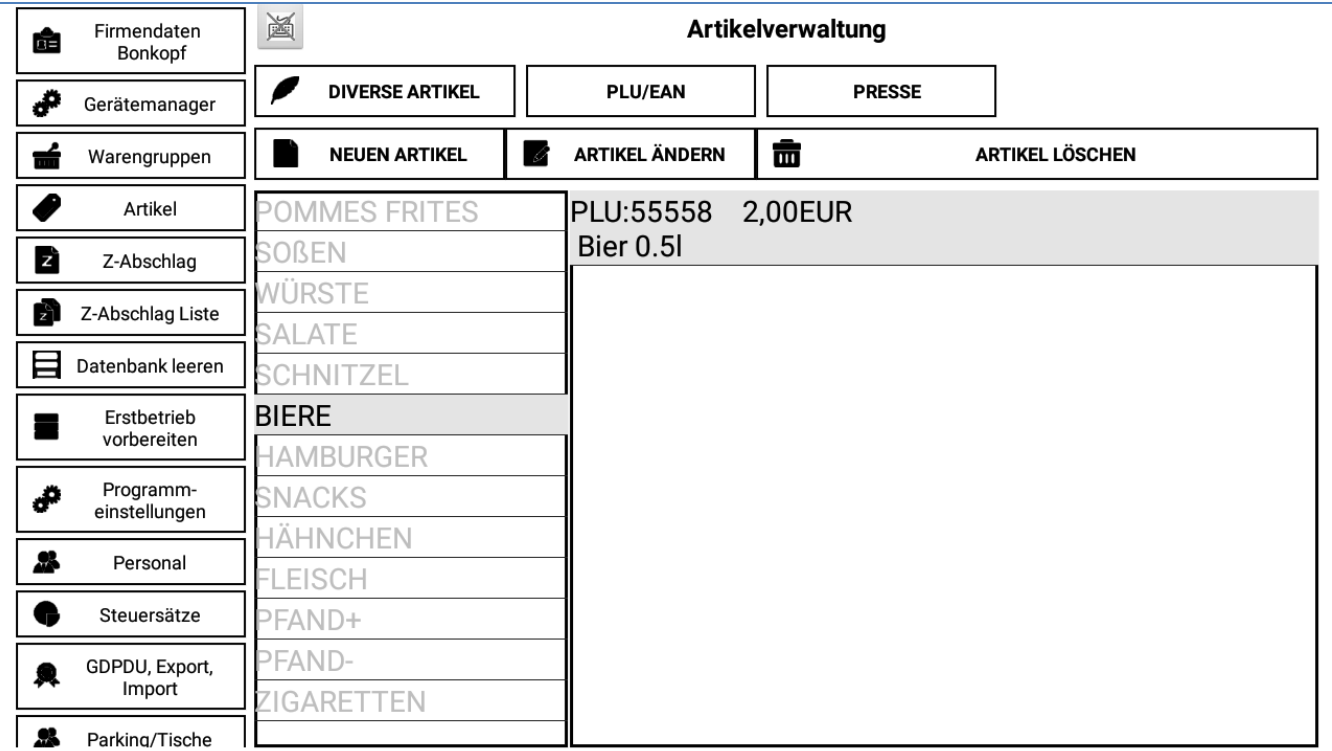

Mit der Taste "PLU/EAN" kommen Sie in das Fenster "PLU/EAN eingeben" Durch die Eingabe einer dieser Nummern können Sie in wenigen Sekunden den dazugehörigen Artikel aus Ihrer Datenbank finden. Alle Informationen zu diesem Artikel werden dann in einem separaten Fenster angezeigt.

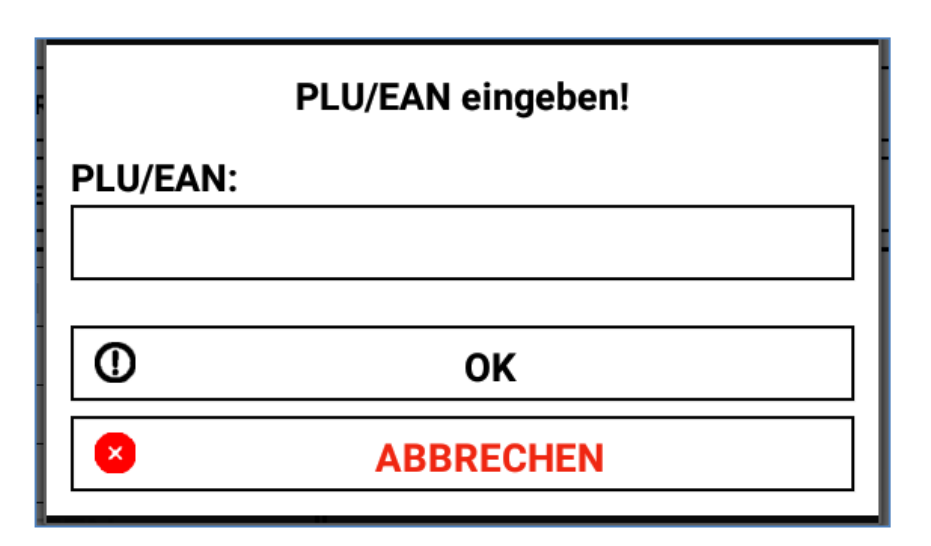

#### **PLU / EAN Verkaufsbereich**

Für einen schnellen Zugriff zur Artikeldatenbank ist die PLU Suchfunktion gedacht. Mit der Taste "PLU" kommen Sie in das Menü für die Eingabe der PLU Nummer. Diese benutzerdefinierten Nummern werden durch persönliche Einstellungen beim Vorprogrammieren der Kasse in dem "Commander" bestimmt. Mit der Eingabe der PLU Nummer sowie der Taste "OK" oder mit der Hilfe eines Barcodescanners, können Sie die benötigten Artikel finden und direkt auf den Bon verbuchen. Diese Funktion ist für Mitarbeiter mit einer langjährigen Erfahrung, die gewohnt sind mit den PLU Nummer zu arbeiten, gedacht.

# **Z-Abschlag**

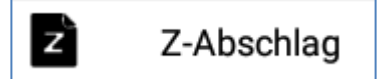

Die Funktion Z-Abschlag auf dem Menü "Commander" dient für Ihre Buchhaltung als Tagesabschluss. Hier werden alle getätigten Verkäufe mit den dazugehörigen Einnahmen angezeigt. Sie können außerdem sehen wie hoch die Einnahmen aus Bar-Zahlungen und Ec-Kartenzahlungen sind. Zusätzlich haben Sie die Möglichkeit zu sehen wie oft Geldentnahmen und Geldeinlagen für den jeweiligen Tag getätigt worden sind.

Bitte beachten Sie:

• Jedes einzelne Tablett ist ein einzelnes Kassensystem für sich.

49

• Laut Gesetz muss jede Buchung nachvollziehbar sein und einem Kassengerät zugeordnet werden.

# Z-Abschlag

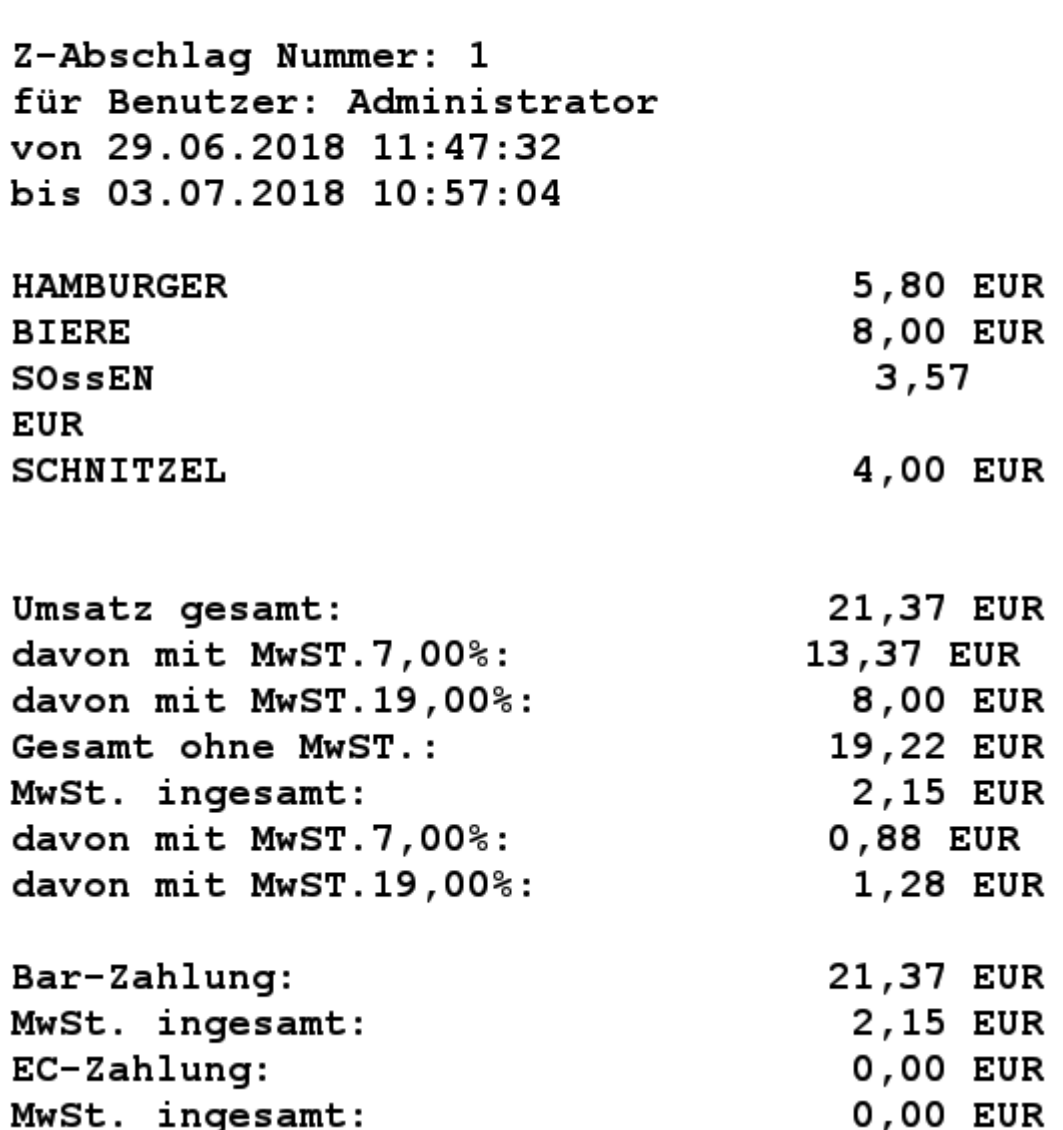

# **Z-Abschlag Liste**

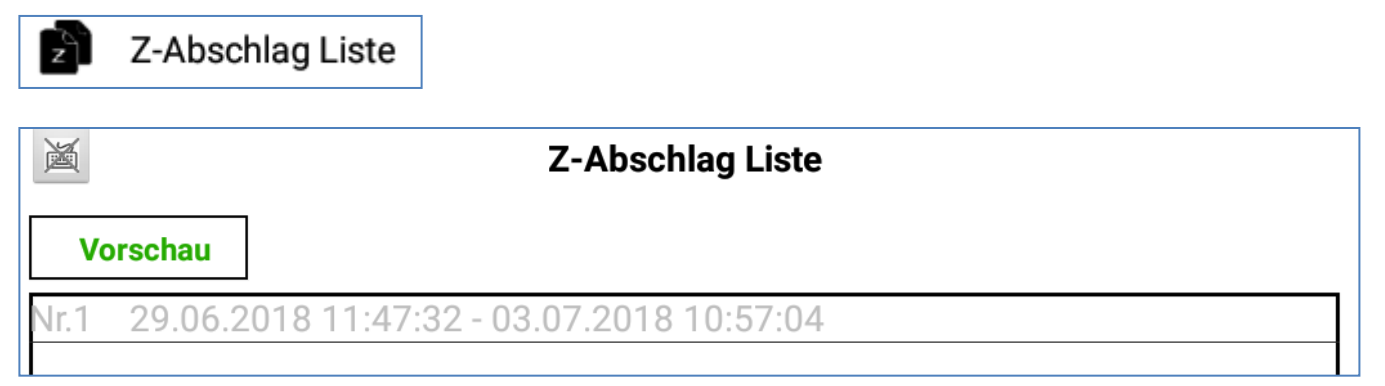

Mit der weiteren nützlichen Funktion " Z-ABSCHLAG LISTE" aus dem Menü "Commander" können Sie alle Ihre Tagesabschlüsse von mehreren Tagen aufrufen. Diese werden nach Datum und Uhrzeit sortiert. Dabei können Sie auf einzelne, schon ältere Listen zugreifen und aufrufen.

# **Datenbank leeren**

Datenbank leeren

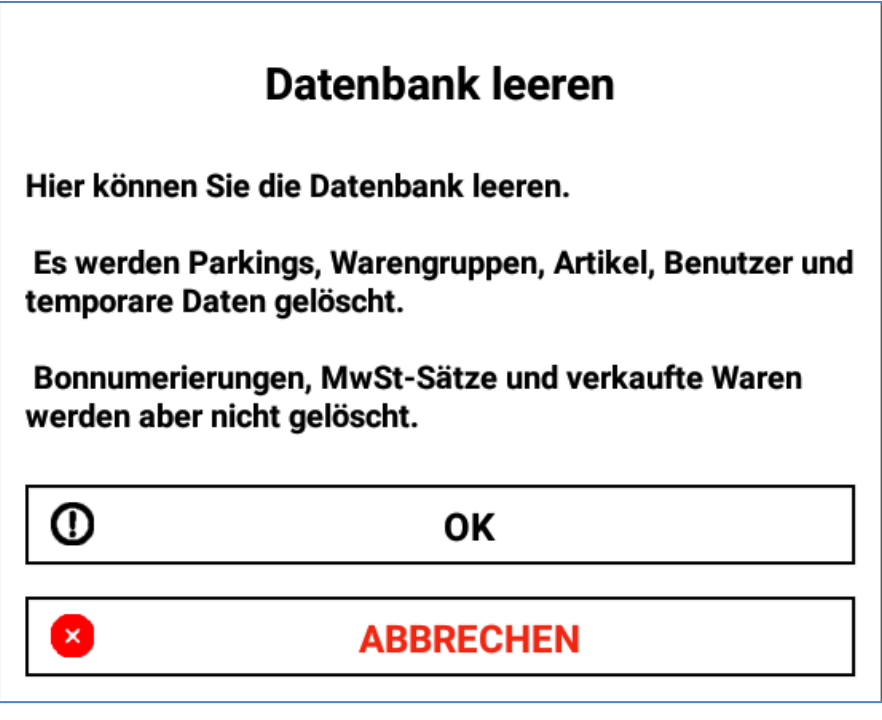

Um Ihre Datenbank endgültig zu löschen klicken Sie auf den dazugehörige Taste "DATENBANK LEEREN" auf Ihrem Tablett. Dabei werden alle Ihre Warengruppen, Artikel sowie Benutzerdaten unwiderruflich gelöscht.

# **Vorbereitung bei Erstbetrieb**

Erstbetrieb vorbereiten

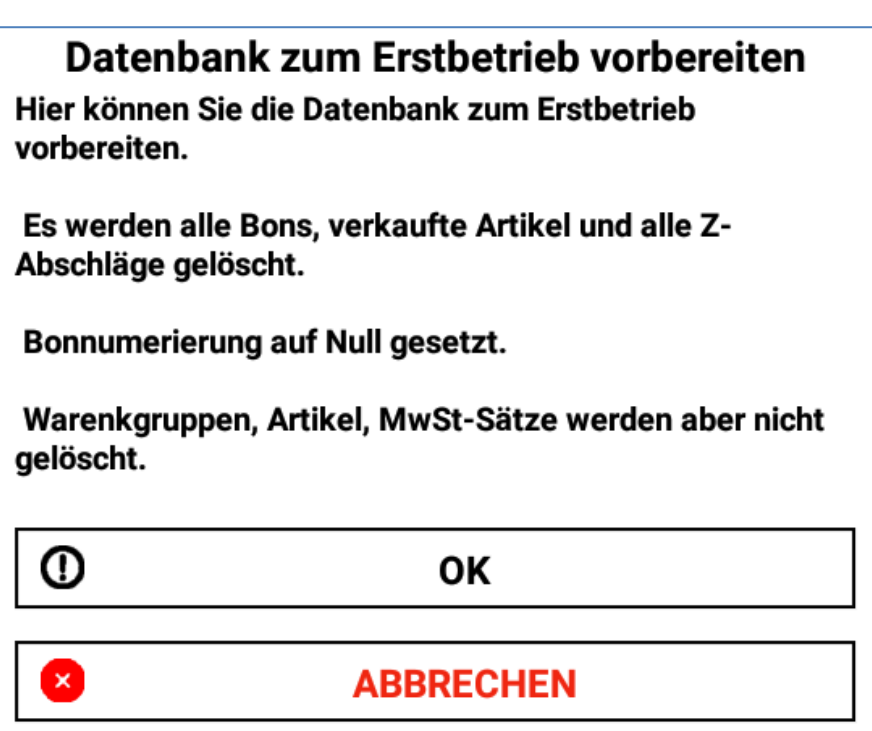

Falls das Kassensystem bereits benutzt worden ist z.B. als Lernfunktion für Ihre Arbeiter und Sie die Kasse für einen Erstbetrieb vorbereiten wollen, klicken Sie auf den Knopf "ERSTBETIREB VORBEREITEN". Dabei werden aus der Datenbank alle Bons, Informationen für verkaufte Waren und Z-Abschläge gelöscht. Die Nummerierung wird dabei wieder auf null gesetzt. Gespeicherte Warengruppen sowie Artikel und Steuersätze bleiben im System erhalten. Mit dieser Funktion wird Ihre gesamte Datenbank für den Erstbetrieb vorbereitet.

# **Programmeinstellungen**

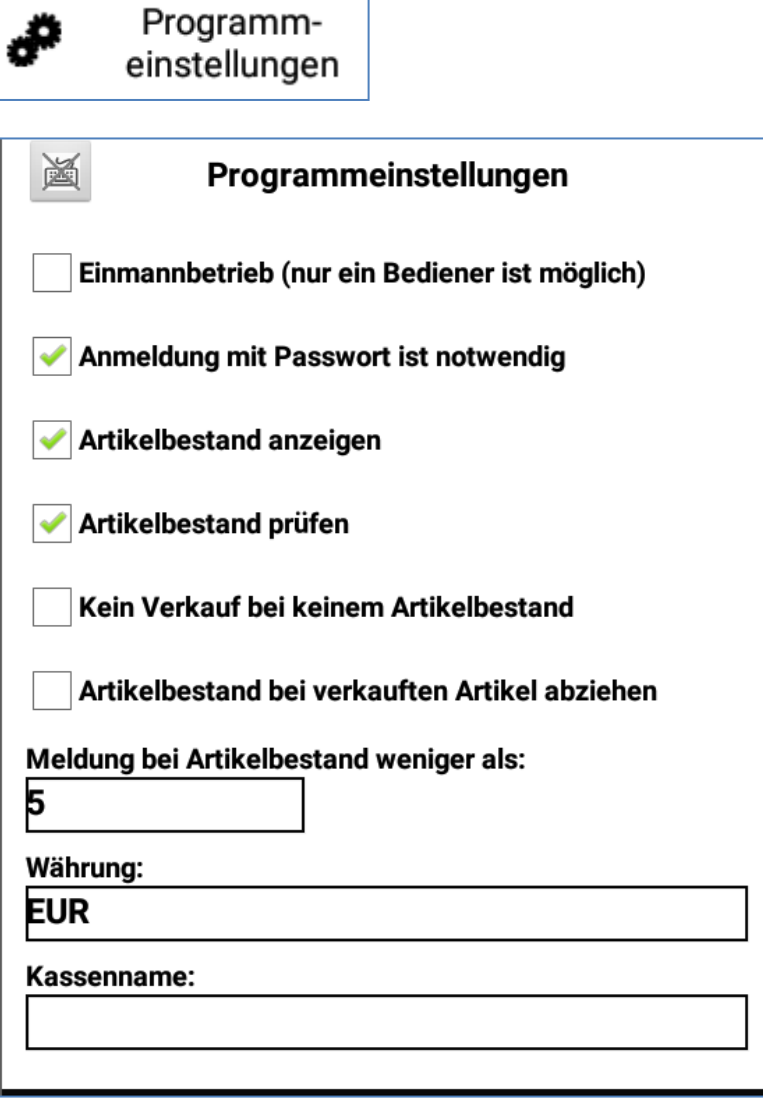

In dem Menü "COMANDER" finden Sie die Möglichkeit Ihre Programmeinstellungen mit der dazugehörigen Funktion "PROGRAMMEINSTELLUNGEN" zu personalisieren. In dem neuen Fester können Sie viele Funktionen ein und ausschalten, dabei erscheint ein kleiner Hacken im entsprechendem Feld.

Zur Auswahl stehen Ihnen Funktionen wie die Umstellung auf einen Einmannbetrieb, Anzeige der Artikelbestände im Menü "Kasse" sowie weitere Angaben die personalisiert werden können. Um das Aussehen und die Änderungen zu speichern, klicken Sie auf die Taste "Speichern".

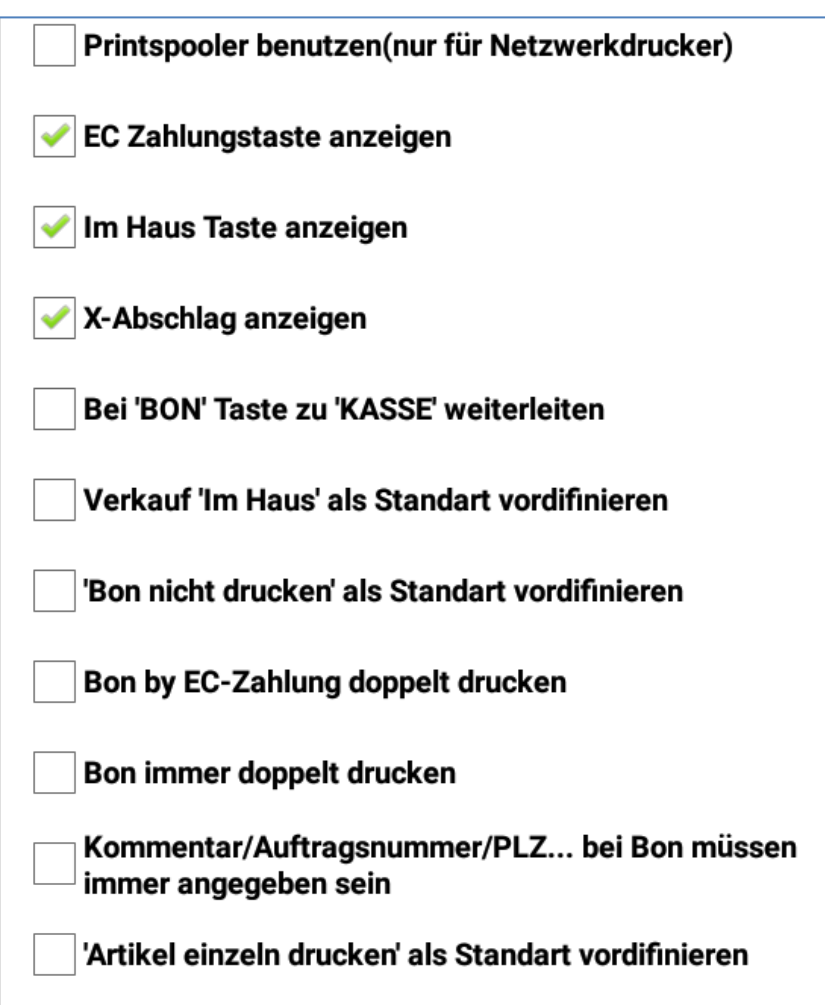

Hierbei haben Sie die Möglichkeit das Kassensystem nach Ihren Wünschen zu personalisieren und somit die Arbeit im Arbeitsalltag zu erleichtern. Dabei stehen Ihnen Funktionen wie "Bon immer doppelt drucken" oder "Bon bei EC-Zahlung doppelt drucken" zur Verfügung. Dabei werden die jeweiligen Rechnungen automatisch bei jeder Abrechnung zwei Mal auf Ihrem Bonrucker ausgegeben. Auch können Sie mit dem zugehörigen Befehl auswählen, dass die Artikel immer einzeln gedruckt werden oder Abhollieferschein immer gedruckt werden soll.

Desweiteren können Sie die Gewünschten Funktionen nach Belieben als Standardeinstellungen vordefinieren und speichern. Speichern Sie alle Ihre Einstellungen mit dem dazugehörigen Button und starten Sie das System neu.

Viele andere Funktionen, die sich auf den Bon Druck beziehen werden hier ebenfalls eingestellt.

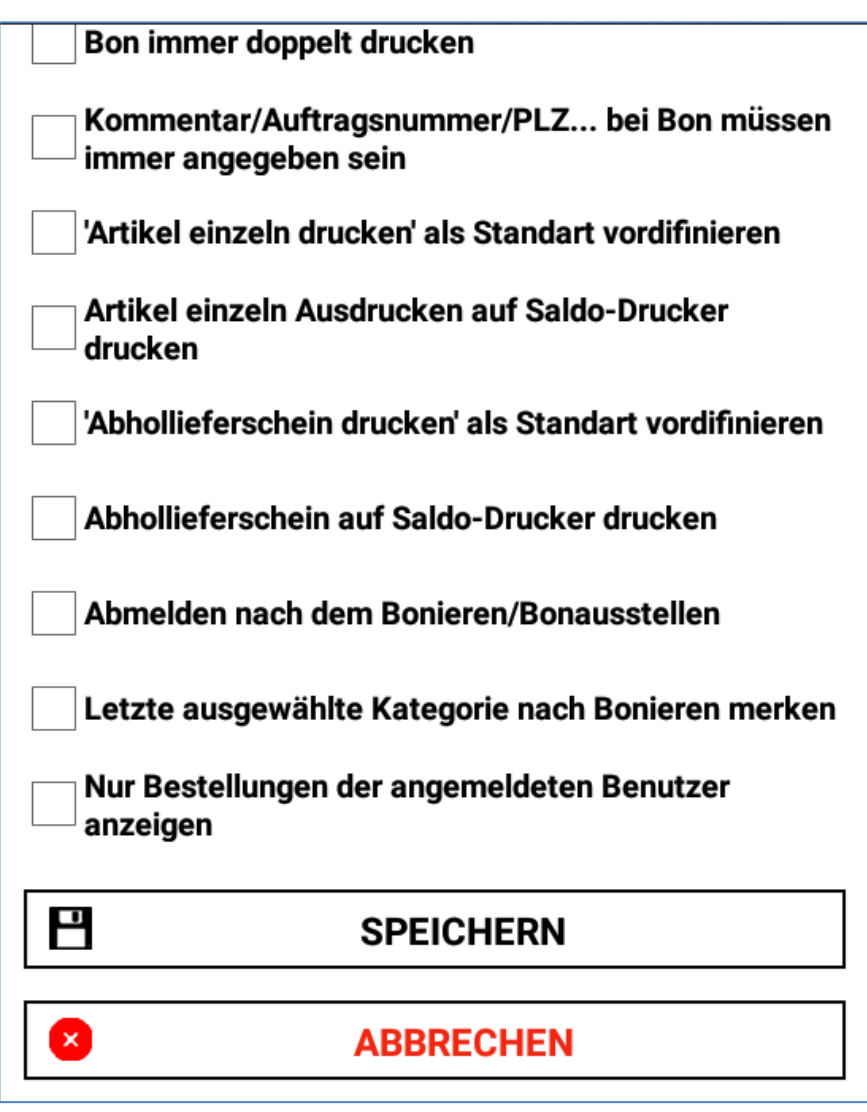

*Falls Einstellungen geändert und gespeichert wurden, muss das System heruntergefahren und neu gestartet werden!*

### **Personal Verwalten**

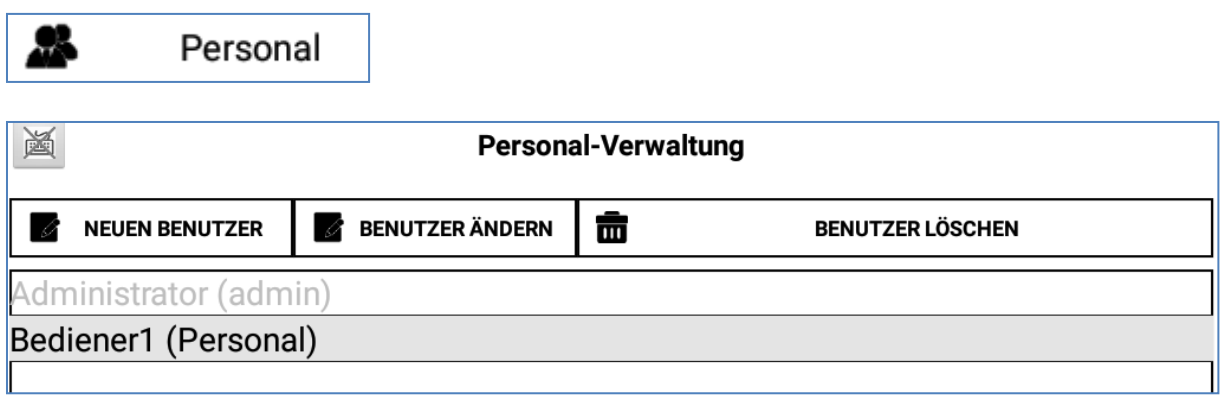

55

In dem Funktionsverzeichnis "PERSONAL-VERWALTUNG" können Sie Angaben zu Ihren Mitarbeitern betreuen. In dem neuen Fester können Sie bereits gespeicherte Personen sehen. Um Informationen für diese einsehen und bearbeiten zu können, markieren Sie mit einem Klick den Namen und betätigen Sie den Knopf "BENUTZER ÄNDERN". In dem neuen Fester können Sie Angaben wie Benutzername und Passwort ändern. Darüber hinaus können Sie einstellen wie hoch der maximale Rabatt sein darf, den der Mitarbeiter den Kunden beim Verkauf geben kann. Außerdem können Sie die Berechtigungen für jeden einzelnen Mitarbeiter bestimmen und kontrollieren.

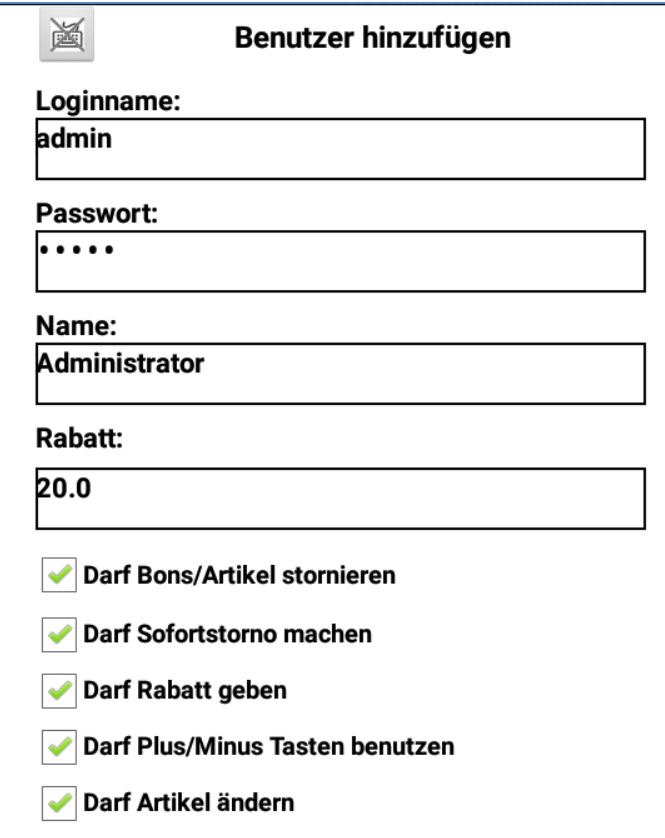

#### **Steuersätze**

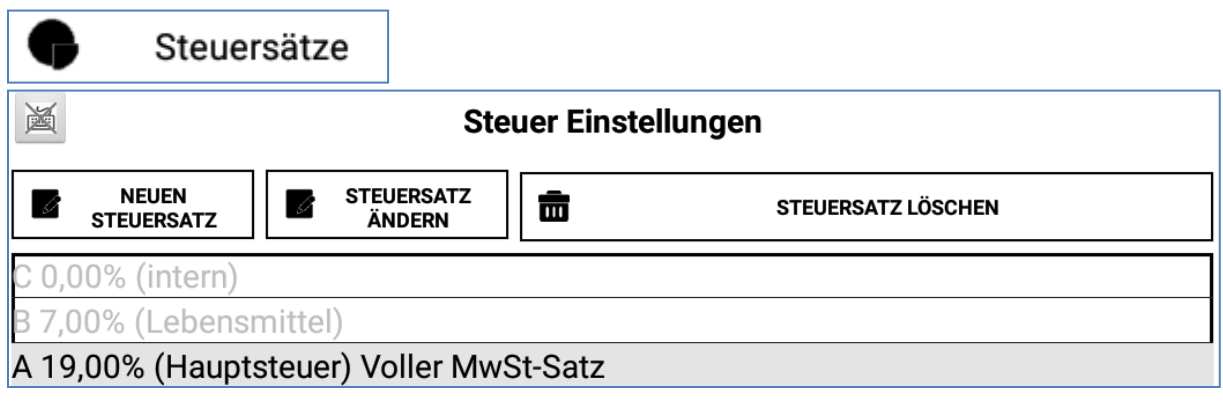

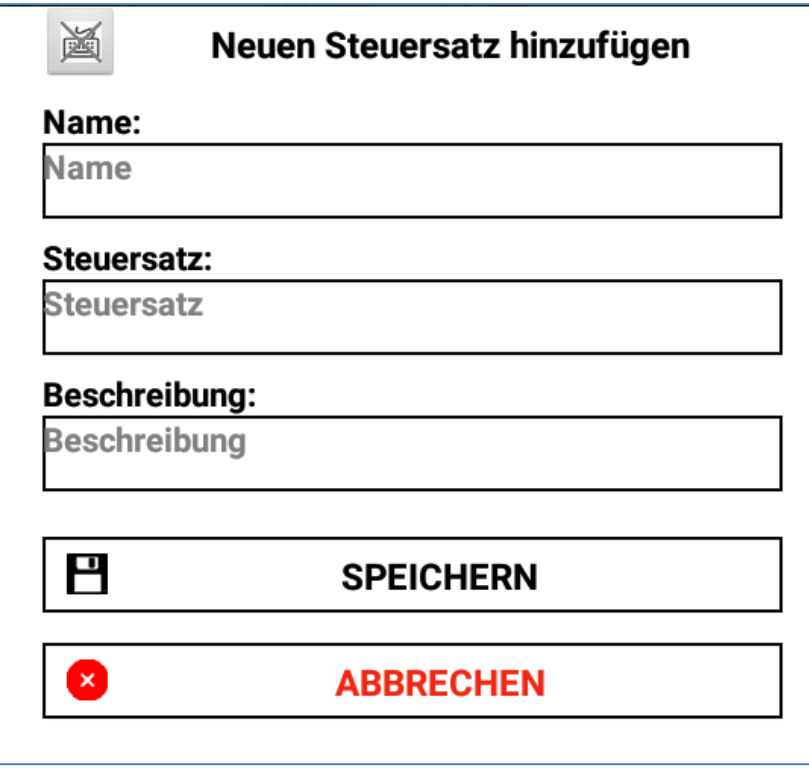

In dem Menü "STEUERSÄTZE" kann die Höhe der notwendigen Steuer für Ihre Produkte definiert und geändert werden. Zur Auswahl stehen Ihnen z.B. die in Deutschland gesetzlichen Steuersätze in Höhe von 7% oder 19%. Auch können Sie einen Steuersatz als Standard speichern, indem Sie ein Häkchen im zugehörigen Feld setzen.

**WICHTIG!** : Beim Anlegen von neuen Artikeln muss für jedes einzelne Produkt der dazugehörige, gesetzlich angeordnete Mehrwertsteuersatz bestimmt und gespeichert werden. Falls Ihre Produkte im Haus und gleichzeitig auch außer Haus verkauft werden, erkennt das System automatisch welcher Steuersatz für das Produkt der richtige ist. Dafür müssen Sie lediglich im Menü "Office" den dazugehörigen Knopf auswählen.

Bestimmte Lieferungen und Leistungen werden mit einem ermäßigten Steuersatz belegt. Gemäß § 12 Abs.2 UStG ist dieser zurzeit 7%. Lieferungen und Leistungen, die dem ermäßigten Steuersatz unterliegen sind unter anderem:

- Lebensmittel
- Bücher und Zeitungen
- Kunstgegenstände
- Hotelübernachtungen (neu seit 01.01.2010)

Dabei unterscheidet man zwischen Getränken die generell mit 19% besteuert werden. Ausnahmen dafür sind Mineralwasser und Milch. In der Gastronomie jedoch unterliegt das Essen zum Mitnehmen und auch neu ab dem 01.01.2010 die Übernachtungen in einem Hotel dem ermäßigten Steuersatz von 7%. Darüber hinaus werden Speisen, die im Lokal gegessen werden, mit dem allgemeinen Steuersatz von 19% besteuert.

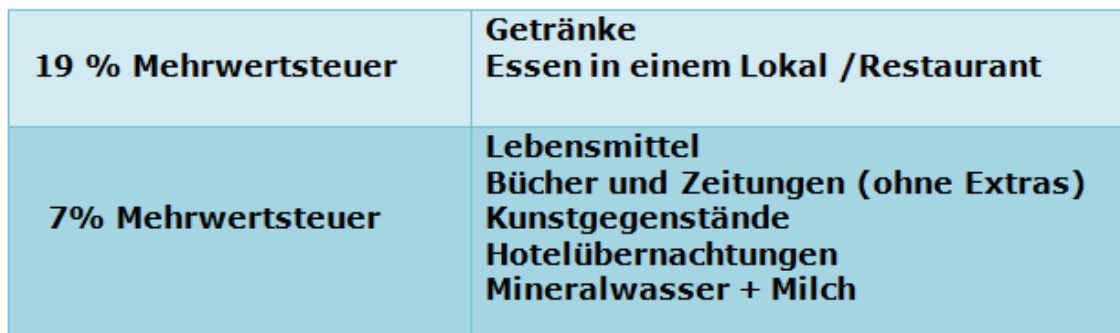

#### Steuerberater kontaktieren!

Falls Sie sich mit dem Steuersatz nicht ganz sicher sind, setzen Sie sich am besten direkt mit Ihrem Finanzamt oder Steuerberater in Verbindung. Dort können Sie alle Informationen zu der Umsatzsteuer für Ihr Geschäft erfahren.

# **GDPdU / GoBD Export / Import**

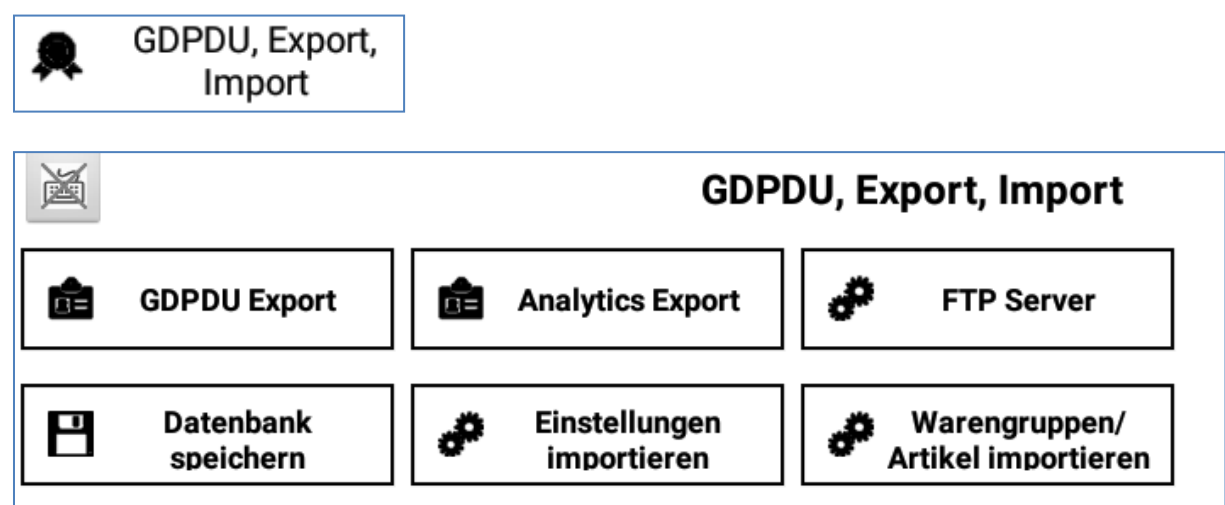

#### **GoBD (Grundsätze zur ordnungsmäßigen Führung und Aufbewahrung von Büchern, Aufzeichnungen und Unterlagen in elektronischer Form sowie zum Datenzugriff) / GDPdU Export (Grundsätze zum Datenzugriff und zur Prüfbarkeit digitaler Unterlagen)**

#### **WAS IST GoBD / GDPdU????**

Die GoBD / GDPdU ist eine Verwaltungsanweisung der Finanzverwaltung (BMF) für die Prüfung von steuerrelevanten Vorgängen aus dem Jahr 2001. Der Begriff "GoBD / GDPdU" bezeichnet Grundsätze zum Datenzugriff / Prüfbarkeit digitaler Unterlagen.

#### **Inhalt der GoBD / GDPdU**

Die Verwaltungsanweisung wurde vom Bundesfinanzministerium erlassen, sie inkludiert Rechtsnormen des Umsatzsteuergesetzes und der Abgabenordnung. Die digitale Aufbewahrung von Buchungsbelegen, Buchhaltungen und Rechnungen und der Verwendung in Softare Systemen wird in der GoBD / GDPdU konkretisiert. In der GoBD / GDPdU sind neben der Aufbewahrungspflicht für digitale Unterlagen auch die Mitwirkungspflichten der Steuerpflichtigen bei einer Betriebsprüfung durch die Finanzverwaltung hier das BMF - geregelt. Die Anforderungen für Betriebsprüfungen nach GoBD / GDPdU werden wie folgt beschrieben:

• Rechnungsempfänger prüfen Rechnungen auf die Vollständigkeit gesetzlich vorgeschriebener Angaben und auf ihre Korrektheit und Berechtigung

• Speicherung der Rechnungen in unveränderbarer Form

• Protokollierung der Speicherung sowie der Konvertierung der Rechnung

59  $\parallel$ 

• Rechnungsempfänger sind für die Archivierung nach GoBS verantwortlich (Grundsätze ordnungsmäßiger EDV-Buchführungssysteme)

Diese Grundsätze gelten für alle aufbewahrungspflichtigen digitalen Unterlagen.

Durchführung einer Betriebsprüfung gemäß der GoBD / GDPdU

Eigene digitale Software darf der Betriebsprüfer nicht auf betriebsinterne Systeme des Steuerpflichtigen überspielen. Für die Überlassung von Material auf Datenträgern können laut Empfehlung des BMF verschiedene Formate verwendet werden, die in die Prüfersoftware eingelesen werden können. Beim Zugriff auf Daten des Steuerpflichtigen kann der Betriebsprüfer zwischen dem unmittelbaren Lesezugriff, dem mittelbaren Zugriff über Auswertungen sowie der Datenträgerüberlassung in unterschiedlichen Formaten wählen. Wenn diese Regelungen eingehalten werden, dürfen digitale Unterlagen auch ins Ausland übertragen beziehungsweise ausgelagert werden. Die Einhaltung der Abgabenordnung der GoBD / GDPdU ist Firmen seit 2008 vorgeschrieben, bei Verstößen droht ein Bußgeld zwischen 2.500 und 250.000 Euro.

## **Datenformate der GoBD / GDPdU**

Die Betriebsprüfer verwenden die Software IDEA, die folgende Datenformate erkennt, wenn die Strukturinformationen in auswertbarer Form bereitstehen:

- ASCII feste Länge
- ASCII Delimited (inklusive kommagetrennter Wert)
- EBCDIC-Dateien mit fester Länge
- EBCDIC-Dateien mit variabler Länge
- Excel
- Access
- dBASE
- Lotus 123
- ASCII Druckdateien mit Informationen für Datenelemente und Struktur

60

• Dateien von SAP/AIS

Ebenso ist die Konvertierung von AS/400-Datensatzbeschreibungen in RDE-Datensatzbeschreibungen möglich (FDF-Dateien, die von PC-Support/400 erstellt wurden), des Weiteren der Import durch eine ODBC-Schnittstelle. Sollten Informationen in hiervon abweichende Dateiformate in der Software vorliegen, müssen diese konvertiert werden.

# **Die Verfahrensdokumentation gemäß GoBD / GDPdU und GoBS**

Die GoBS (Grundsätze ordnungsmäßiger DV-gestützter Buchführungssysteme) stammt aus dem Jahr 1995, sie bildet zusammen mit dem HGB die Rechtsgrundlage für die Verfahrensdokumentation. Die GoBD / GDPdU stützt sich auf die GoBS. Die Verfahrensdokumentation dient dem Nachweis und der Transparenz der Erfüllung aller gesetzlichen Vorgaben und Anforderungen. Sie beschreibt den Ablauf des Abrechnungsverfahrens zwischen der Entstehung bis zum Wiederauffinden der Daten. Innerhalb der Verfahrensdokumentation müssen die sachlogische und die programmtechnische Lösung beschrieben werden, außerdem die Wahrung der Programm-Identität und der Datenintegrität. Schließlich ist eine Arbeitsanweisung für die Anwendung und Archivierung des Programms vorgeschrieben.

Grundsätze zum Datenzugriff und zur Prüfbarkeit digitaler Unterlagen (GoBD / GDPdU)

Für die Finanzverwaltung im Rahmen einer bevorstehenden Außenprüfung der Firma, muss das Finanzamt laut §§ 146, 147 "Abgabenordnung im Rahmen des Steuersenkungsgesetzes" auf das EDV System der Firma zugreifen können.

Im Menü "GOBD / GDPDU EXPORT" haben Sie die Möglichkeit alle benötigten Dateien für eine Finanzprüfung einzusehen und diese auf Ihrem Computer zu bearbeiten.

Die steuerrelevanten Daten müssen der Finanzverwaltung nach GoBD / GDPdU (Grundsätze zum Datenzugriff und zur Prüfbarkeit digitaler Unterlagen) in digitaler Form bereitgestellt werden (AO § 147 Abs. 6). Wird ein Betriebsprüfer beauftragt, ein Unternehmen zu prüfen, erhält dieser von dem Unternehmen oder dessen Steuerberater ein Datenträger (CDs, DVDs

etc.) mit den steuerrelevanten Daten. Dieser hat nun die Aufgabe der Auswertung der Daten mit einem speziellen Programm auf seinem eigenen Rechner.

61

BLITZ!KASSE OFFICE enthält eine GoBD / GDPdU-konforme Datenschnittstelle. Diese ermöglicht Ihnen in nur wenigen Schritten alle steuerrelevanten Daten in einem passenden und zugelassenen Format zu exportieren. Dabei werden die benötigten Informationen auf Datenträger zur Abgabe an den Prüfer erzeugt.

Ein GoBD / GDPdU-Export kann von BLITZ!KASSE OFFICE selbst nicht geöffnet oder eingelesen werden.

Der GoBD / GDPdU-Export kann desweiteren auch zu einer Archivierung der Buchhaltungsdaten in einer allgemeinen lesbaren, elektronischen sowie betriebssystemunabhängigen Darstellung verwendet werden, um alle benötigten Unterlagen über die vorgeschriebenen 10 Jahre zu speichern. Alle enthaltenen Daten und Beschreibungen sind in Text oder XML-Format hinterlegt

# **GoBD Checkliste – Speicherung Ihrer Daten für das Finanzamt**

- **Vollständigkeit:** Das Unternehmen muss Belege für alle Geschäftsvorfälle speichern.
- **Auffindbarkeit:** Alle Buchungen, Stornierungen oder andere Belege müssen immer im System auffindbar und vorhanden sein.
- **Nachvollziehbarkeit:** Wenn Verarbeitungen durchgeführt werden, folgt eine Protokollierung. Diese ist idealerweise übersichtlich und erfolgt lückenlos. Buchungen sollten vollumfänglich festgehalten werden.
- **Unverlierbarkeit:** Dokumente und andere Informationen dürfen nicht gelöscht werden. Die Software verfügt über diese Eigenschaft. Falls versucht wird Daten aus der Datenbank zu entfernen wird das Kassensystem dies als Meldung speichern.
- **Ordnung:** Das System sortiert die Daten und Unterlagen in einer ordentlichen Form, bei der sich alle Punkte identifizieren lassen.
- **Sichere Aufbewahrung:** Die erhobenen Daten werden in dem System sicher gespeichert.
- **Tägliche Kassenführung:** Belege sowie der tägliche Z-Abschlag müssen immer ausgeführt werden.
- **Zeitgerechte Erfassung:** Von der Software erkannte Belege werden sofort im System gespeichert.

• **Zeitgerechte Buchung:** Buchungen müssen schnell und einfach sowie zeitnah vorgenommen werden.

62

**GdPDU Export**

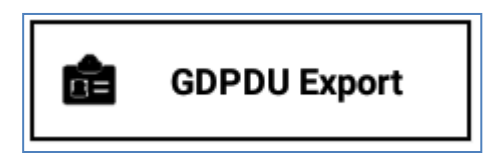

Falls Sie Ihre gesamte Datenbank für eine Finanzamt Kontrolle exportieren möchten, müssen folgende Schritte ausgeführt werden:

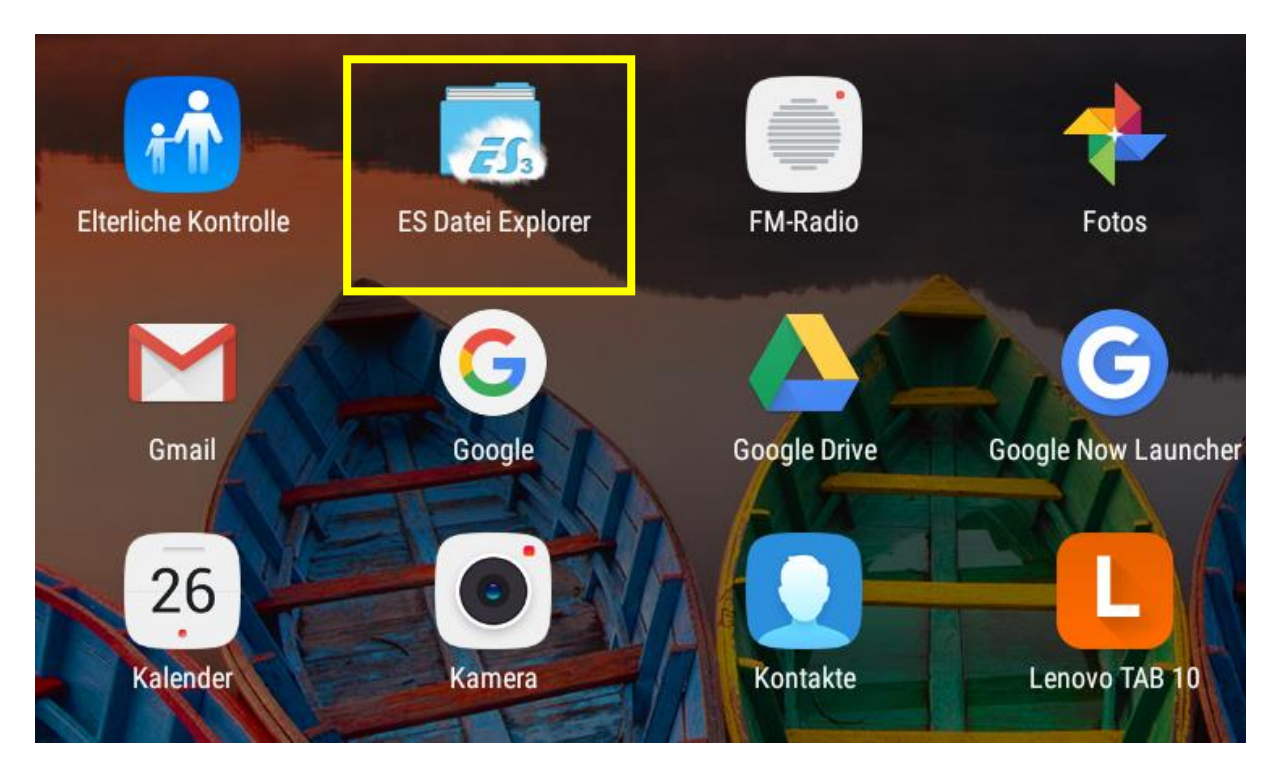

- Öffnen Sie das Android Menü und wählen Sie die Funktion "ES Datei Explorer
- Im folgenden Fenster können Sie einen neuen Ordner für Ihre Daten erstellen

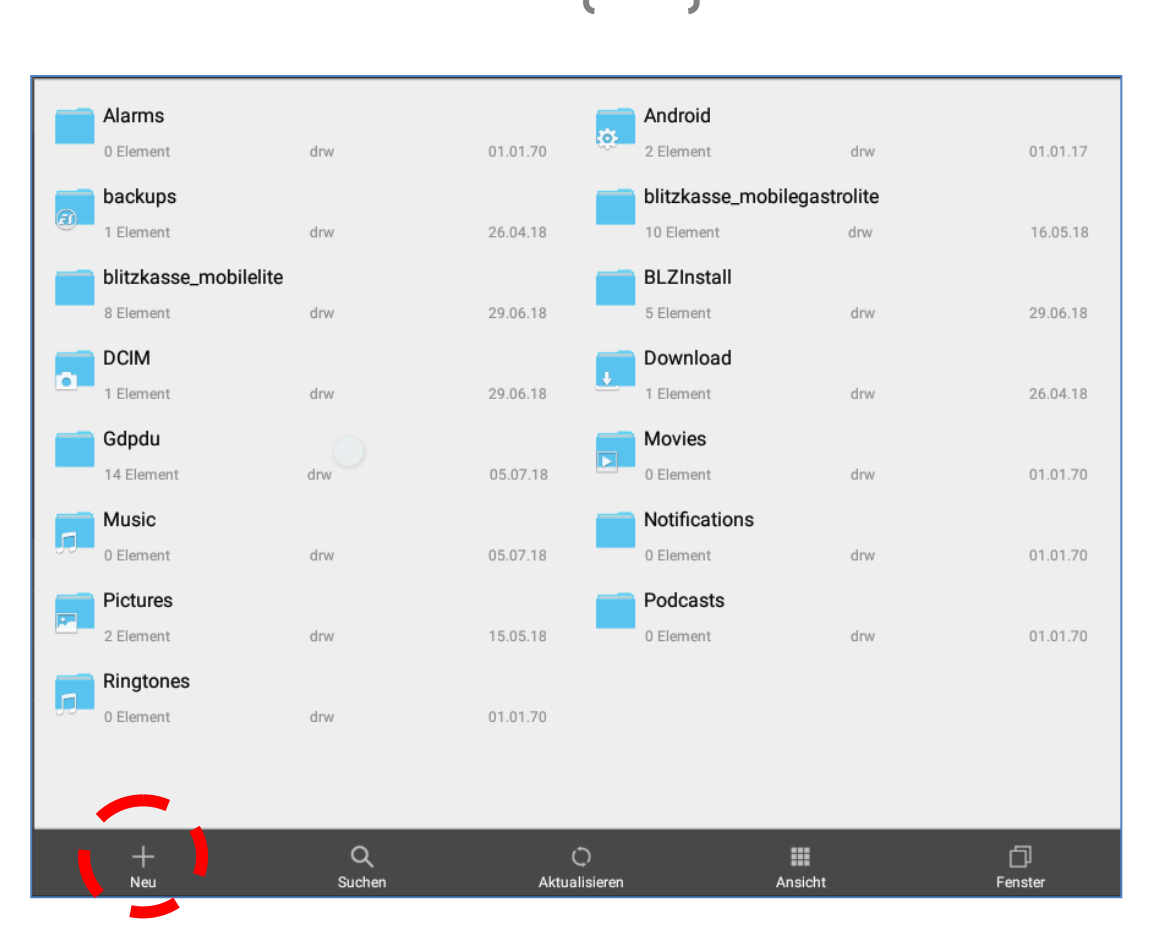

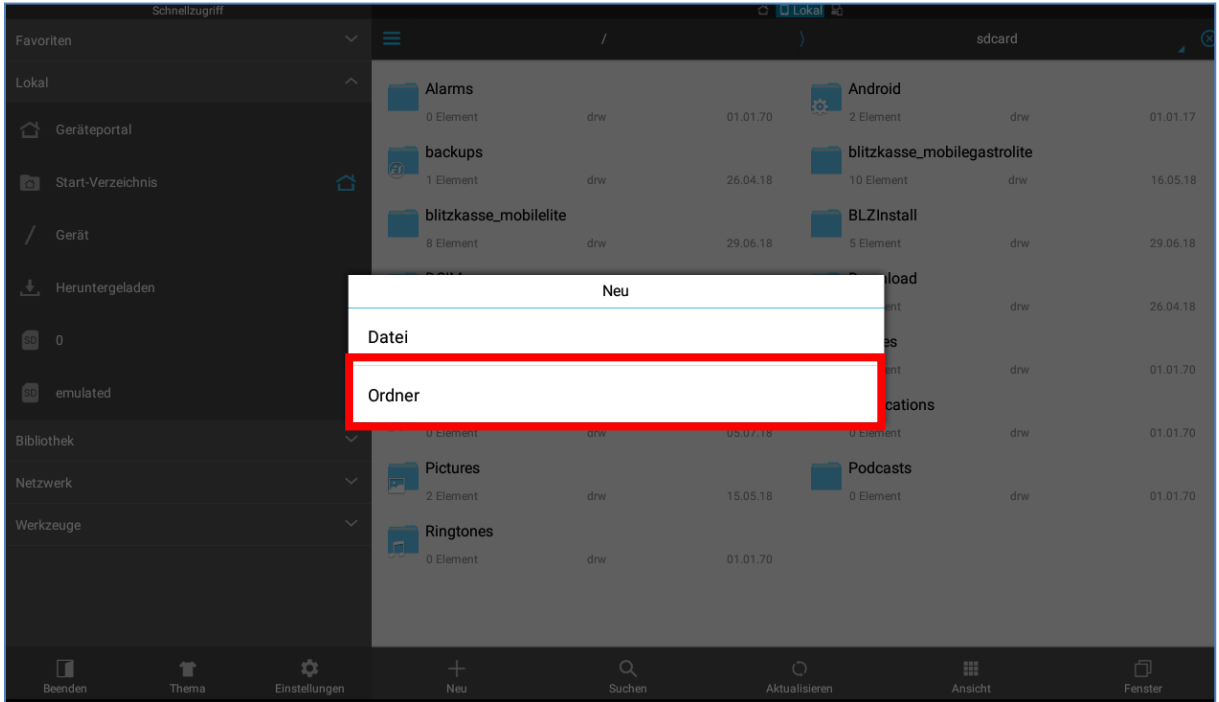

• Wechseln Sie sodann zu Ihrem Kassen Commander und wählen Sie den Bereich GdPDU Export aus

 $\begin{bmatrix} 64 \end{bmatrix}$ 

• Dort betätigen Sie den dazugehörigen Knopf "GdPDU" und wählen "sdcard"

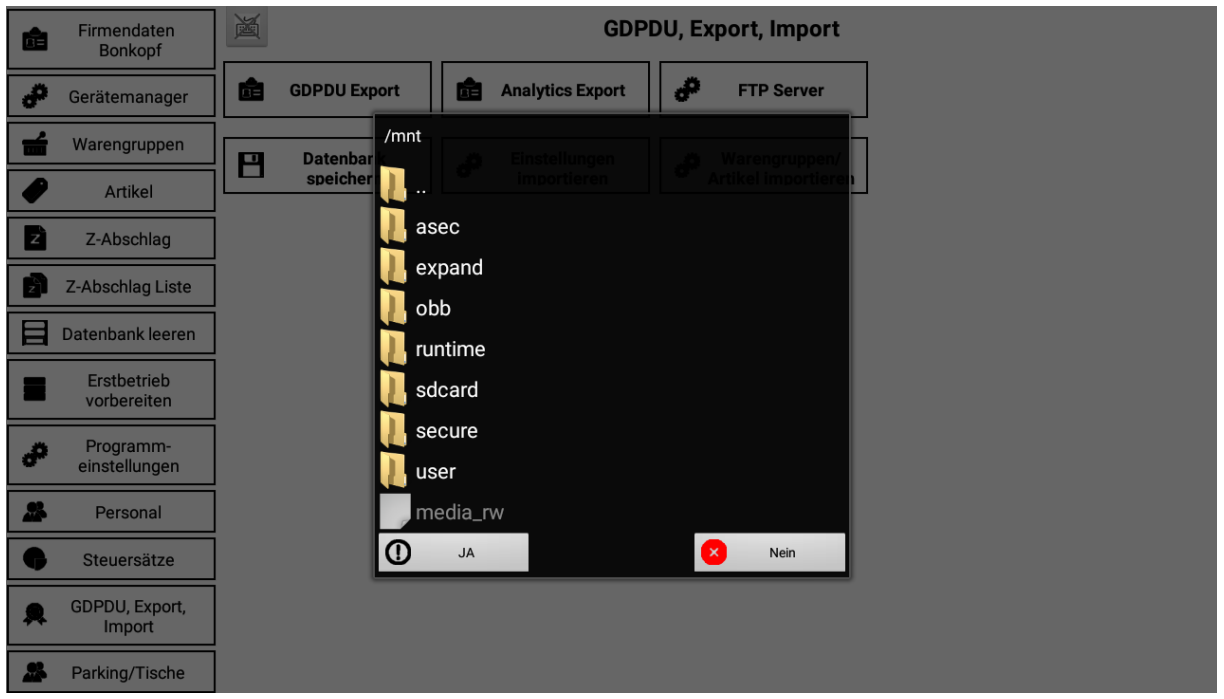

- Sogleich wählen Sie den von Ihnen neu angelegten Ordner für Ihre gesamten Daten aus
- Speichern Sie dann Ihre kompletten Daten im Ordner

#### **FTP Server**

ö **FTP Server** 圖 **Ftp Server Einstellungen Ftp Server IP: Ftp Server IP Ftp Server Port: Ftp Server Port Ftp Verzeichnis: Ftp Server Verzeichnis** ۰ **TESTEN Benutzername(Login): Benutzername(Login)** Password: Password Auf FTP-Server Bonjournal übertragung erlauben, Z-Abschläge speichern **Bons auf FTP-Server senden** 

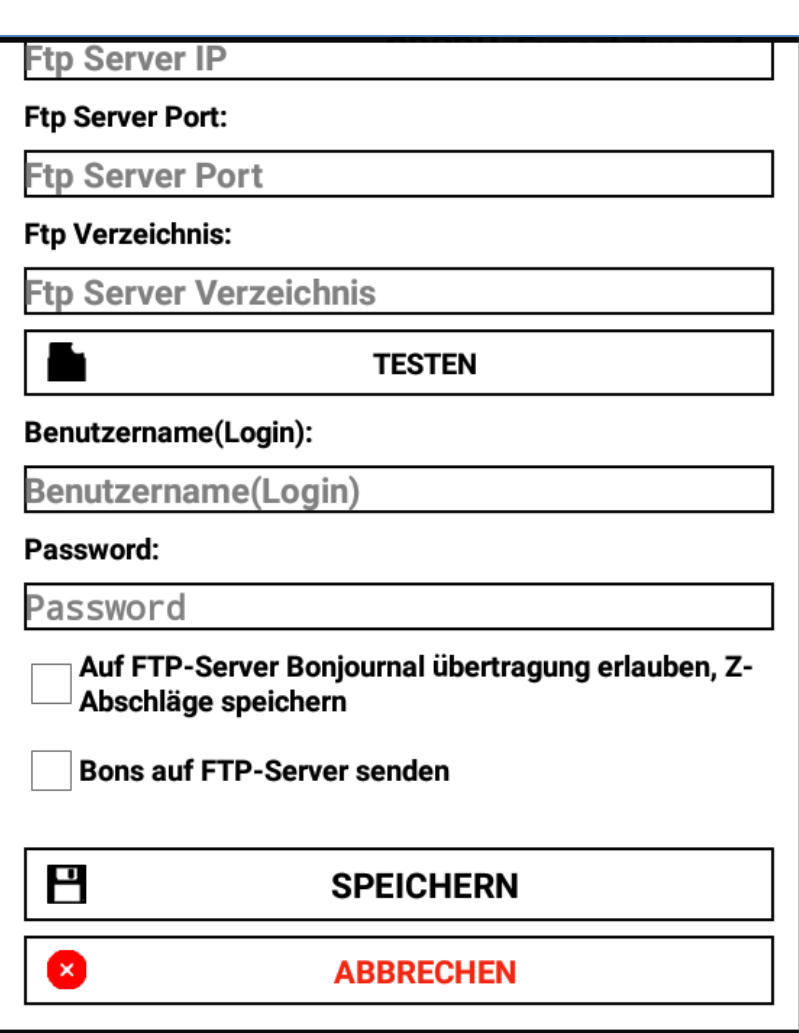

Falls Sie einen externen FTP Server besitzen, können Sie in diesem Bereich die dazugehörigen Einstellungen vollziehen und die IP Adresse als auch Server Port eintragen.

66

Dabei können Sie auswählen, dass alle Ihre Z-Abschläge und Bon Journale automatisch an den FTP Server versendet werden.

Alle Änderungen speichern Sie mit dem dazugehörigen Befehl.

### **Einstellungen Importieren**

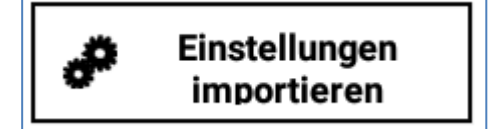

Falls Sie einen Backup mit den gewünschten Einstellungen bzw. Artikeln in einem separaten Ordner auf Ihrem Tablett gespeichert haben, können Sie diesen jederzeit in das System importieren. Hierbei werden die Einstellungen für das gesamte System übernommen.

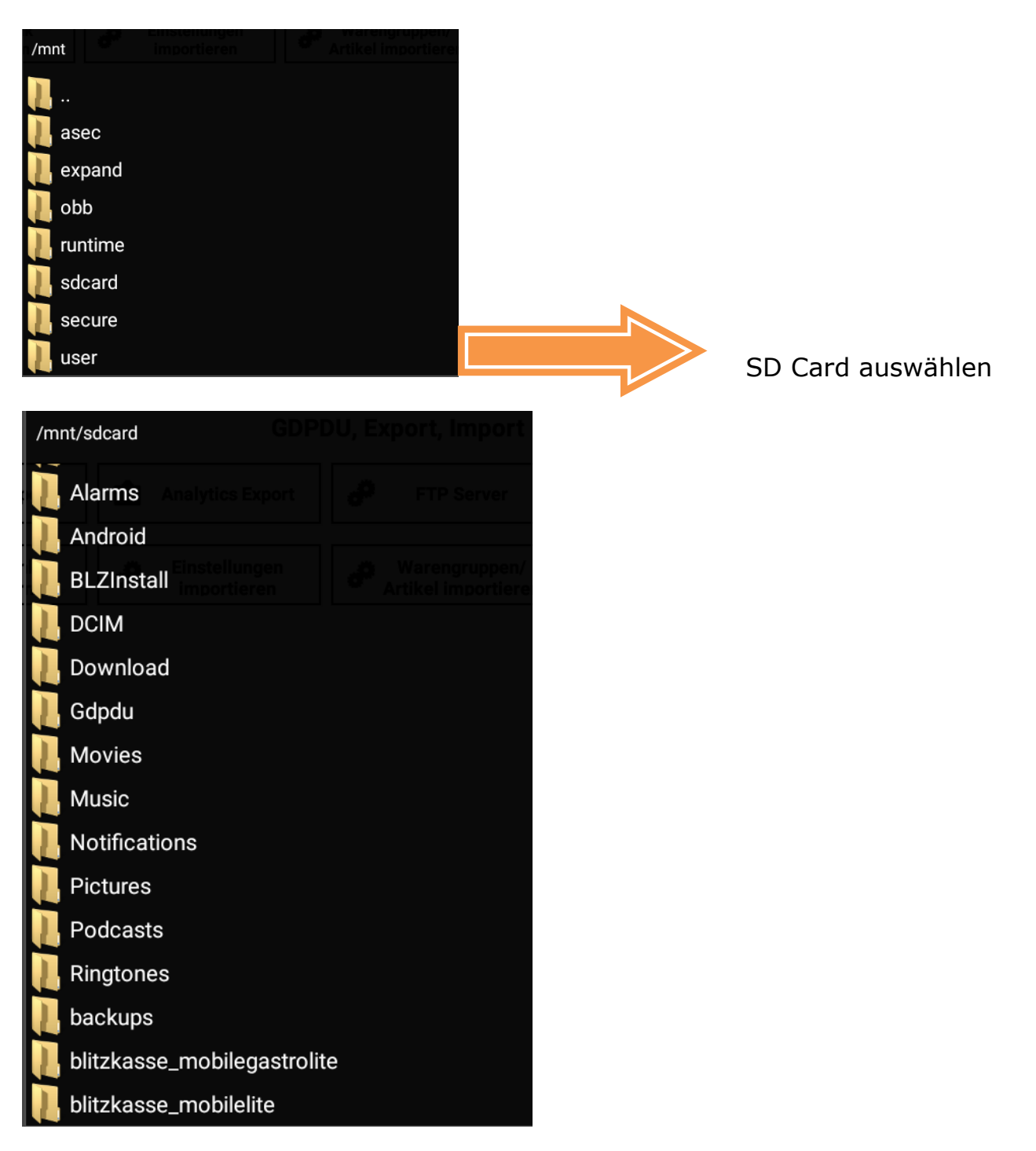

- blitzkasse\_mobildegastrolite auswählen
- dort finden Sie den Ordner "Backup"

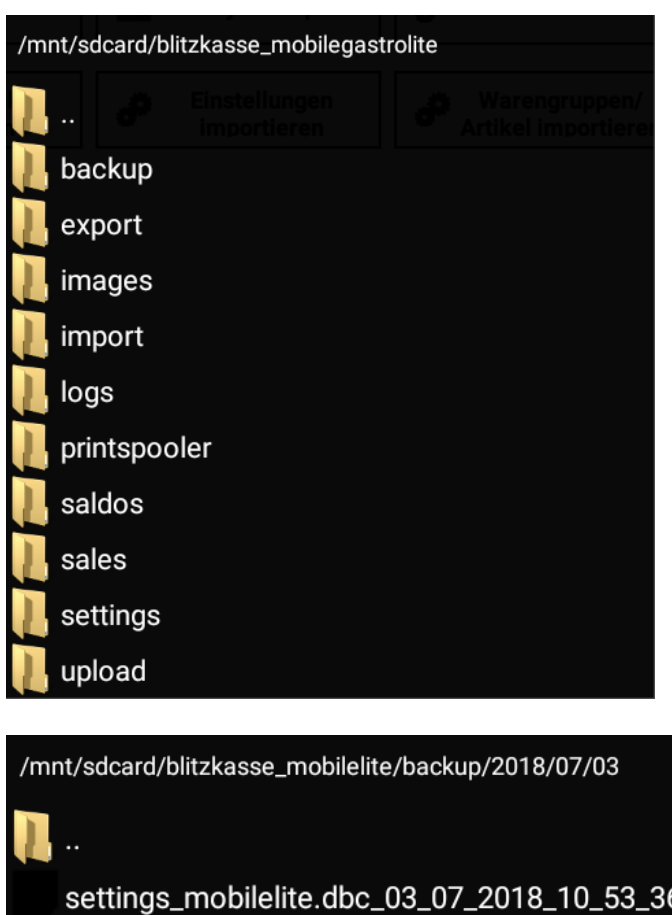

• öffnen Sie diesen und wählen den zugehörigen Backup, den Sie laden möchten

68

• Bitte beachten Sie: falls Sie Ihre Daten in einen anderen Ordner gespeichert haben, müssen Sie diesen dafür auswählen

# **Warengruppen / Artikel Importieren**

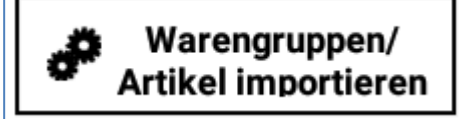

• Falls Sie den kompletten Artikelstamm aus Ihrem anderen Tablett oder Android Kassensystem importieren möchten müssen diese Daten bereits in einem separaten Ordner auf dem Tablett vorhanden sein

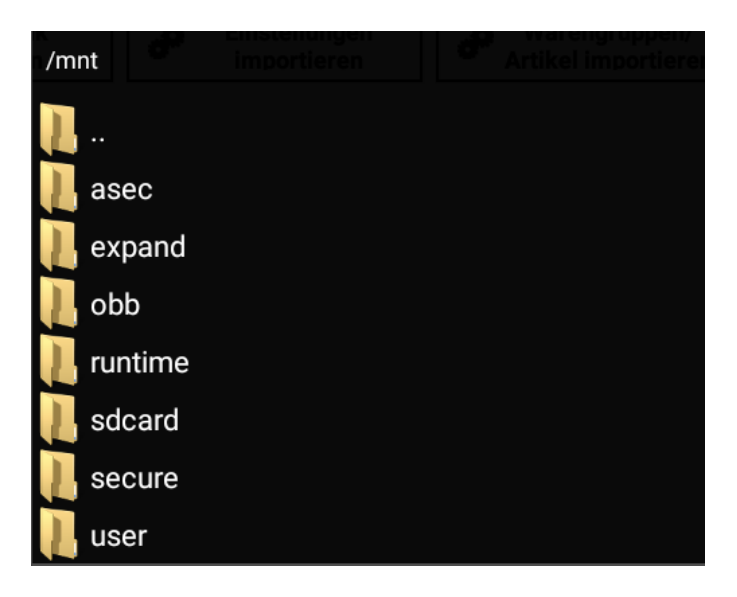

- Wählen Sie den Ordner "SD Card" aus
- Wählen Sie sodann den gewünschten, bereits angelegten Ordner mit Ihren Daten aus
- Importieren Sie Ihre Artikel in das System

#### **Analytics Export**

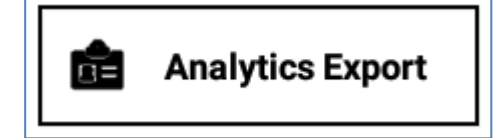

# **Datenbank speichern**

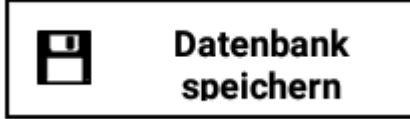

- Falls Sie Ihre komplette Datenbank speichern möchten, müssen Sie wie zuvor bereits gezeigt einen neuen Ordner auf Ihrem Tablett anlegen
- Wählen Sie sodann diesen als neuen Speicherort für Ihre Datenbank aus
- Die Datenbank wird exportiert und kann auf einen externen Datenträger z.B. USB Stick übertragen werden

#### **Parking**

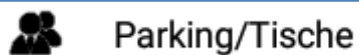

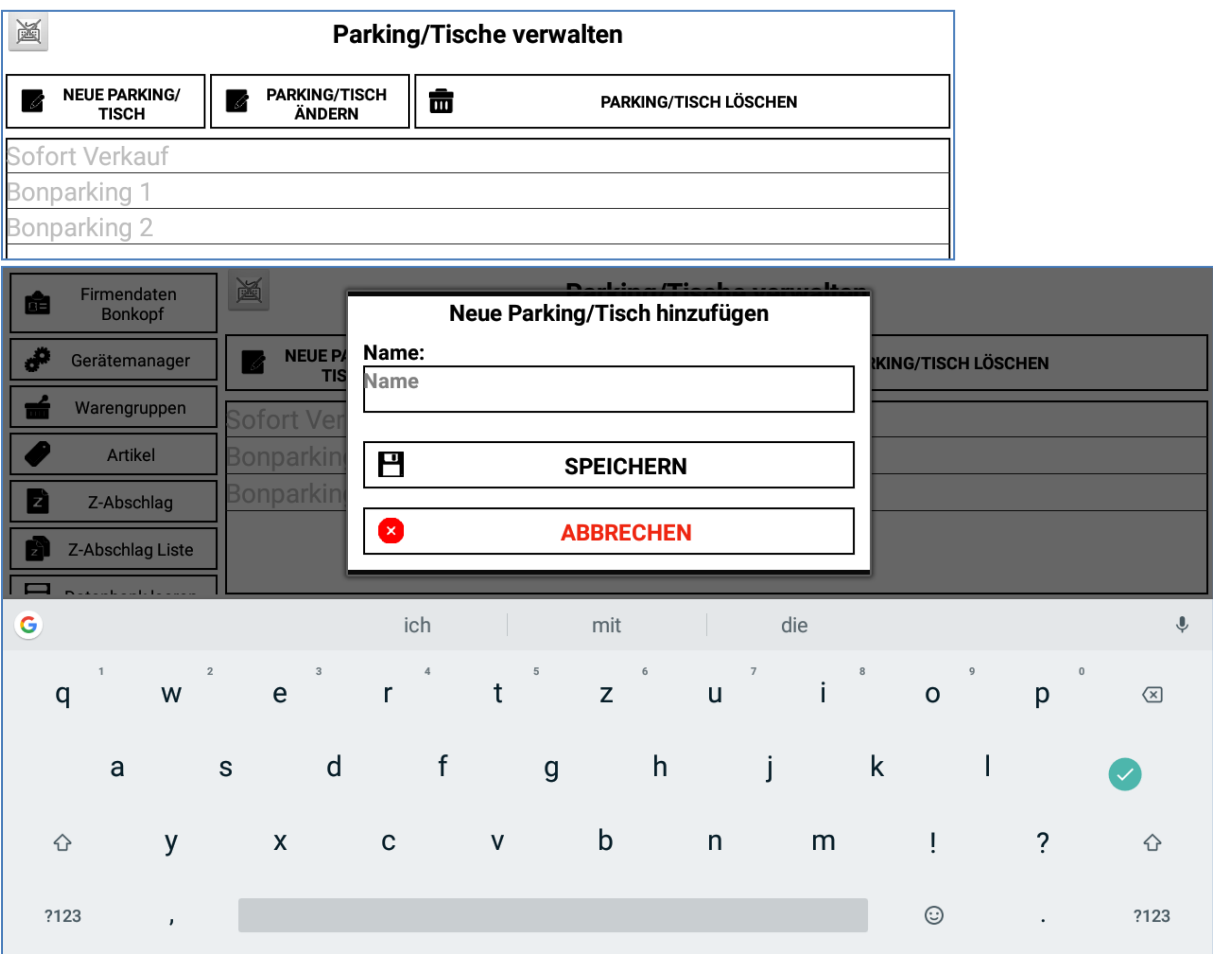

Mit der Funktion "Parken" können Sie die offene Bestellung der Kunden an einen der beliebigen Parking Plätzen verbuchen. Hierbei öffnet sich ein Fenster mit allen verfügbaren Parking Möglichkeiten. Wählt man einen aus, so wird die gesamte Bestellung auf diesen verlegt.

71

Mit der Funktion "PARKING/TISCHE" aus dem Menü "COMANDER" können Sie Ihre Bonparking plätze definieren, ändern oder löschen. Sie können beliebige Bezeichnungen für jeden der Parkingtische bestimmen. Um dies machen zu können, markieren Sie den benötigten Bonparking und klicken Sie auf "PARKING/TISCH ÄNDERN". Um die Auswahlmöglichkeiten zu erhöhen und neue Bonparking Plätze einzurichten, betätigen Sie den dazugehörigen Knopf "NEUE PARKING/TISCH". Hier können Sie den Namen sowie Nummer des Tisches bestimmen.

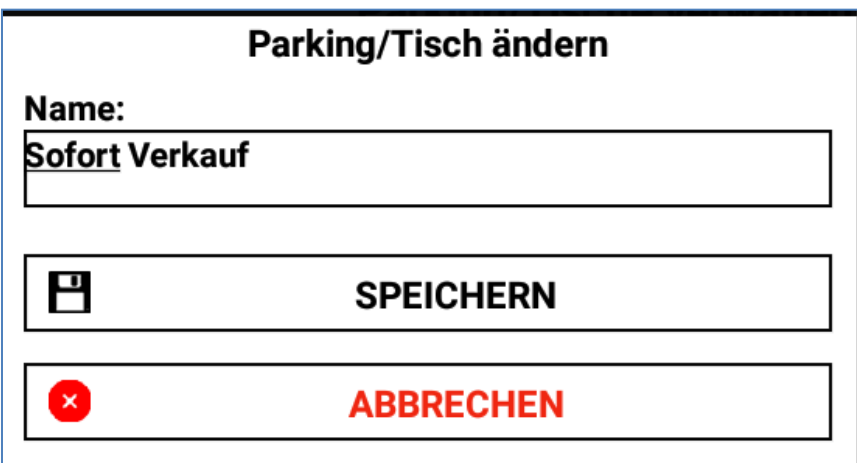

## **Lizenz**

In diesem Bereich können Sie Ihren Lizencode bzw. den dazugehörigen Freischaltungscode generieren und speichern.

72

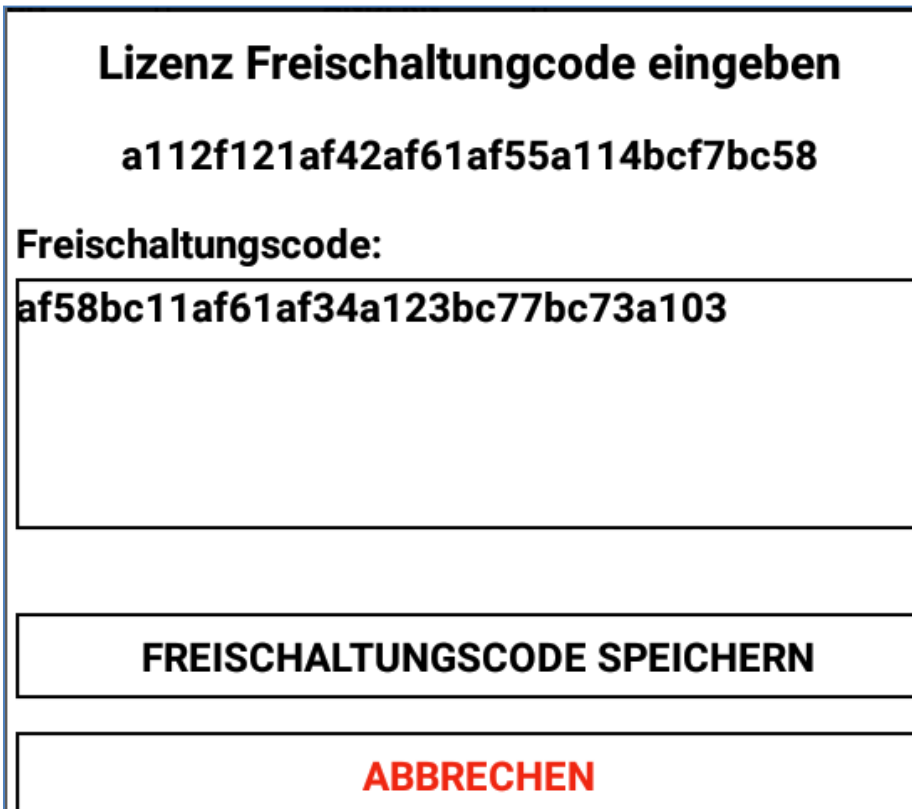

## **Reporten**

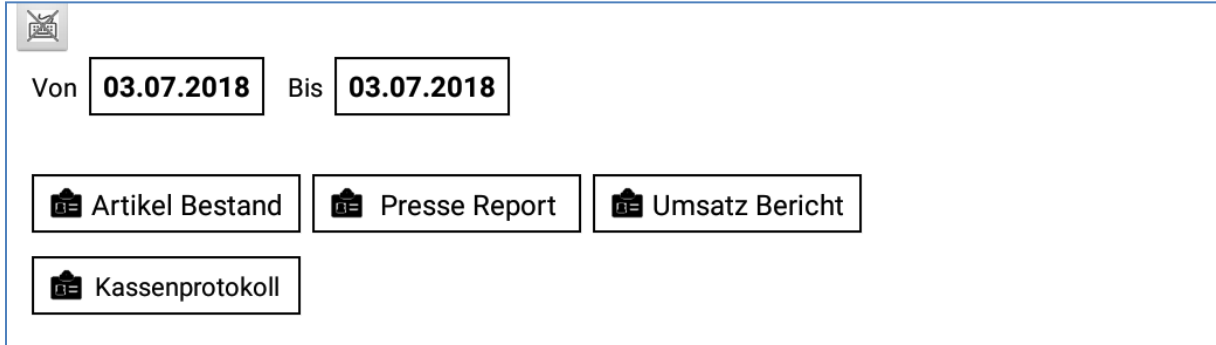

In diesem Bereich können Sie jederzeit die gewünschten Reporten einsehen. Hierbei wählen Sie den gewünschten Zeitraum, für den die Daten erstellt werden sollen.
### **Artikel Bestand**

**鱼** Artikel Bestand

# **Artikelbestand**

```
1)5454 Bauernsalat:
 200 st.
2) 1111 Pomes klein:
200 st.
3)5468 JSP:
 200 st.
4) 147258 Jägersoße:
200 st.
5) 55556 jsp n:
 200 st.
6) 254263514 Cheeseburger:
 200 st.
7) 2323 Krakauer:
 200 st.
8) 55558 Bier 0.51:
 200 st.
9) 55569 Hamburger klein:
 200 st.
10)2587 Snacks klein:
 200 st.
11) 555897 Halber Hahn:
 200 st.
12) 555 Wiener Schnitzel:
 200 st.
13)66814 Fleisch 1kg:
 200 st.
14)8888 Pfand +0.08:
```
Im Bereich Artikelbestand können Sie Ihren gesamten Artikelstamm mit den dazugehörigen Mengenangaben einsehen und jederzeit ausdrucken.

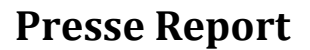

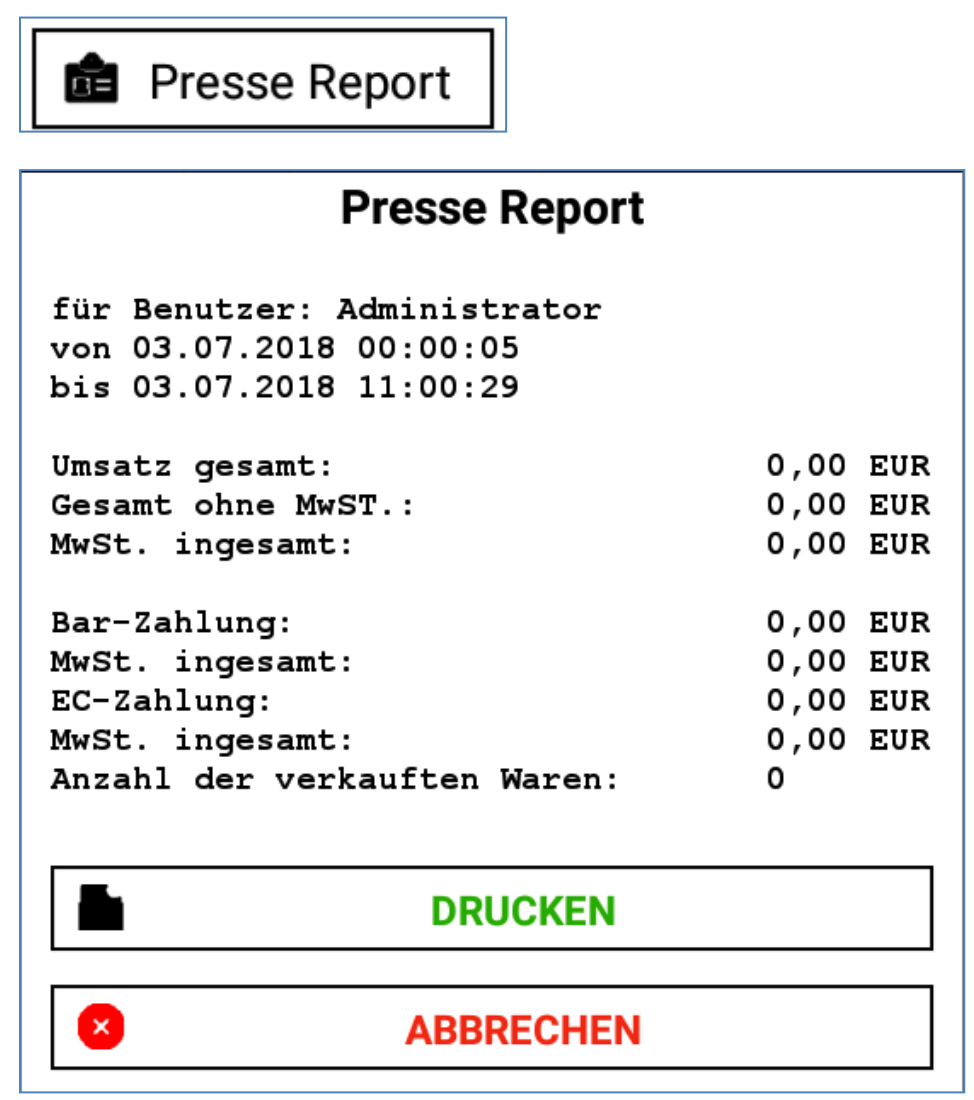

Bei dem Presse Report können Sie die gesamte Anzahl der verkauften Zeitungsartikel und den kompletten Umsatz für diesen Verkauf einsehen. Auch hier können Sie den Report jederzeit ausdrucken.

#### **Umsatz Bericht**

# **鱼 Umsatz Bericht**

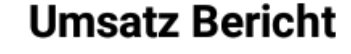

für Benutzer: Administrator von 03.07.2018 00:00:05 bis 03.07.2018 11:00:29

**HAMBURGER** 5,80 EUR 8,00 EUR **BIERE SOssEN**  $3,57$ **EUR** 4,00 EUR **SCHNITZEL** 21,37 EUR Umsatz gesamt: davon mit MwST.7,00%: 13,37 EUR davon mit MwST.19,00%: 8,00 EUR 19,22 EUR Gesamt ohne MwST.: MwSt. ingesamt: 2,15 EUR davon mit MwST.7,00%: 0,88 EUR davon mit MwST.19,00%: 1,28 EUR Bar-Zahlung: 21,37 EUR MwSt. ingesamt: 2,15 EUR 0,00 EUR  $EC-Zahlung:$ 0,00 EUR MwSt. ingesamt: davon Storno Gesamt: 0,00 EUR davon Storno MwST.: 0,00 EUR Anzahl der storn. Waren: 0

Bei dem Umsatzbericht können Sie für den ausgewählten Zeitraum Ihren gesamten Umsatz berechnen und einsehen. Hierbei wird die Summe aller EC Zahlungen und Barzahlungen separat angezeigt. Mehrwertsteuer, Storno und Anzahl der Waren werden ebenfalls angegeben.

# **Kassenprotokoll**

**自** Kassenprotokoll

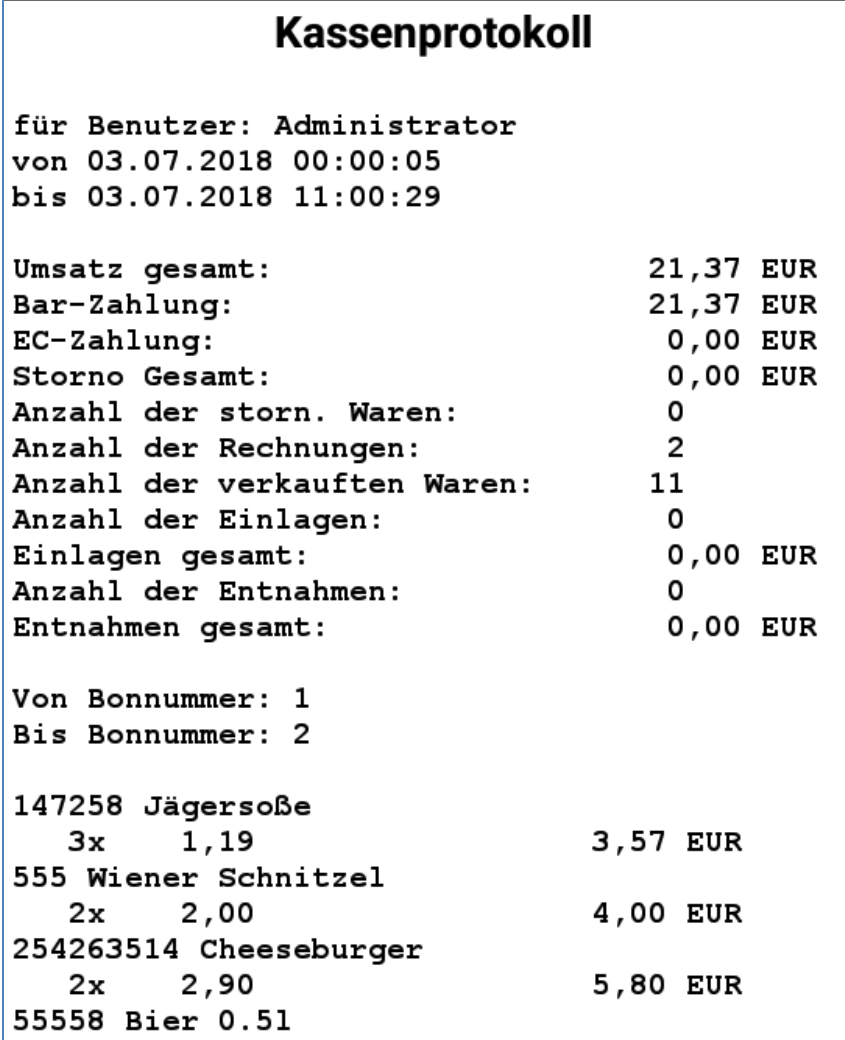

Bei dem Kassenprotokoll können Sie für den ausgewählten Zeitraum und einen bestimmten Benutzer Ihren Umsatz berechnen und einsehen. Hierbei wird die Summe aller EC Zahlungen und Barzahlungen separat angezeigt. Mehrwertsteuer, Storno und Anzahl der Waren werden ebenfalls angegeben. Die einzelnen Artikel werden hierbei ebenfalls angezeigt.

Anzahl der Rechnungen:  $\overline{2}$ Anzahl der verkauften Waren:  $11$ Anzahl der Einlagen: 0 Einlagen gesamt: 0,00 EUR Anzahl der Entnahmen: 0 0,00 EUR Entnahmen gesamt: Von Bonnummer: 1 Bis Bonnummer: 2 147258 Jägersoße 3,57 EUR Зx 1,19 555 Wiener Schnitzel  $2,00$ 4,00 EUR  $2x$ 254263514 Cheeseburger  $2,90$ 5,80 EUR  $2x$ 55558 Bier 0.51 2,00 8,00 EUR  $4x$ ۰ **DRUCKEN** Н Kassenprotokoll CSV/Excel exportieren  $\mathbf{x}$ **ABBRECHEN** 

Sie können das Protokoll ebenfalls ausdrucken oder als CSV /Excel Datei jederzeit exportieren. Dabei betätigen Sie den dazugehörigen Knopf und wählen den gewünschten Speicherort aus.

77

## **Kunden**

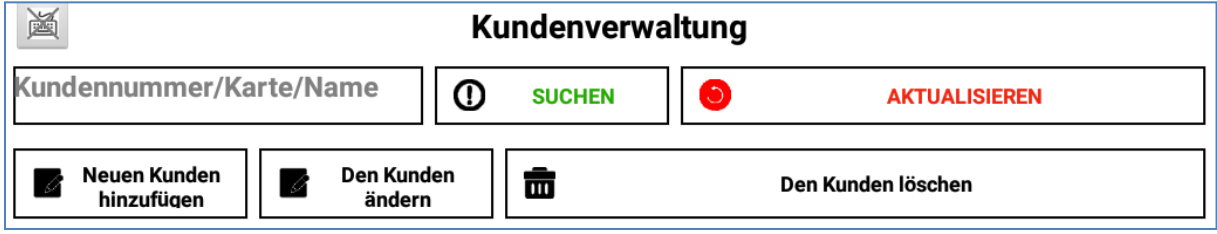

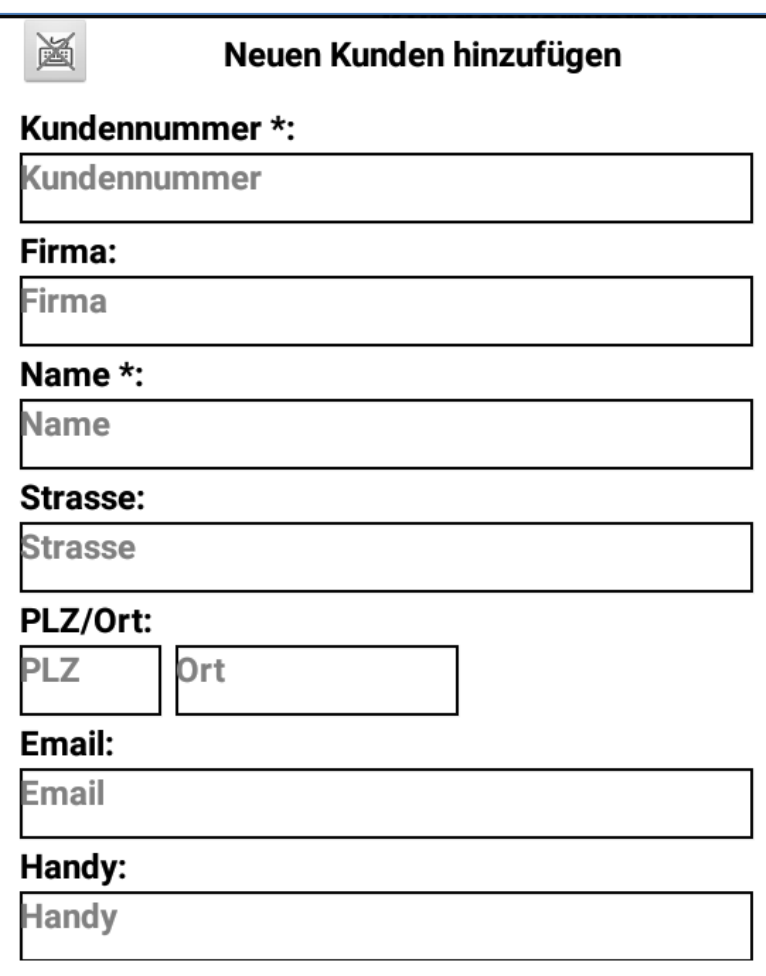

In diesem Menü haben Sie die Möglichkeit Ihre Kundendatenbank zu verwalten. Die Liste der bereits gespeicherten Kunden wird Ihnen angezeigt. In dem vorgesehenen Feld "KUNDENNUMMER" können Sie mit Hilfe der Kundennummer oder des Namens, alle Angaben zu Ihrem Kunden finden. Mit der Taste "NEUE KUNDEN HINFÜGEN" ist es möglich neue Kundenkarten anzulegen. Hier können Sie Angaben wie Name, Adresse, Geburtstag und Kundennummer bestimmen und sichern. Um Daten eines Kunden zu ändern, markieren Sie den Kundennamen und klicken Sie auf den Knopf "DEN KUNDEN ÄNDERN". Hier können Sie die Angaben erweitern und speichern. Dabei haben Sie ebenfalls die Möglichkeit ein Kundenfoto einzufügen. Dafür wählen Sie den Knop "Kundenfoto auswählen" und wählen das gewünschte Foto aus Ihrer Datenbank aus. Speichern Sie die Änderung mit dem dazugehörigen Button.

Mit dem Knopf "KUNDEN LÖSCHEN" und der Markierung des Namens lassen sich alle Informationen zu dem jeweiligen Kunden endgültig und unwiderruflich löschen.